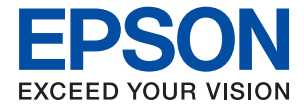

# **WF-M5298 Series Guia de l'usuari**

### *Contents*

### *[Quant a aquesta guia](#page-4-0)*

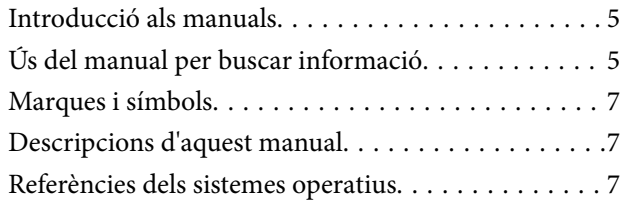

### *[Instruccions importants](#page-8-0)*

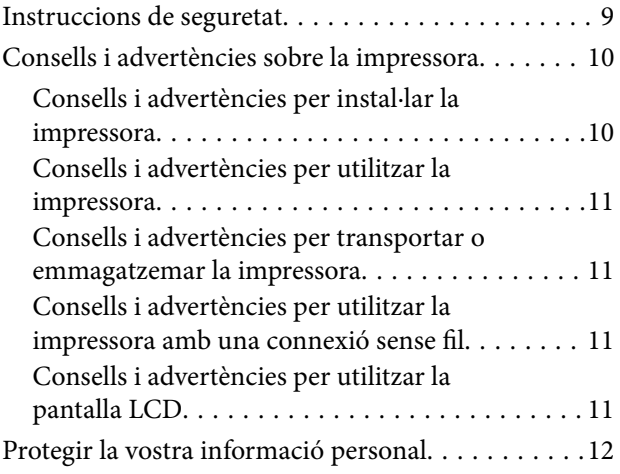

### *[Aspectes bàsics de la impressora](#page-12-0)*

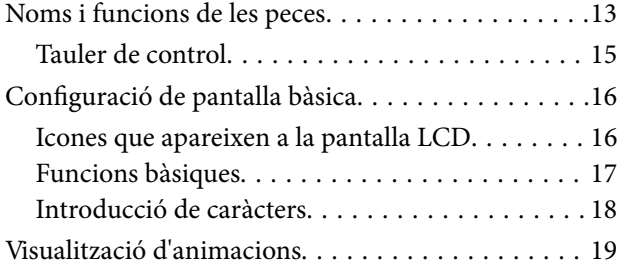

### *[Preparació de la impressora](#page-19-0)*

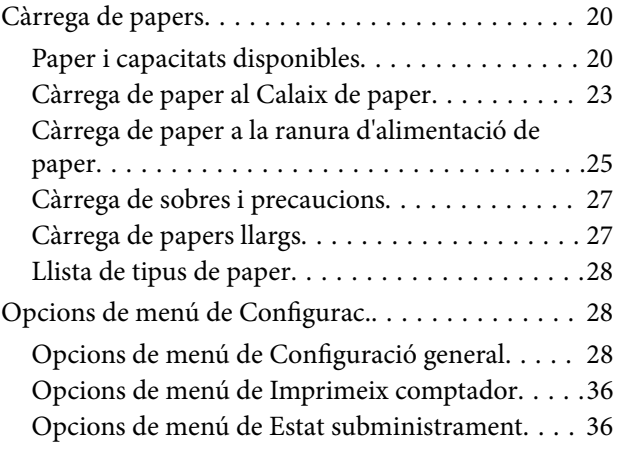

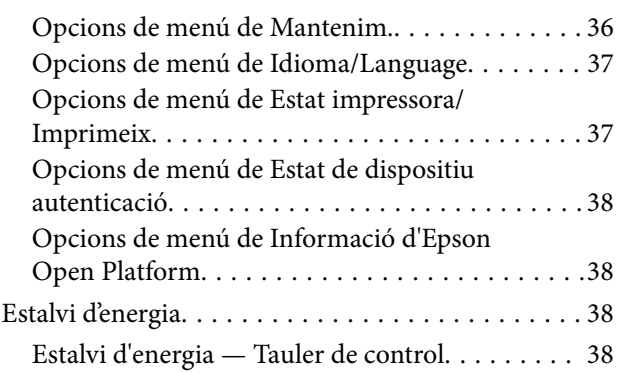

### *[Impressió](#page-38-0)*

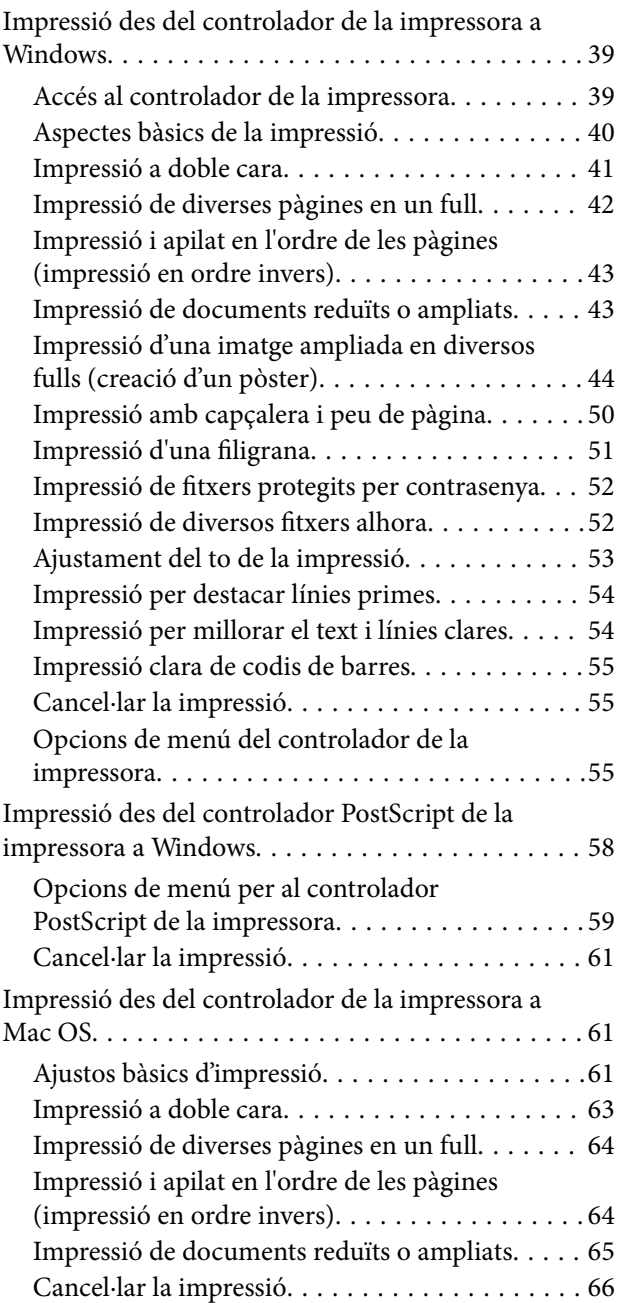

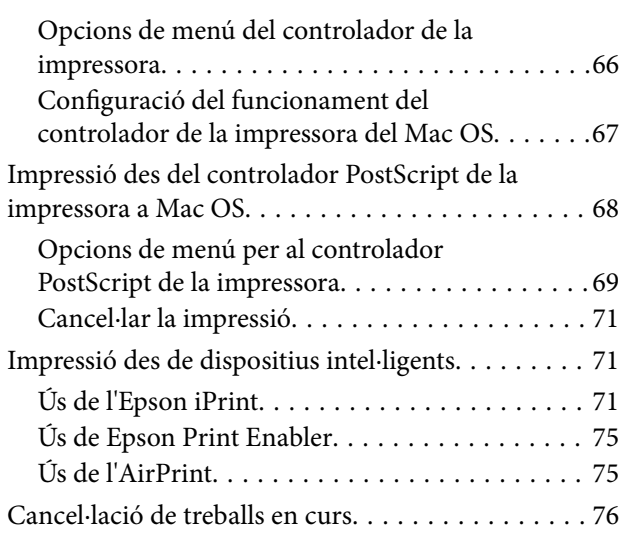

### *[Substitució d'una Unitat de](#page-76-0)  [subministrament de tinta i altres](#page-76-0)  [consumibles](#page-76-0)*

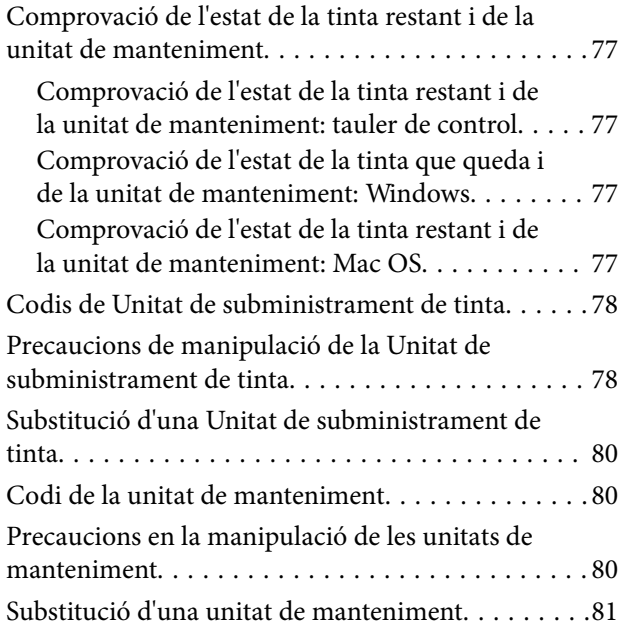

### *[Manteniment de la impressora](#page-81-0)*

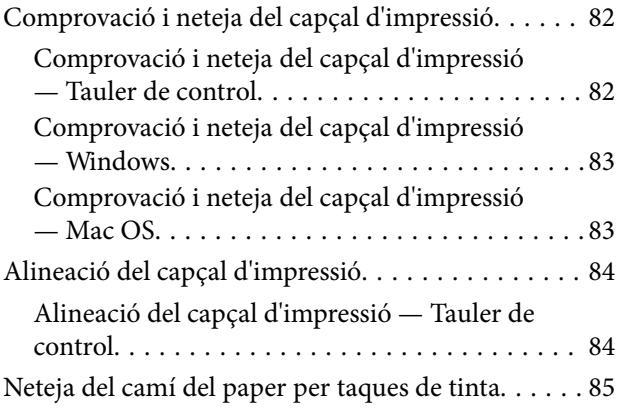

### *[Servei de xarxa i informació de](#page-86-0)  [programari](#page-86-0)*

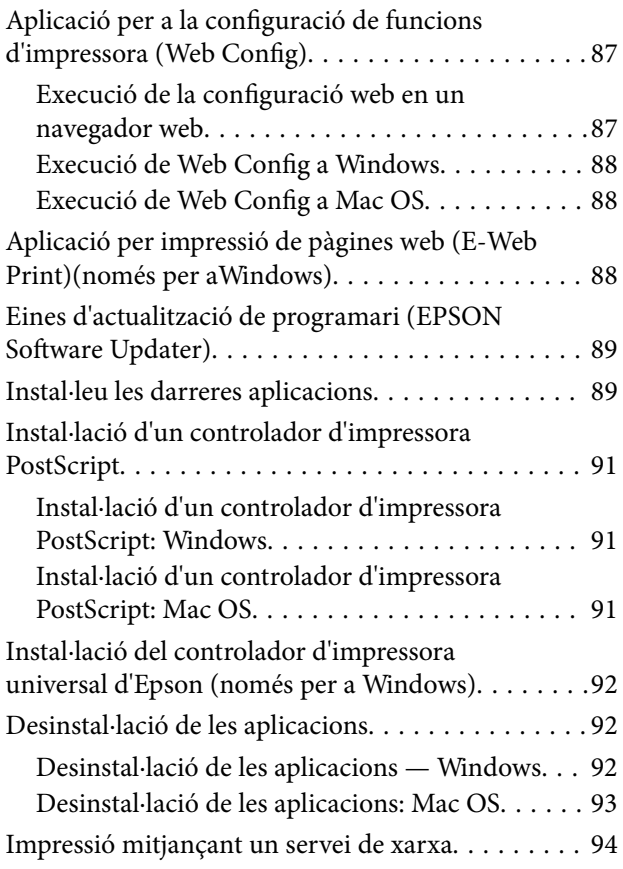

### *[Solució de problemes](#page-94-0)*

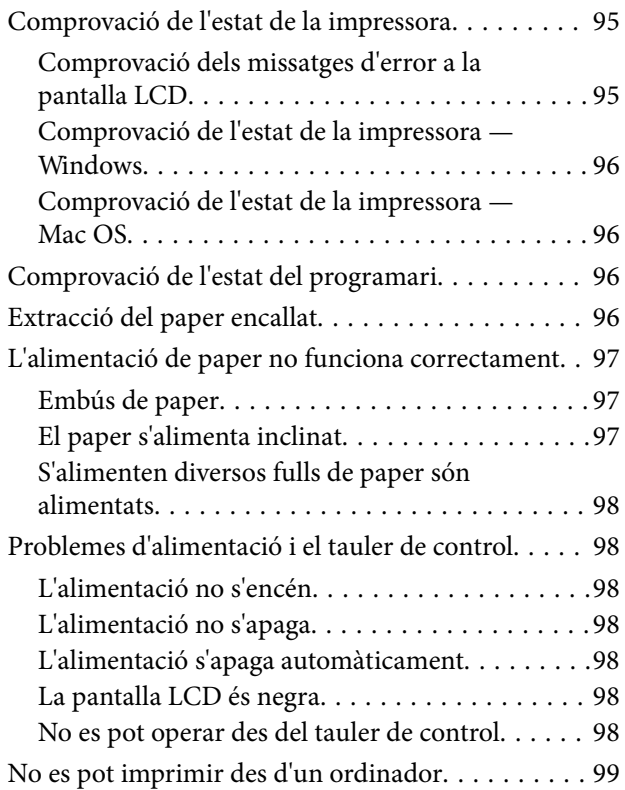

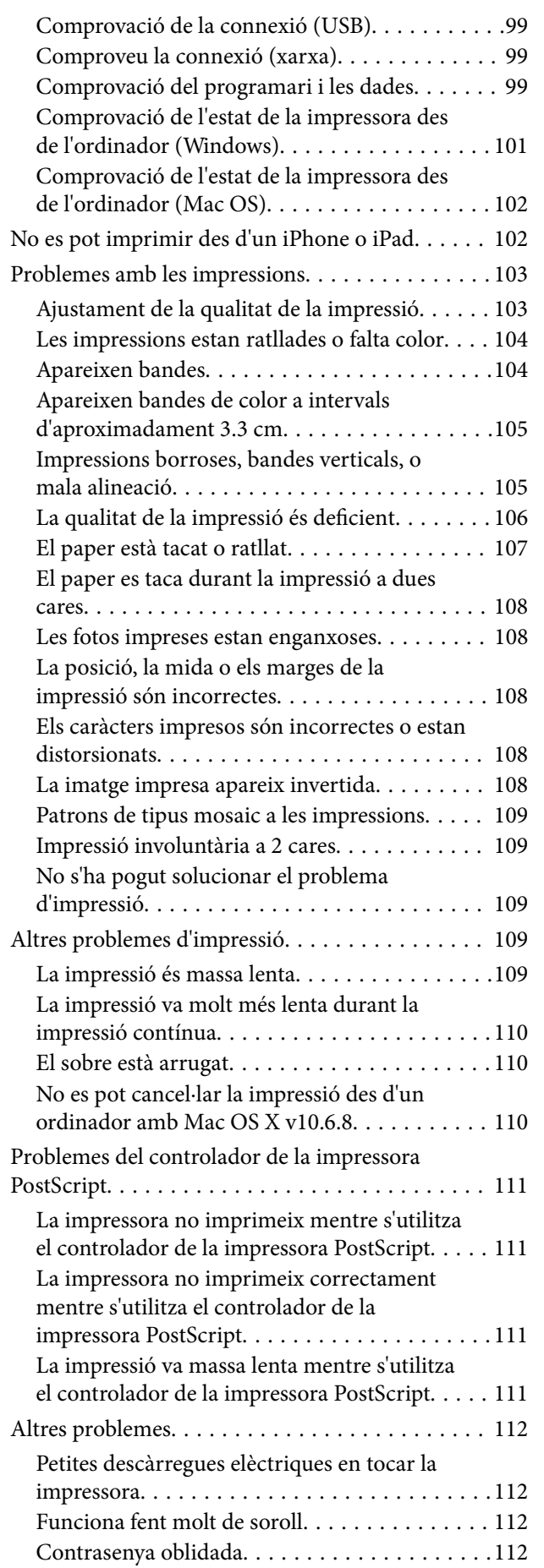

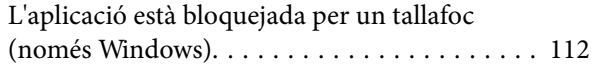

### *[Apèndix](#page-112-0)*

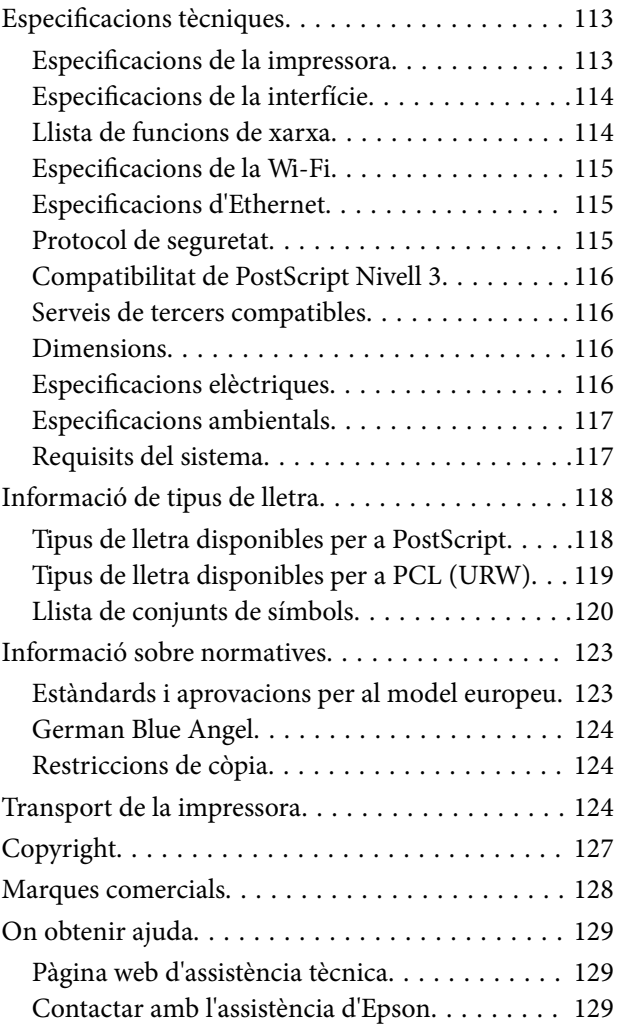

## <span id="page-4-0"></span>**Quant a aquesta guia**

### **Introducció als manuals**

Els manuals següents es subministren amb la impressora Epson. A banda d'aquests manuals, consulteu els diversos tipus d'informació d'ajuda disponibles sobre la impressora o sobre les aplicacions de programari d'Epson.

❏ Instruccions de seguretat importants (manual d'instruccions)

Instruccions per utilitzar la impressora de manera segura.

❏ Comenceu aquí (manual d'instruccions)

Proporciona informació sobre la configuració de la impressora i la instal·lació del programari.

❏ Guia de l'usuari (manual digital)

Aquest manual. Proporciona informació general i instruccions sobre l'ús de la impressora i sobre la resolució de problemes.

❏ Guia de l'administrador (manual digital)

Informació per als administradors de xarxes sobre l'administració i configuració de la impressora.

Podeu obtenir les últimes versions dels manuals anteriors amb els següents mètodes.

❏ Manual de paper

Visita el lloc web de suport tècnic d'Epson Europa a [http://www.epson.eu/Support,](http://www.epson.eu/Support) o el lloc web de suport d'Epson a tot el món [http://support.epson.net/.](http://support.epson.net/)

❏ Manual digital

Inicieu EPSON Software Updater al vostre ordinador. EPSON Software Updater comprova si hi ha actualitzacions disponibles de les aplicacions de programari d'Epson i dels manuals digitals, i us permet baixar els més recents.

#### **Informació relacionada**

& ["Eines d'actualització de programari \(EPSON Software Updater\)" a la pàgina 89](#page-88-0)

### **Ús del manual per buscar informació**

El manual en PDF us permet buscar la informació que necessiteu mitjançant paraules clau o anant directament a seccions específiques utilitzant marcadors. També podeu imprimir-ne únicament les pàgines que necessiteu. Aquesta secció explica com utilitzar un manual en PDF obert amb Adober Reader X a l'ordinador.

#### **Cerca per paraules clau**

Feu clic a **Editar** > **Cerca avançada**. Introduïu la paraula clau (text) per obtenir la informació que busqueu a la finestra de cerca i, a continuació, feu clic a **Cerca**. Les coincidències es mostraran en una llista. Feu clic a una de les coincidències mostrades per saltar a la pàgina.

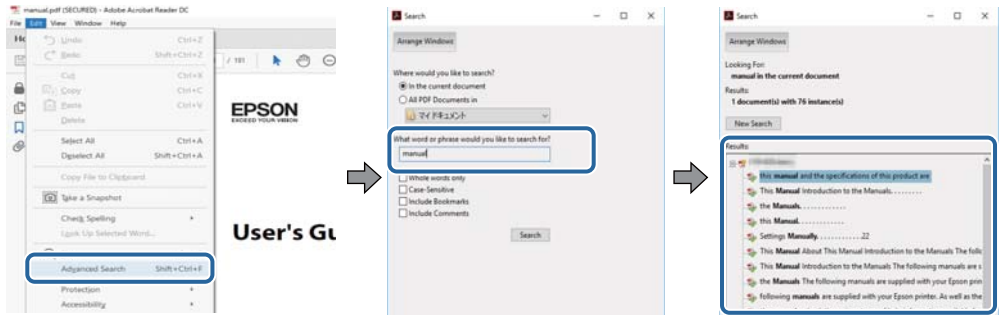

#### **Saltar directament a marcadors**

Feu clic a un títol per saltar a la pàgina. Feu clic a + o > per veure els títols de nivell inferior de la secció. Per tornar a la pàgina anterior, realitzeu l'operació següent al vostre teclat.

- ❏ Windows: Mantingueu la tecla **Alt** premuda i, a continuació, premeu **←**.
- ❏ Mac OS: Mantingueu la tecla de comandament premuda i, a continuació, premeu **←**.

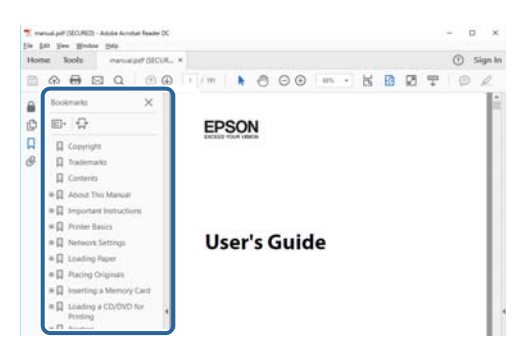

#### **Imprimir només les pàgines que necessiteu**

Podeu extreure i imprimir únicament les pàgines que necessiteu. Feu clic a **Imprimir** al menú **Fitxer** i, a continuació, especifiqueu les pàgines que voleu imprimir a **Pàgines** a **Pàgines a imprimir**.

❏ Per especificar una sèrie de pàgines, introduïu un guió entre la pàgina d'inici i la pàgina de fi.

Exemple: 20-25

❏ Per especificar pàgines que no es troben a la sèrie, separeu les pàgines per comes.

Exemple: 5, 10, 15

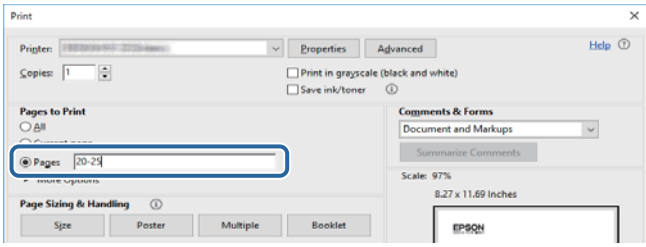

### <span id="page-6-0"></span>**Marques i símbols**

#### !*Precaució:*

Instruccions que cal seguir amb cura per prevenir lesions físiques.

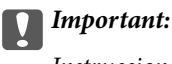

Instruccions que cal seguir amb cura per prevenir danys a l'equip.

#### *Nota:*

Proporciona informació complementària i de referència.

 $\blacktriangleright$  Informació relacionada

Enllaços a les seccions relacionades.

### **Descripcions d'aquest manual**

- ❏ Les captures de les pantalles del controlador de la impressora són del Windows 10 o del macOS High Sierra. El contingut de les pantalles varia segons el model i la situació.
- ❏ Les il·lustracions de la impressora que s'empren en aquest manual només són exemples. Encara que hi hagi petites diferències segons el model, el mètode d'operació és el mateix.
- ❏ Alguns elements del menú de la pantalla LCD varien segons el model i la configuració.

### **Referències dels sistemes operatius**

#### **Windows**

En aquesta guia, termes com ara "Windows 10", "Windows 8.1", "Windows 8", "Windows 7", "Windows Vista", "Windows XP", "Windows Server 2016", "Windows Server 2012 R2", "Windows Server 2012", "Windows Server 2008 R2", "Windows Server 2008", "Windows Server 2003 R2" i "Windows Server 2003" fan referència als següents sistemes operatius. A més, el terme "Windows" s'utilitza en referència a totes les versions.

- ❏ Sistema operatiu Microsoft® Windows® 10
- ❏ Sistema operatiu Microsoft® Windows® 8.1
- ❏ Sistema operatiu Microsoft® Windows® 8
- ❏ Sistema operatiu Microsoft® Windows® 7
- ❏ Sistema operatiu Microsoft® Windows Vista®
- ❏ Sistema operatiu Microsoft® Windows® XP
- ❏ Sistema operatiu Microsoft® Windows® XP Professional x64 Edition
- ❏ Sistema operatiu Microsoft® Windows Server® 2016
- ❏ Sistema operatiu Microsoft® Windows Server® 2012 R2
- ❏ Sistema operatiu Microsoft® Windows Server® 2012
- ❏ Sistema operatiu Microsoft® Windows Server® 2008 R2
- ❏ Sistema operatiu Microsoft® Windows Server® 2008
- ❏ Sistema operatiu Microsoft® Windows Server® 2003 R2
- ❏ Sistema operatiu Microsoft® Windows Server® 2003

#### **Mac OS**

En aquesta guia, "Mac OS" s'utilitza en referència a macOS High Sierra, macOS Sierra, OS X El Capitan, OS X Yosemite, OS X Mavericks, OS X Mountain Lion, Mac OS X v10.7.x i Mac OS X v10.6.8.

## <span id="page-8-0"></span>**Instruccions importants**

### **Instruccions de seguretat**

Llegiu i teniu en compte aquestes instruccions per tal d'utilitzar aquesta impressora de manera segura. Conserveu aquest manual per consultar-lo en el futur. A més, cal tenir en compte totes les instruccions i advertències marcades a la impressora.

❏ Alguns dels símbols que s'indiquen a la impressora hi són per garantir la seguretat i l'ús correcte. Per obtenir més informació sobre el significat dels símbols, visiteu el lloc web següent.

<http://support.epson.net/symbols>

- ❏ Utilitzeu només el cable d'alimentació subministrat amb la impressora; no feu servir el cable amb cap altre equip. L'ús d'altres cables amb aquesta impressora o del cable amb altres equips pot provocar un incendi o descàrregues elèctriques.
- ❏ Assegureu-vos que el cable d'alimentació de CA compleixi els estàndards de seguretat locals aplicables.
- ❏ Mai no desmunteu, modifiqueu ni intenteu reparar el cable d'alimentació, l'endoll, la unitat d'impressió ni els productes opcionals, excepte quan s'expliqui específicament a la guia del producte.
- ❏ Desconnecteu la impressora i sol·liciteu que el personal tècnic qualificat se n'encarregui en els casos següents:

El cable d'alimentació o l'endoll s'han malmès; ha entrat líquid a la impressora; la impressora ha caigut o la carcassa s'ha malmès; la impressora no funciona amb normalitat o manifesta algun canvi en el rendiment. No ajusteu els controls que no estiguin coberts per les instruccions de funcionament.

- ❏ Col·loqueu la impressora a prop d'una paret on l'endoll es pugui desconnectar fàcilment.
- ❏ No col·loqueu ni deseu la impressora a l'exterior, en llocs on hi hagi massa pols, brutícia, aigua o fonts de calor, ni en llocs subjectes a sacsejades, vibracions, temperatura alta o humitat.
- ❏ No vesseu líquid damunt de la impressora ni la manipuleu amb les mans mullades.
- ❏ Manteniu la impressora, com a mínim, a 22 cm de distància dels marcapassos cardíacs. Les ones radioelèctriques de la impressora poden afectar al funcionament dels marcapassos.
- ❏ Si es malmet la pantalla LCD, contacteu amb el vostre distribuïdor. Si la solució de cristall líquid us entra en contacte amb les mans, renteu-les bé amb aigua i sabó. Si la solució de cristall líquid entra en contacte amb els ulls, renteu-los immediatament amb aigua. Si després de netejar-los bé amb aigua encara noteu cap molèstia o problemes de visió, consulteu el metge immediatament.
- ❏ La impressora és pesada; l'han d'aixecar o moure com a mínim dues persones. Les persones que aixequin la impressora (dues o més) han de col·locar-se en els llocs que es mostren tot seguit.

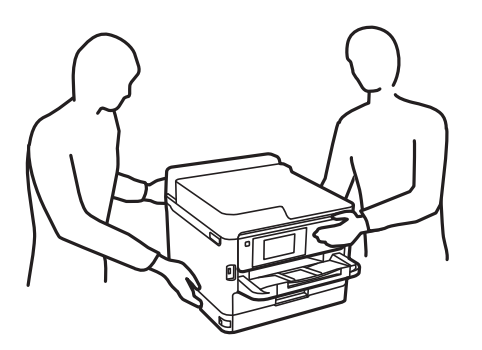

- <span id="page-9-0"></span>❏ Aneu amb compte a l'hora de manipular unitats de subministrament de tinta usades, ja que pot haver una mica de tinta al port de subministrament.
	- ❏ Si us taqueu la pell amb tinta, netegeu-vos ben bé amb aigua i sabó.
	- ❏ Si us arriba als ulls, netegeu-los immediatament amb aigua. Si després de netejar-los bé amb aigua noteu cap molèstia o els problemes de visió continuen, consulteu el metge immediatament.
	- ❏ Si us entra tinta a la boca, consulteu el metge immediatament.
- ❏ No desmunteu la unitat de subministrament de tinta ni la unitat de manteniment: hi ha perill que la tinta us taqui la pell o us entri als ulls.
- ❏ No sacsegeu les unitats de subministrament de tinta amb massa força: es podria filtrar tinta de la unitats de subministrament de tinta.
- ❏ Manteniu les unitats de subministrament de tinta i la unitat de manteniment fora de l'abast dels nens.

### **Consells i advertències sobre la impressora**

Llegiu aquestes instruccions i teniu-les en compte per prevenir danys a la impressora o les vostres instal·lacions. Conserveu aquest manual per consultar-lo en el futur.

### **Consells i advertències per instal·lar la impressora**

- ❏ No bloquegeu ni tapeu les sortides d'aire i obertures de la impressora.
- ❏ Feu servir només el tipus de font d'alimentació que s'indica a l'etiqueta de la impressora.
- ❏ No utilitzeu en el mateix circuit preses de corrent que tinguin altres aparells connectats, com fotocopiadores o sistemes de ventilació que s'encenguin i s'apaguin regularment.
- ❏ Eviteu utilitzar preses de corrent controlades per interruptors de paret o per temporitzadors automàtics.
- ❏ Manteniu la impressora i tot el sistema informàtic allunyats de qualsevol font potencial d'interferències electromagnètiques, com ara altaveus o bases de telèfons sense fil.
- ❏ Els cables d'alimentació s'han de col·locar de manera que s'evitin les abrasions, els talls, el desgast i els doblaments. No col·loqueu objectes sobre els cables d'alimentació i eviteu trepitjar els cables. Aneu amb molt de compte de mantenir els cables d'alimentació rectes en els extrems i als punts on entrin i surtin del transformador.
- ❏ Si utilitzeu un cable allargador, assegureu-vos que l'amperatge total dels dispositius que s'hi connecten no sobrepassi l'amperatge del cable. A més, assegureu-vos que l'amperatge total del dispositius engegats a la presa de la paret no superi l'amperatge de la presa de corrent.
- ❏ Si voleu fer servir el producte a Alemanya, la instal·lació de l'edifici haurà d'estar protegida amb un tallacircuits de 10 o 16 AMP, per proporcionar una protecció adequada contra curtcircuits i per protegir el producte contra sobrecàrregues.
- ❏ Quan connecteu la impressora a un ordinador o a un altre dispositiu mitjançant un cable, assegureu-vos que l'orientació dels connectors sigui la correcta. Cada connector té només una orientació correcta. Si s'insereix un connector amb l'orientació errònia, es poden produir danys als dos dispositius connectats pel cable.
- ❏ Col·loqueu la impressora sobre una superfície plana i estable més gran que la base de la impressora en totes les direccions. La impressora no funcionarà correctament si està inclinada o en angle.
- ❏ Deixeu espai a la part superior de la impressora perquè pugueu alçar totalment la coberta de la impressora.
- ❏ Deixeu espai suficient a la part frontal del producte perquè el paper es pugui expulsar completament.

<span id="page-10-0"></span>❏ Eviteu llocs on es puguin donar canvis ràpids de temperatura i humitat. A més, manteniu la impressora allunyada de la llum solar directa, de la llum forta i de fonts de calor.

### **Consells i advertències per utilitzar la impressora**

- ❏ No inseriu objectes a les ranures de la impressora.
- ❏ No poseu la mà dins de la impressora durant la impressió.
- ❏ No toqueu el cable pla i blanc de l'interior de la impressora.
- ❏ No feu servir productes d'aerosol que continguin gasos inflamables a l'interior o al voltant de la impressora. Si ho feu, podríeu provocar un incendi.
- ❏ No mogueu el capçal d'impressió amb la mà; si ho feu, podríeu malmetre el producte.
- ❏ Apagueu sempre la impressora amb el botó P. No desconnecteu la impressora ni l'apagueu de la font d'alimentació, fins que l'indicador  $\mathcal O$  deixi de parpellejar.
- ❏ Si no feu servir la impressora durant un període de temps llarg, assegureu-vos de desconnectar el cable d'alimentació de la presa de corrent.

### **Consells i advertències per transportar o emmagatzemar la impressora**

- ❏ Quan deseu o transporteu la impressora, no la inclineu ni la deixeu de costat o cap avall: col·loqueu-la en posició vertical. En cas contrari, la tinta es podria filtrar.
- ❏ Abans de transportar la impressora, assegureu-vos que el capçal d'impressió estigui en posició d'inici (a la dreta) i que s'hagi instal·lat la unitat de subministrament de tinta.

### **Consells i advertències per utilitzar la impressora amb una connexió sense fil**

- ❏ Les ones de ràdio d'aquesta impressora poden afectar negativament el funcionament dels equips electrònics mèdics.Quan utilitzeu aquesta impressora a instal·lacions mèdiques o a prop d'equips mèdics, seguiu les indicacions del personal autoritzat que representa les instal·lacions mèdiques i seguiu totes les advertències i indicacions publicades a l'equip mèdic.
- ❏ Les ones de ràdio d'aquesta impressora poden afectar negativament el funcionament de dispositius controlats automàticament, com ara portes automàtiques o alarmes contra incendis, i podrien provocar accidents per mal funcionament.Quan utilitzeu aquesta impressora prop de dispositius controlats automàticament, seguiu totes les advertències publicades d'aquests dispositius.

### **Consells i advertències per utilitzar la pantalla LCD**

- ❏ La pantalla LCD pot contenir alguns punts petits, brillants o foscos i, per les seves característiques, és possible que tingui una lluentor desigual. És normal i no indica que estigui danyada.
- ❏ Per netejar, utilitzeu només un drap sec i suau. No feu servir cap líquid ni productes químics.

<span id="page-11-0"></span>❏ La coberta exterior de la pantalla LCD es pot trencar si rep un impacte fort. Contacteu amb el vostre distribuïdor si la superfície de la pantalla s'esberla o es trenca, i no la toqueu ni intenteu treure'n els fragments trencats

### **Protegir la vostra informació personal**

Si doneu la impressora o us en desfeu, esborreu tota la informació personal emmagatzemada a la memòria de la impressora seleccionat els menús del tauler de control, tal com es descriu a continuació.

**Configurac.** > **Configuració general** > **Administració del sistema** > **Restableix la configuració predeterminada** > **Tots els ajustos**

## <span id="page-12-0"></span>**Aspectes bàsics de la impressora**

## **Noms i funcions de les peces**

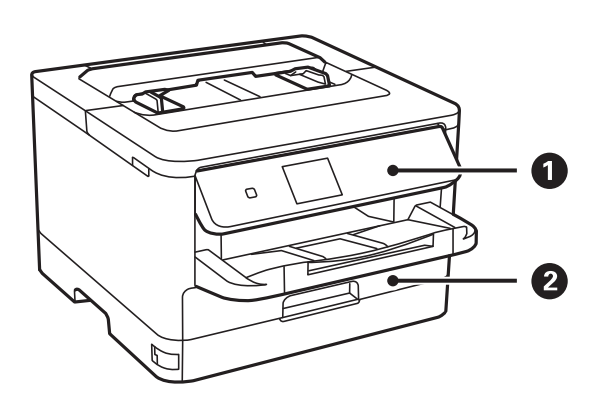

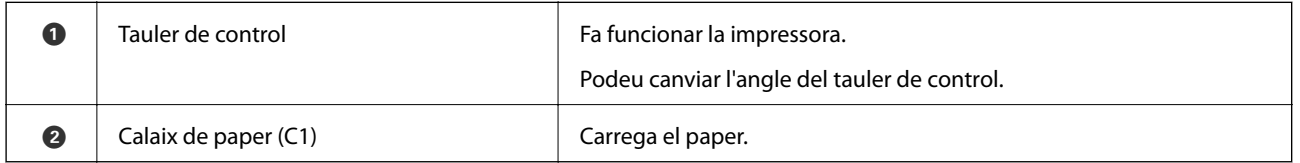

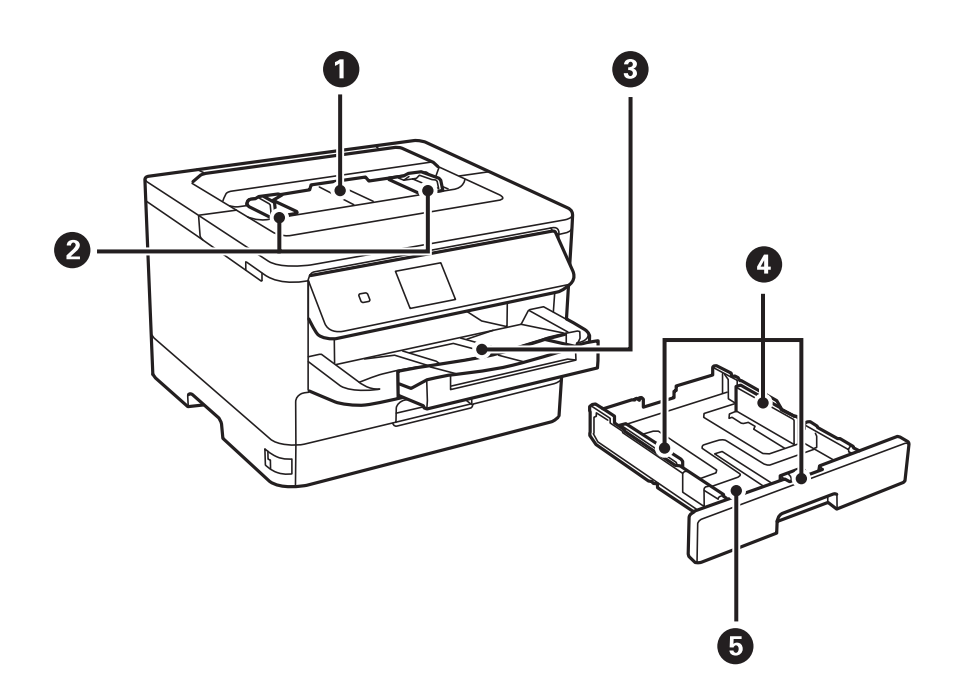

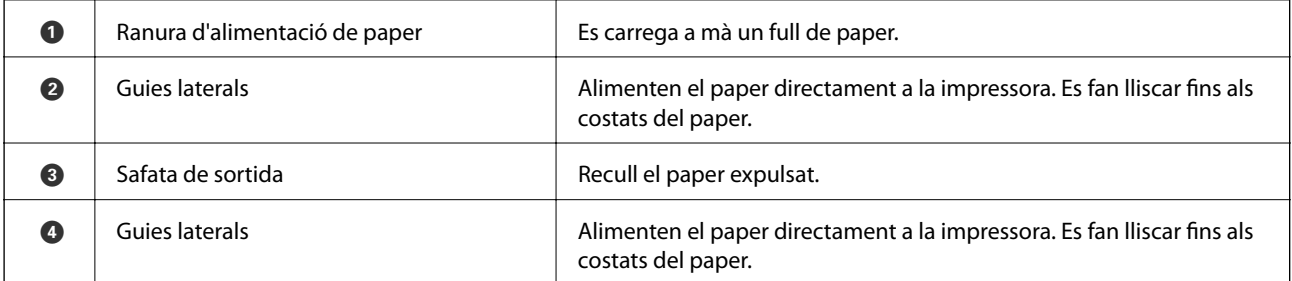

#### **Aspectes bàsics de la impressora**

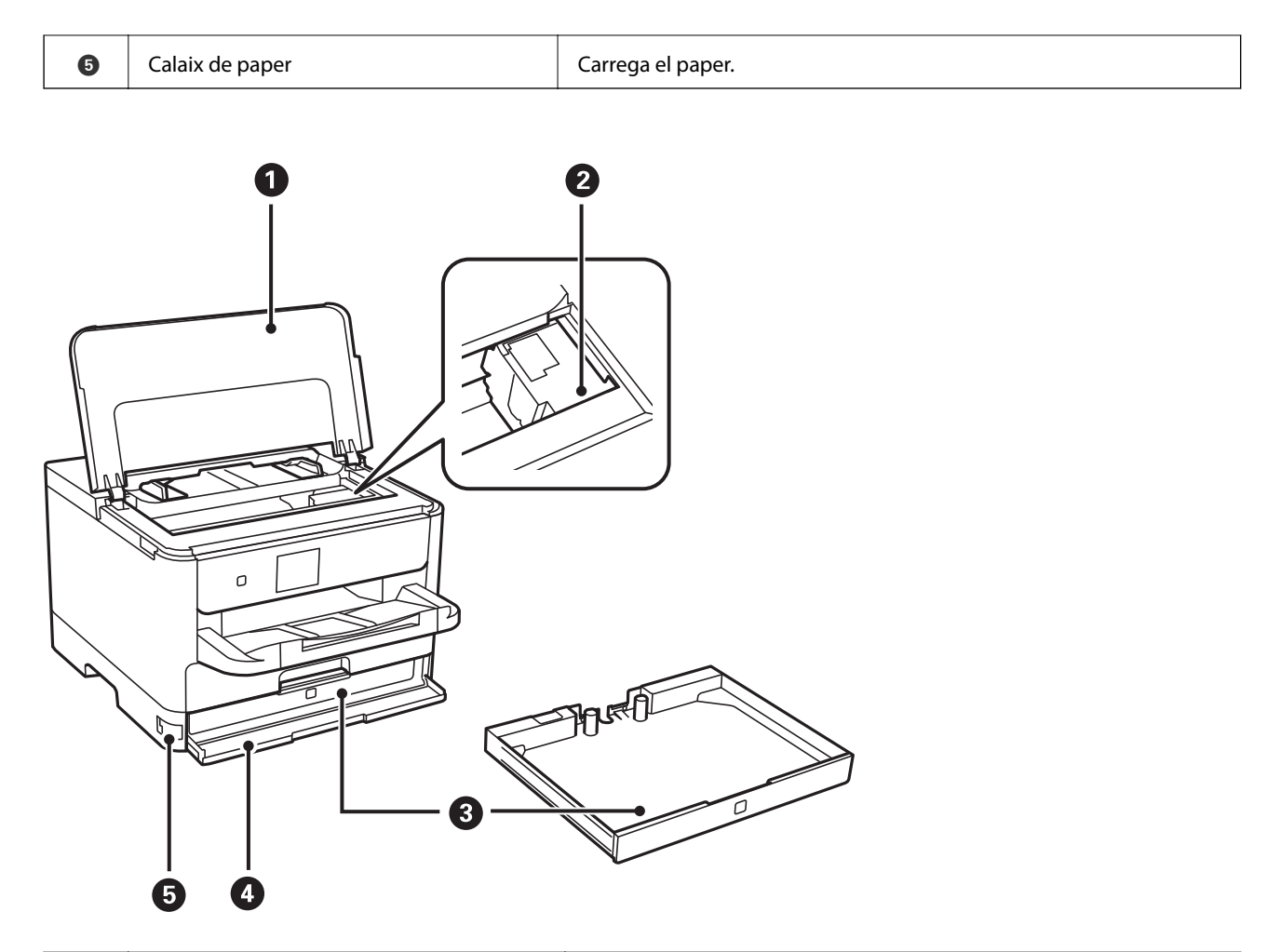

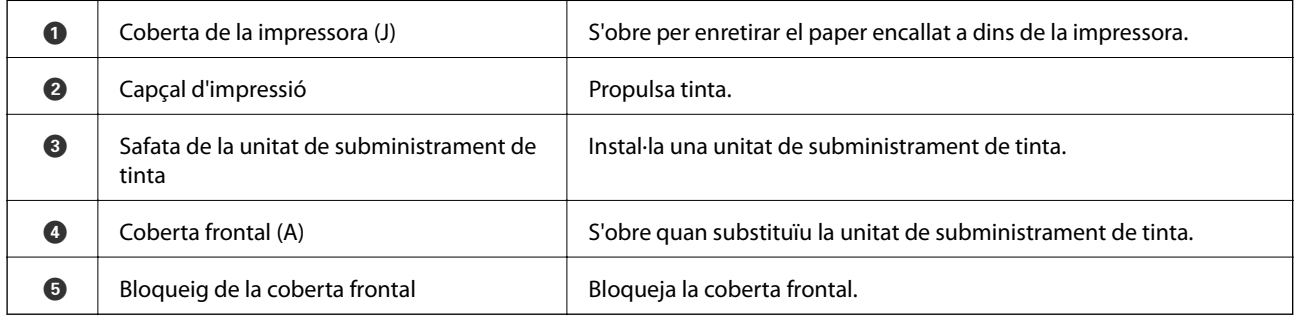

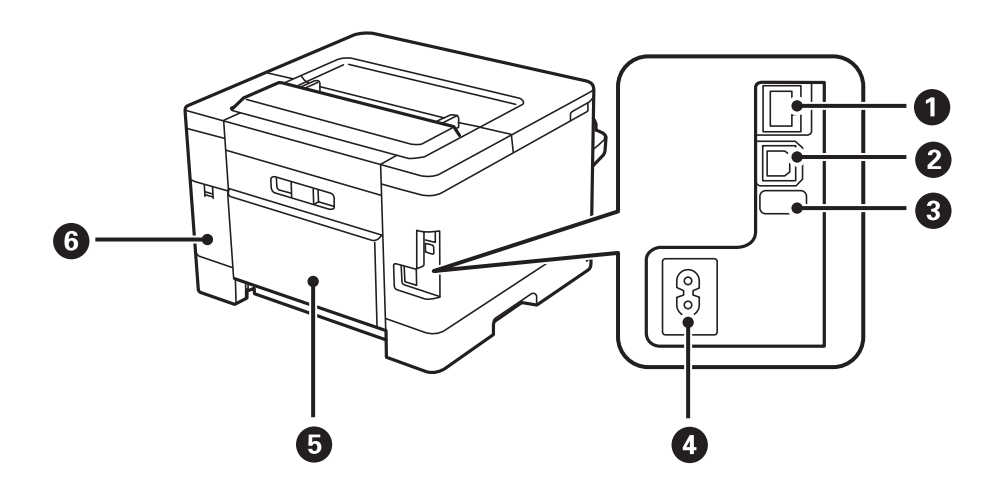

<span id="page-14-0"></span>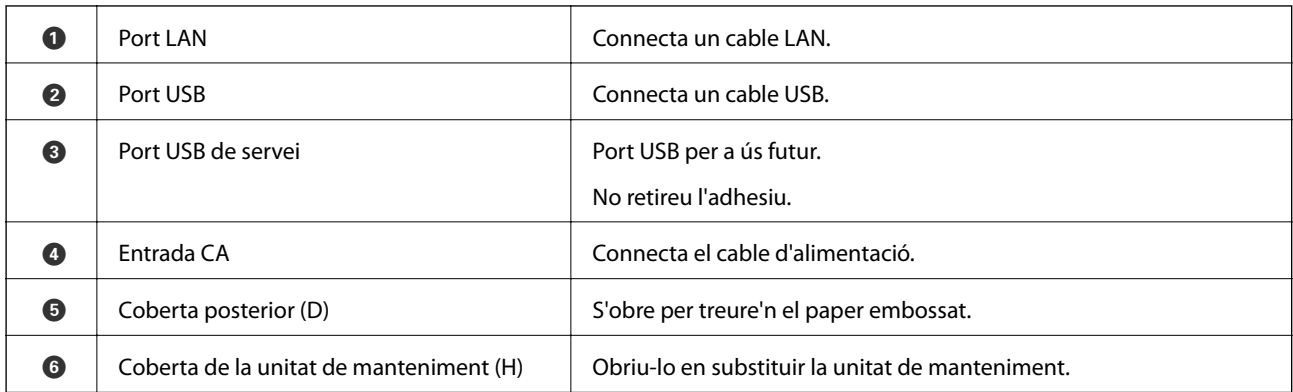

### **Tauler de control**

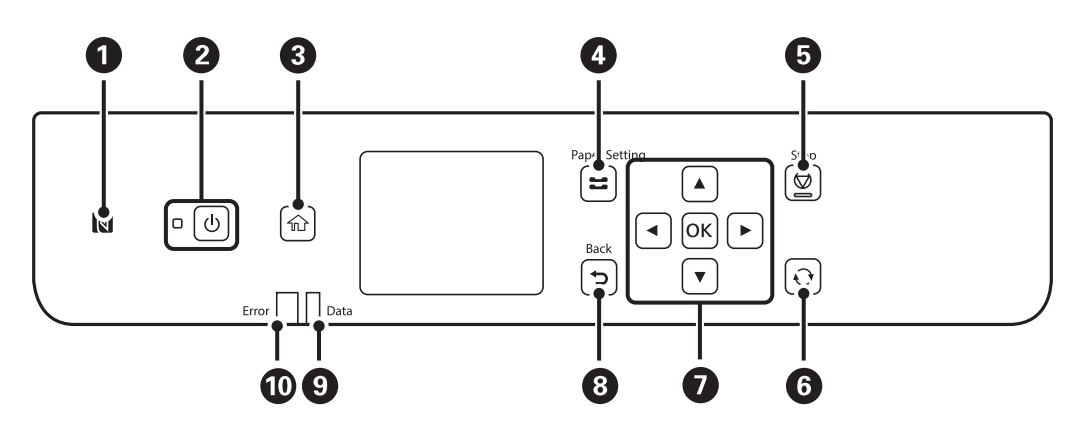

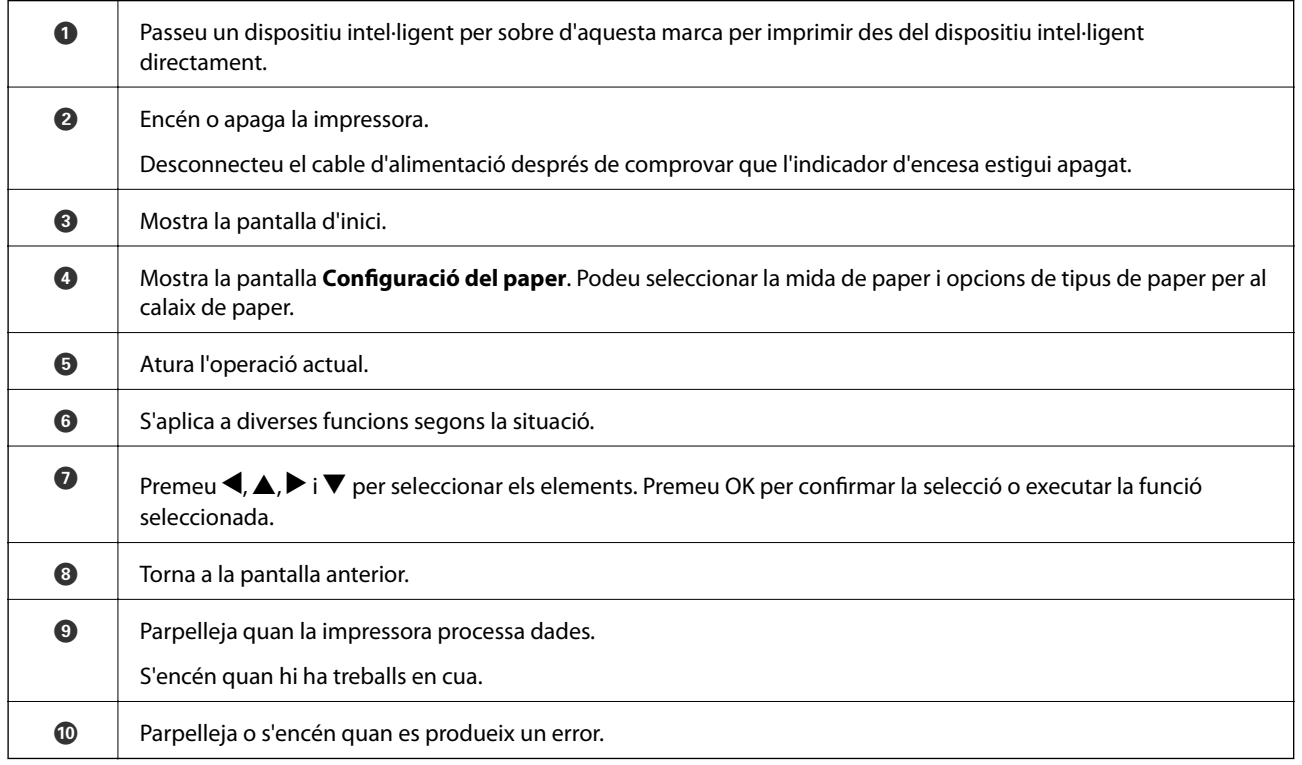

## <span id="page-15-0"></span>**Configuració de pantalla bàsica**

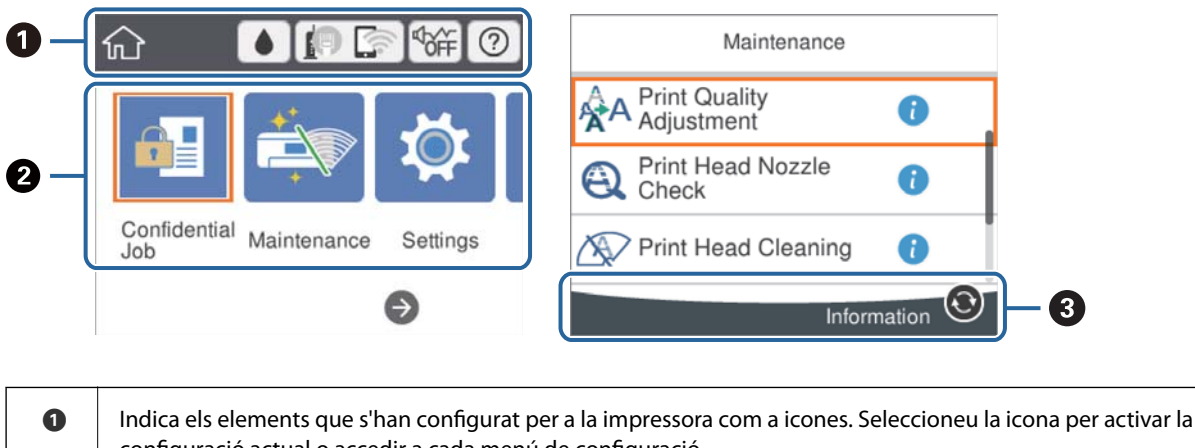

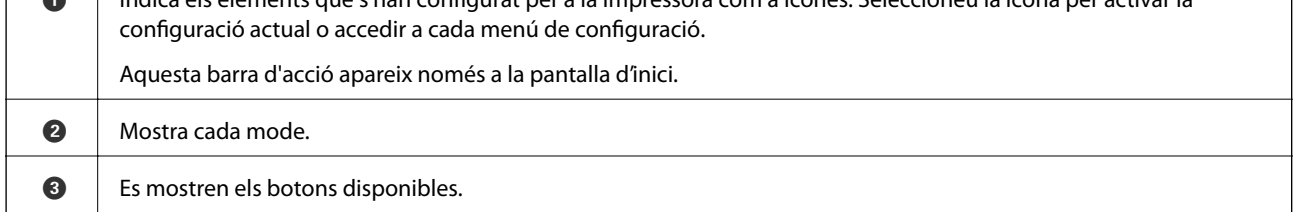

### **Icones que apareixen a la pantalla LCD**

Les icones següents apareixen a la pantalla LCD en funció de l'estat de la impressora.

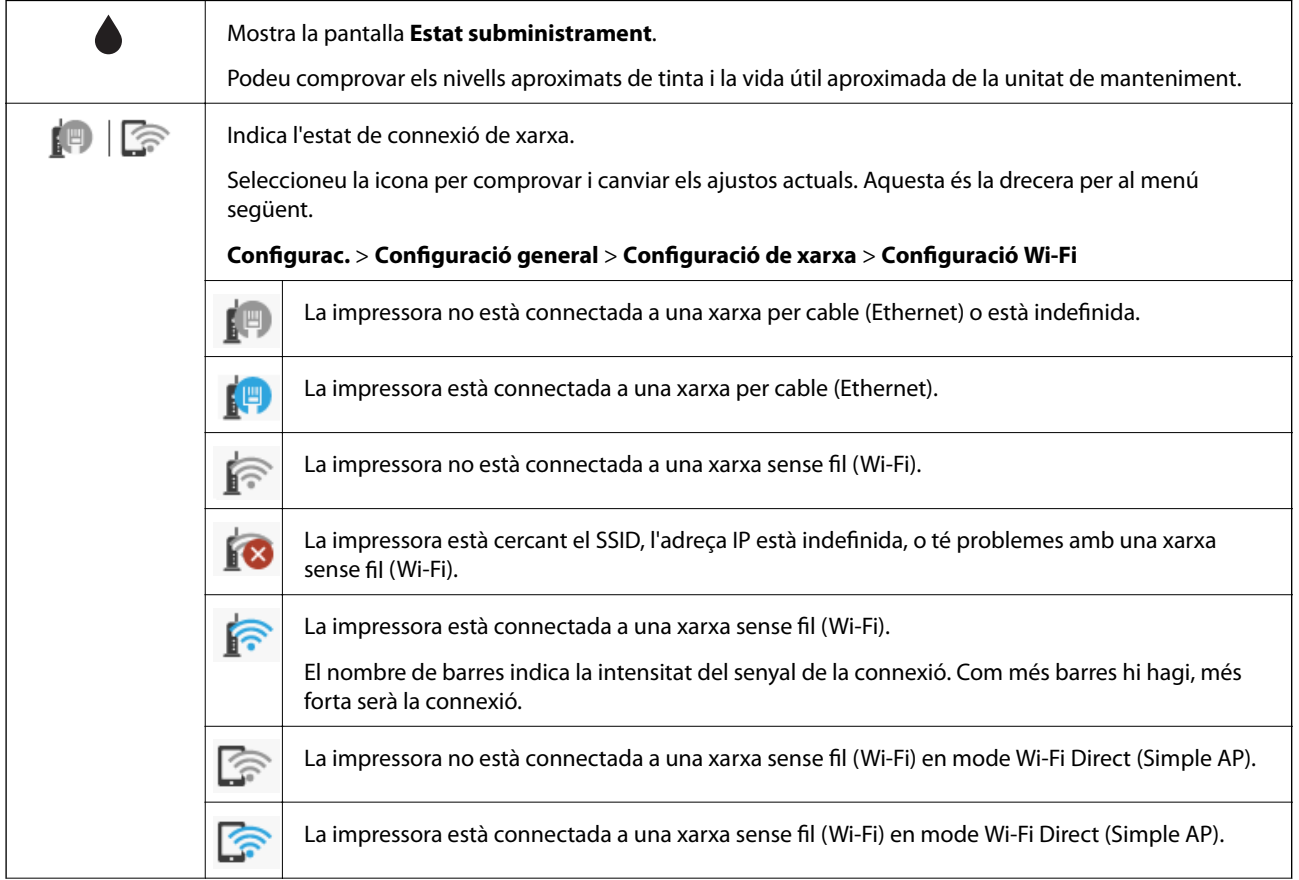

<span id="page-16-0"></span>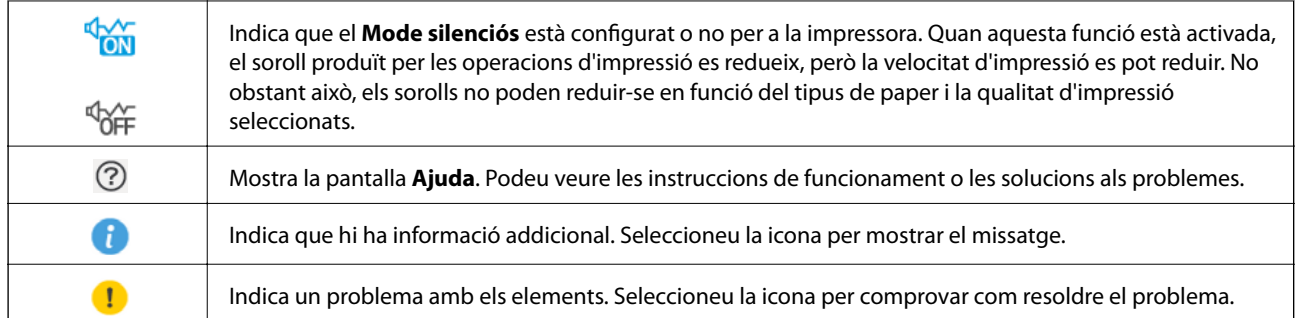

### **Funcions bàsiques**

Moveu la selecció mitjançant els botons  $\blacktriangle \blacktriangledown \blacktriangle \blacktriangleright$  per escollir els elements i, a continuació, premeu OK per confirmar la selecció o executar la funció seleccionada.

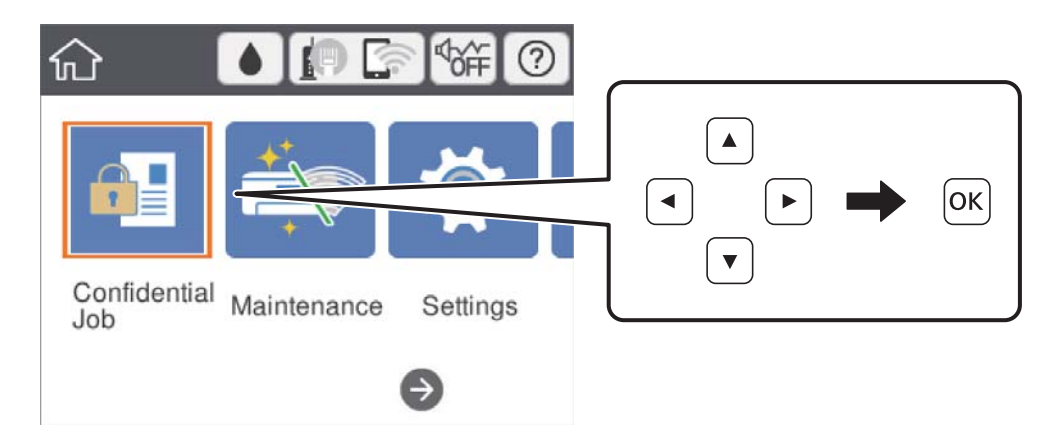

Moveu la selecció a l'element de configuració mitjançant els botons  $\blacktriangle \blacktriangledown \blacktriangle \blacktriangleright$  i, a continuació, premeu el botó OK per encendre o apagar l'element.

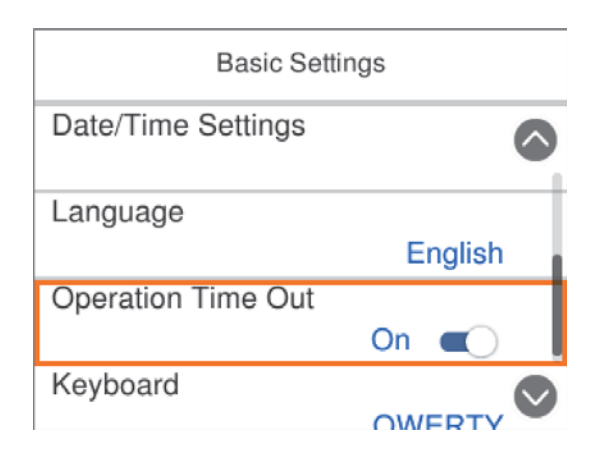

<span id="page-17-0"></span>Per introduir el valor, el nom, l'adreça, etc., moveu la selecció al camp d'entrada mitjançant els botons  $\blacktriangle \blacktriangledown \blacktriangle \blacktriangleright$  i, a continuació, premeu el botó OK per tal que es mostri el teclat en pantalla.

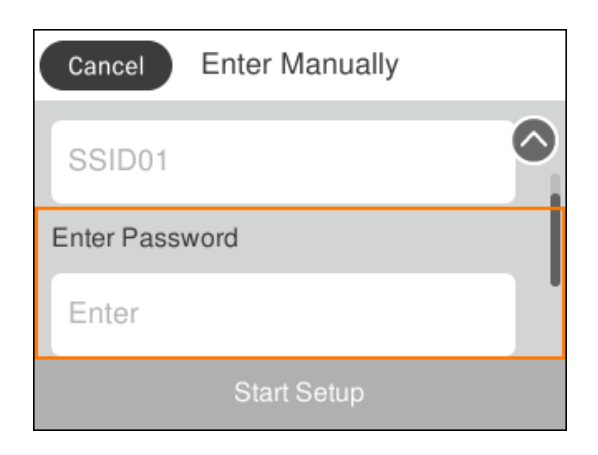

### **Introducció de caràcters**

#### **Teclat de la pantalla**

Podeu introduir caràcters i símbols utilitzant el teclat de la pantalla quan configureu opcions de xarxa, etc.

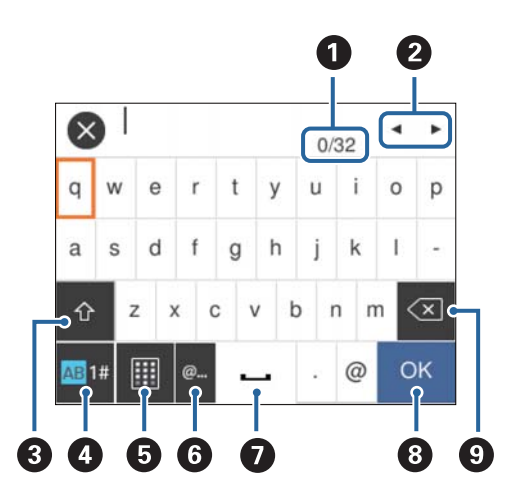

#### *Nota:*

Les icones disponibles varien en funció de l'element de configuració.

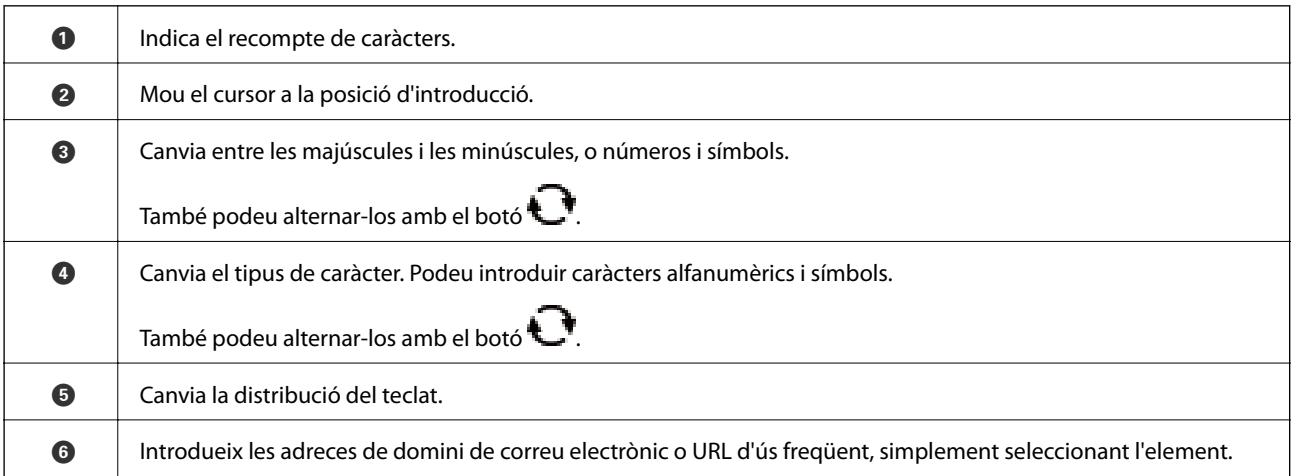

<span id="page-18-0"></span>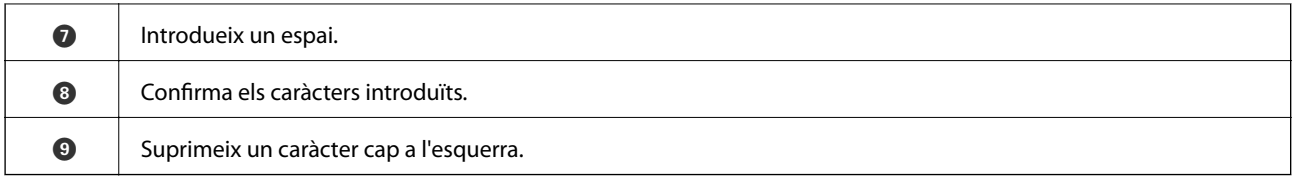

### **Visualització d'animacions**

Podeu veure animacions de les instruccions de funcionament, com ara la càrrega de paper i l'extracció de paper encallat a la pantalla LCD.

- ❏ Seleccioneu a la pantalla d'inici: es mostra la pantalla d'ajuda. Seleccioneu **Procedim** i, a continuació, seleccioneu els elements que voleu veure.
- ❏ Seleccioneu **Procediments** a la part inferior de la pantalla d'operacions: mostra l'animació relacionada amb el context.

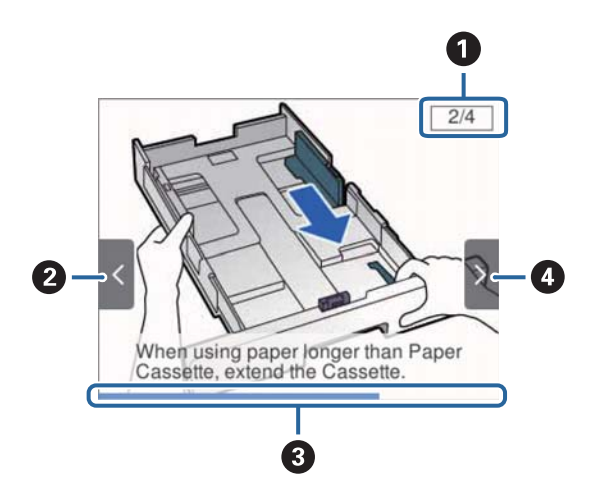

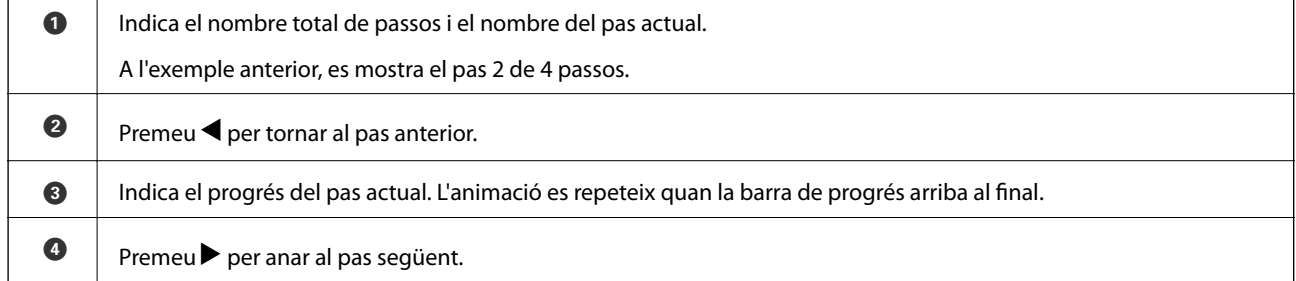

## <span id="page-19-0"></span>**Preparació de la impressora**

### **Càrrega de papers**

### **Paper i capacitats disponibles**

Per assegurar una impressió de qualitat, Epson recomana fer servir paper Epson original.

#### **Paper Epson original**

#### *Nota:*

El paper original d'Epson no està disponible quan s'imprimeix amb el controlador d'impressora Epson universal.

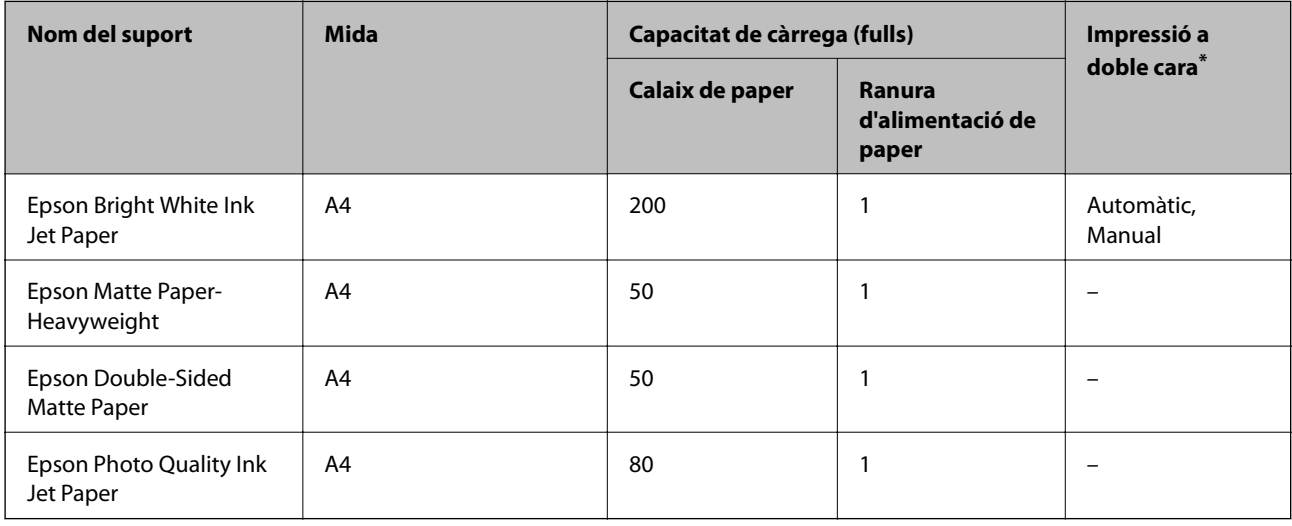

\* Utilitzeu només el calaix de paper per imprimir treballs d'impressió a doble cara manualment.

#### *Nota:*

- ❏ La disponibilitat dels papers varia segons la ubicació. Per obtenir la informació més recent sobre els papers disponibles en la vostra àrea, contacteu amb el servei d'Epson.
- ❏ Per imprimir en paper Epson original amb una mida definida per l'usuari, només hi ha disponible la configuració de qualitat d'impressió *Estàndard* o *Normal*. Tot i que alguns controladors us permeten seleccionar una millor qualitat d'impressió, les impressions s'imprimiran amb la configuració *Estàndard* o *Normal*.

#### **Paper disponible comercialment**

#### *Nota:*

Les mides mitja carta, SP1 (210×270 mm), SP2 (210×149 mm), SP3 (100×170 mm), SP4 (130×182 mm), SP5 (192×132 mm) i 16K (195×270 mm) no estan disponibles quan s'imprimeix amb el controlador d'impressora PostScript.

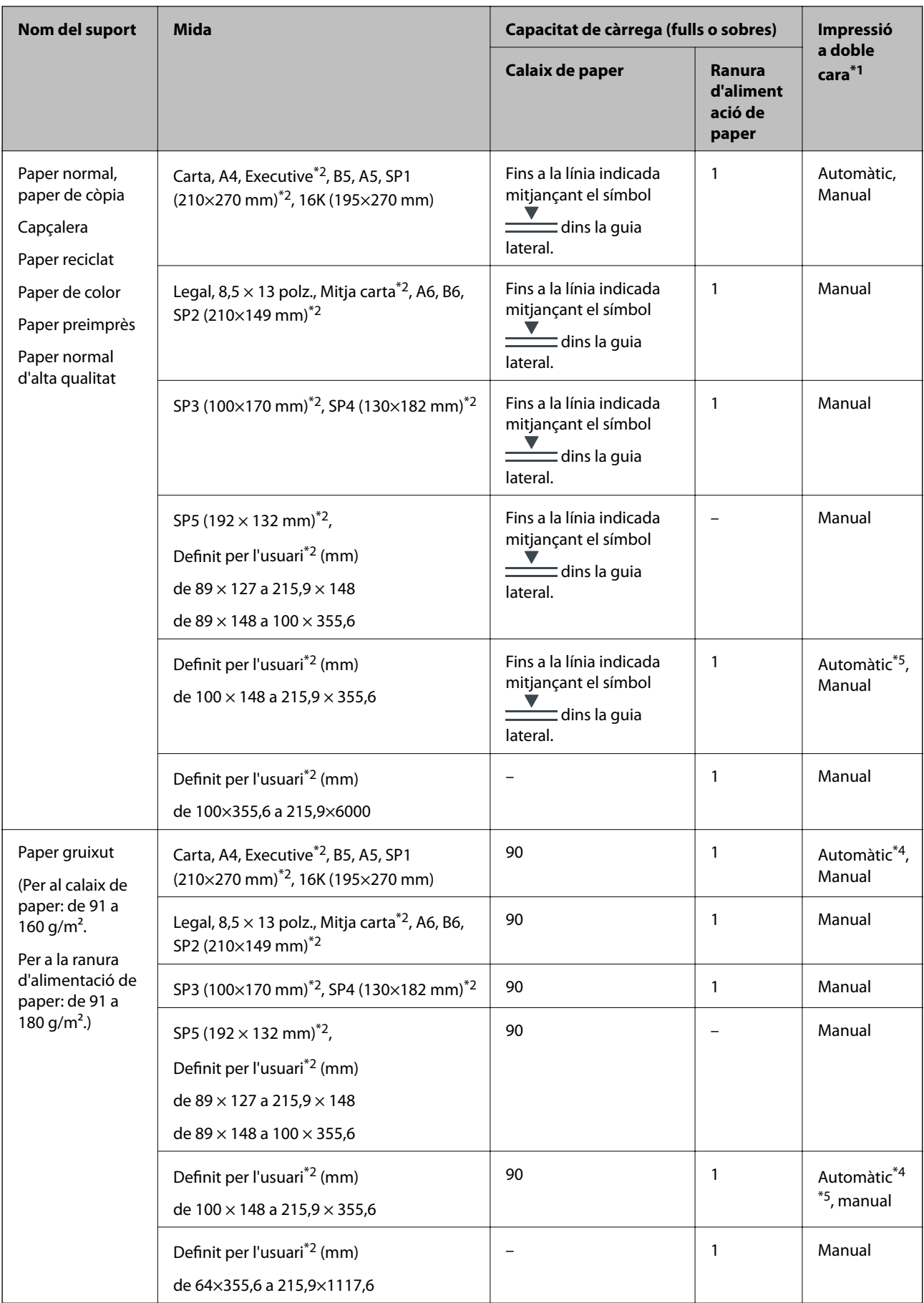

<span id="page-21-0"></span>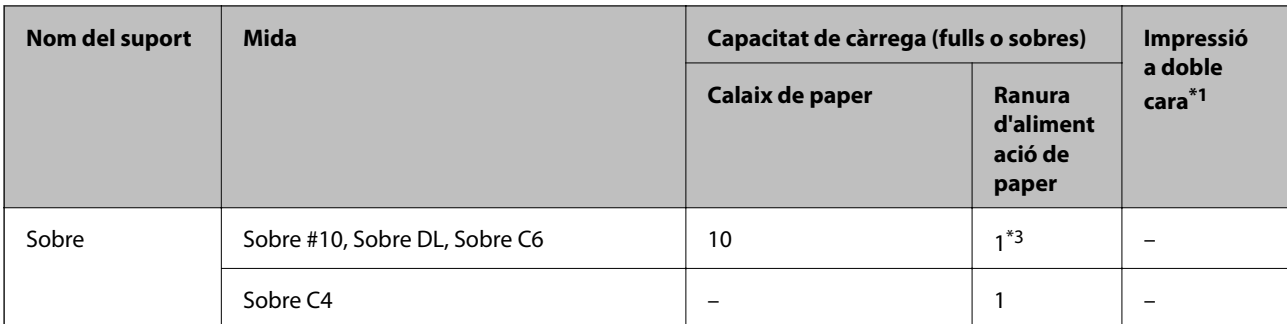

- \*1 Utilitzeu només el calaix de paper per imprimir treballs d'impressió a doble cara manualment.
- \*2 Només és possible imprimir des d'un ordinador.
- \*3 Utilitzeu el calaix de paper si el sobre està arrugat quan es carrega des de la ranura d'alimentació del paper.
- \*4 Quan imprimiu treballs d'impressió a dues cares automàticament des de la ranura d'alimentació del paper, el pes del paper pot ser de fins a 160 g/m<sup>2</sup>.
- \*5 Per a impressió automàtica a doble cara, es pot utilitzar paper de 148×210 a 215,9×297 mm de mida.

#### **Informació relacionada**

& ["Noms i funcions de les peces" a la pàgina 13](#page-12-0)

### **Precaucions en la manipulació del paper**

- ❏ Llegiu les instruccions que se subministren amb el paper.
- ❏ Abans de carregar el paper, airegeu i alineeu-ne les vores.No ventileu ni rebregueu el paper fotogràfic.Si ho feu, podríeu malmetre la superfície imprimible.

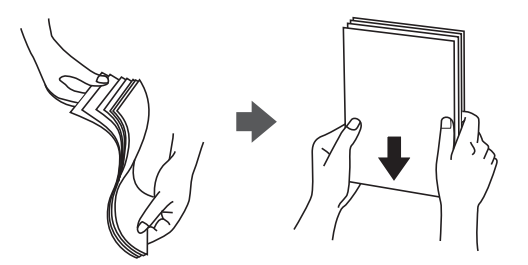

❏ Si el paper està rebregat, alliseu-lo o caragoleu-lo lleugerament en la direcció oposada abans de carregar-lo.Si imprimiu amb paper rebregat, podria haver-hi un embús de paper i la tinta podria tacar l'imprès.

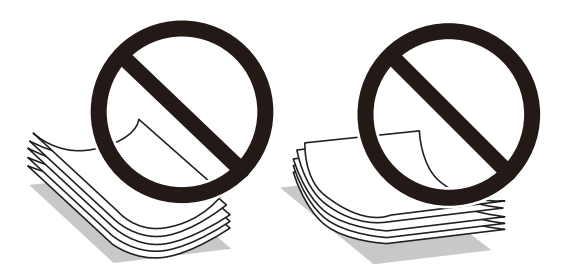

❏ No feu servir paper que estigui rebregat, trencat, tallat, doblegat, humit, que sigui massa gruixut o massa fi, o paper que tingui enganxats adhesius o etiquetes.Si imprimiu amb aquests tipus de paper, podria haver-hi un embús de paper i la tinta podria tacar l'imprès.

<span id="page-22-0"></span>❏ Assegureu-vos d'utilitzar paper de gra llarg.Si no esteu segur de quin tipus de paper esteu utilitzant, consulteu el paquet de paper o contacteu amb el fabricant per confirmar les especificacions del paper.

#### **Informació relacionada**

& ["Especificacions de la impressora" a la pàgina 113](#page-112-0)

### **Càrrega de paper al Calaix de paper**

1. Comproveu que la impressora no estigui funcionant i, a continuació, obriu el calaix de paper.

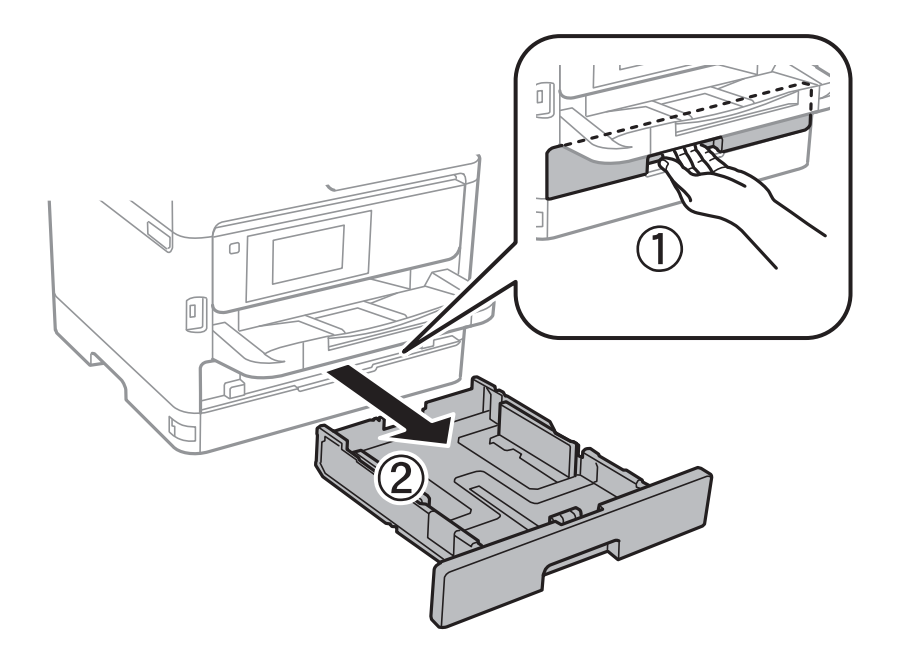

2. Feu lliscar la guia frontal fins a la seva posició màxima i, a continuació, feu lliscar les guies laterals per ajustarles a la mida de paper que voleu utilitzar.

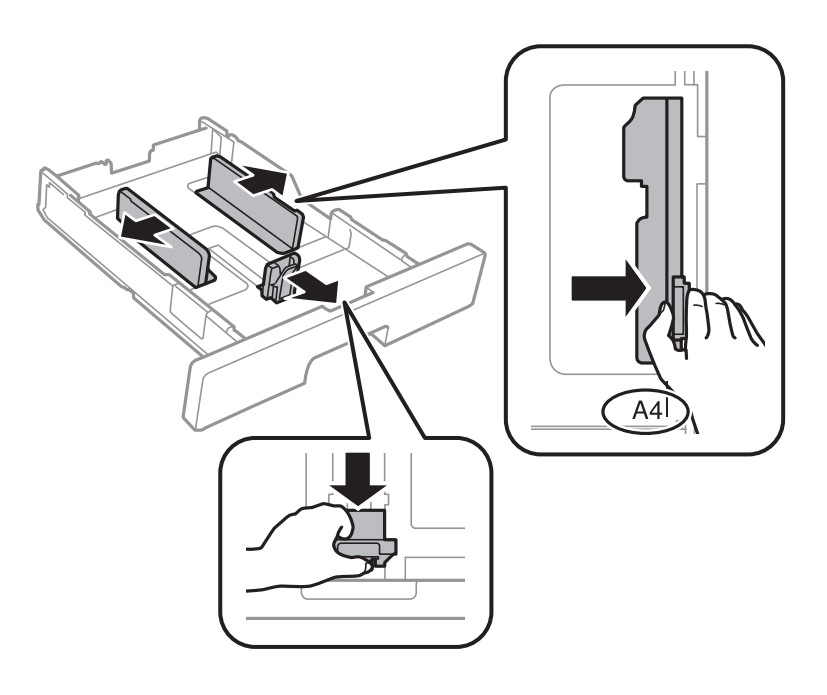

#### **Preparació de la impressora**

#### *Nota:*

Si feu servir paper de mida més gran que A4, esteneu el calaix de paper.

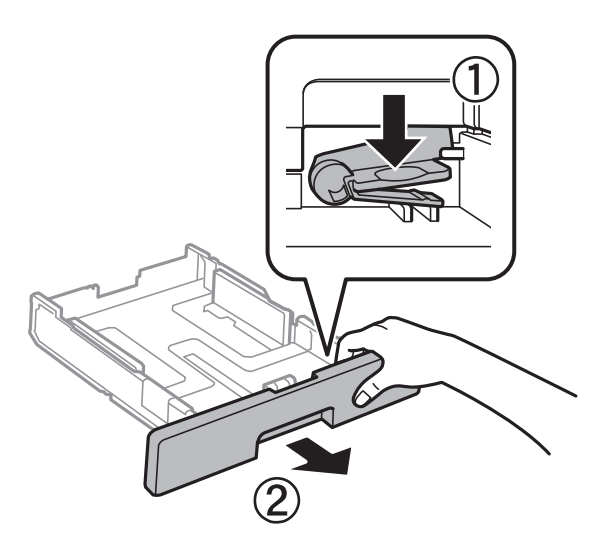

3. Carregueu el paper amb la cara imprimible cap avall i, a continuació, feu lliscar la guia frontal fins a la vora del paper.

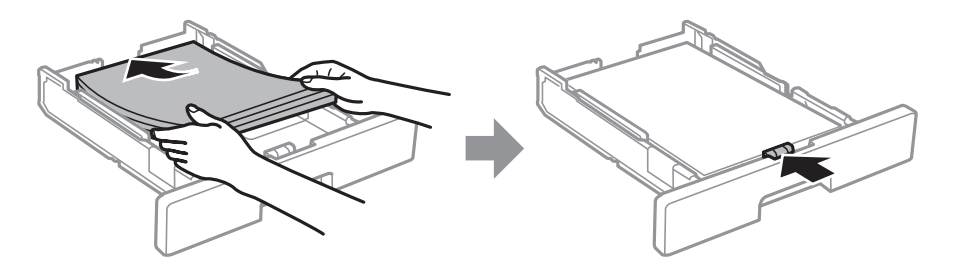

#### c*Important:*

No carregueu més fulls que el nombre màxim especificat per al paper. Si utilitzeu paper normal, no el carregueu per sobre de la línia indicada amb el símbol <del>colonal</del> dins la guia lateral. Si utilitzeu paper gruixut, no el carregueu per sobre de la línia indicada amb el símbol **dins de** dins la guia lateral.

- 4. Inseriu el calaix de paper del tot.
- 5. Al tauler de control, establiu la mida i el tipus de paper que heu carregat a l'calaix de paper.

#### *Nota:*

També podeu visualitzar la pantalla de configuració de mida de paper i tipus de paper prement el botó **al di**al tauler de control.

<span id="page-24-0"></span>6. Desplaceu la safata de sortida quan carregueu paper més llarg que la mida A4.

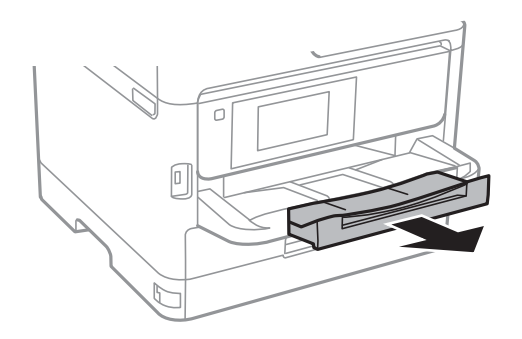

#### **Informació relacionada**

- & ["Precaucions en la manipulació del paper" a la pàgina 22](#page-21-0)
- & ["Paper i capacitats disponibles" a la pàgina 20](#page-19-0)
- & ["Llista de tipus de paper" a la pàgina 28](#page-27-0)
- & ["Càrrega de sobres i precaucions" a la pàgina 27](#page-26-0)

### **Càrrega de paper a la ranura d'alimentació de paper**

1. Feu lliscar les guies laterals.

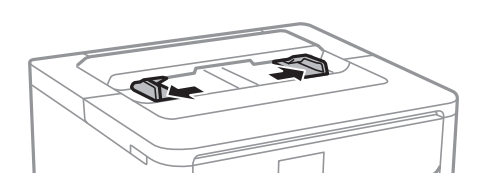

2. Carregueu paper al centre de la ranura d'alimentació de paper amb la cara imprimible cap avall.

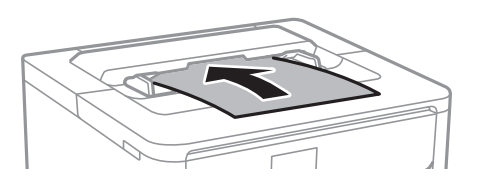

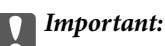

Carregueu el paper primer per la vora curta. Tanmateix, si heu establert la vora llarga com l'amplada de la mida definida per l'usuari, carregueu el paper primer per la vora llarga.

#### Paper perforat

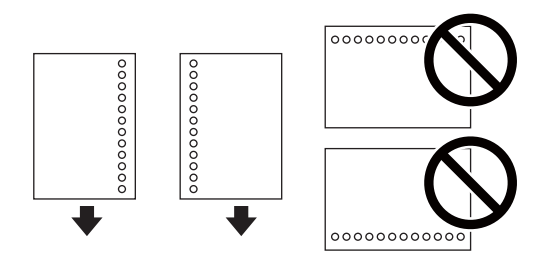

#### *Nota:*

Podeu utilitzar paper preperforat en les condicions següents. La impressió a doble cara automàtica no està disponible per al paper preperforat.

- ❏ Mides disponibles: A4, B5, A5, A6, Carta, Legal
- ❏ Forats d'enquadernació: no carregueu el paper amb els forats d'enquadernació a la part superior o inferior. Ajusteu la posició d'impressió del fitxer per evitar que s'imprimeixi sobre els forats.
- ❏ Configuració de paper: seleccioneu *Capçalera* o *Preimprès* com a configuració de tipus de paper.
- 3. Feu lliscar les guies laterals fins als costats del paper.

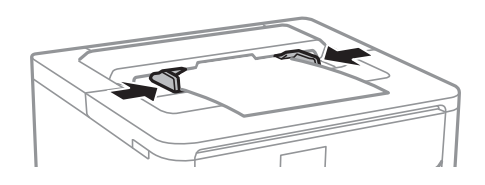

4. Desplaceu la safata de sortida quan carregueu paper més llarg que la mida A4.

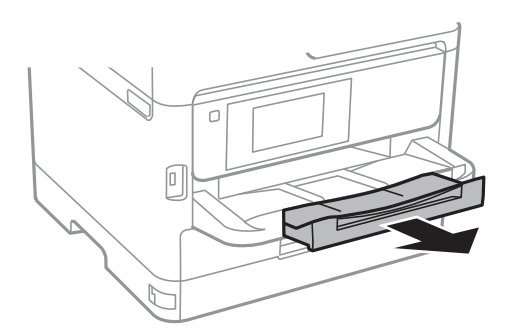

#### **Informació relacionada**

- & ["Precaucions en la manipulació del paper" a la pàgina 22](#page-21-0)
- & ["Paper i capacitats disponibles" a la pàgina 20](#page-19-0)
- & ["Llista de tipus de paper" a la pàgina 28](#page-27-0)
- & ["Càrrega de sobres i precaucions" a la pàgina 27](#page-26-0)
- & ["Càrrega de papers llargs" a la pàgina 27](#page-26-0)

### <span id="page-26-0"></span>**Càrrega de sobres i precaucions**

Carregueu el sobre al centre de la ranura d'alimentació de paper amb la vora curta i la llengüeta cara amunt, i feu lliscar les guies laterals fins a la vora del sobre.

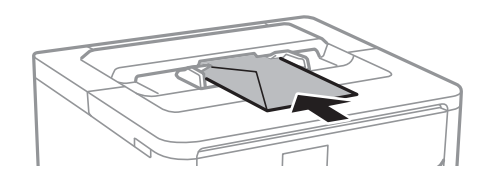

Carregueu els sobres al calaix de paper amb la llengüeta cara amunt, i feu lliscar les guies laterals fins a la vora dels sobres.

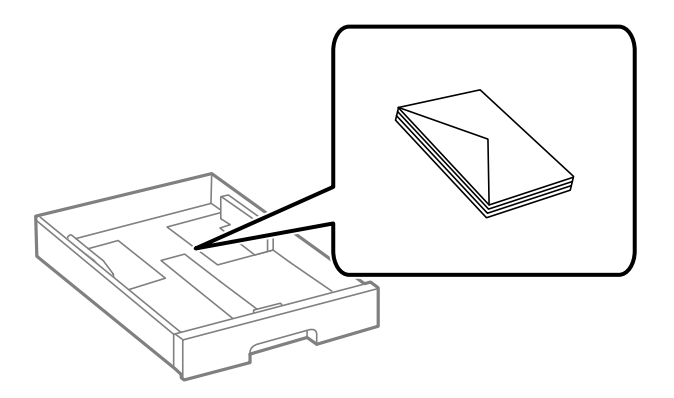

❏ Abans de carregar els sobres, airegeu i alineeu-ne les vores. Si la pila de sobres està inflada, pressioneu cap avall per allisar-los abans de carregar-los.

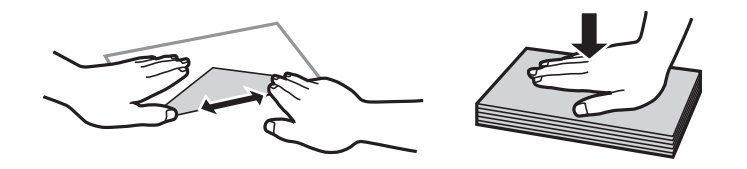

- ❏ No utilitzeu sobres rebregats o doblegats. Si imprimiu amb aquests tipus de sobres, podria haver-hi un embús de paper i la tinta podria tacar l'imprès.
- ❏ No utilitzeu sobres amb superfícies adhesives a la llengüeta ni sobres amb finestreta.
- ❏ Eviteu utilitzar sobres massa fins, ja que es poden rebregar durant la impressió.

#### **Informació relacionada**

- & ["Paper i capacitats disponibles" a la pàgina 20](#page-19-0)
- & ["Càrrega de paper al Calaix de paper" a la pàgina 23](#page-22-0)
- & ["Càrrega de paper a la ranura d'alimentació de paper" a la pàgina 25](#page-24-0)

### **Càrrega de papers llargs**

Utilitzeu només la ranura d'alimentació del paper per carregar paper llarg. Abans de carregar paper a la impressora, talleu el paper a la mida que voleu imprimir. Seleccioneu **Def. per usu.** com a configuració de mida del paper.

- <span id="page-27-0"></span>❏ Assegureu-vos que l'extrem del paper es talla perpendicularment. Una reducció diagonal pot causar problemes d'alimentació de paper.
- ❏ No es pot guardar paper llarg a la safata de sortida. Prepareu una casella i així successivament per assegurar-vos que el paper no caigui al terra.
- ❏ No toqueu el paper que s'estigui alimentant o expulsant. Podeu lesionar-vos la mà o provocar que la qualitat d'impressió disminueixi.

#### **Informació relacionada**

- & ["Paper i capacitats disponibles" a la pàgina 20](#page-19-0)
- & ["Càrrega de paper a la ranura d'alimentació de paper" a la pàgina 25](#page-24-0)

### **Llista de tipus de paper**

Per aconseguir uns resultats òptims d'impressió, seleccioneu el tipus de paper més adient.

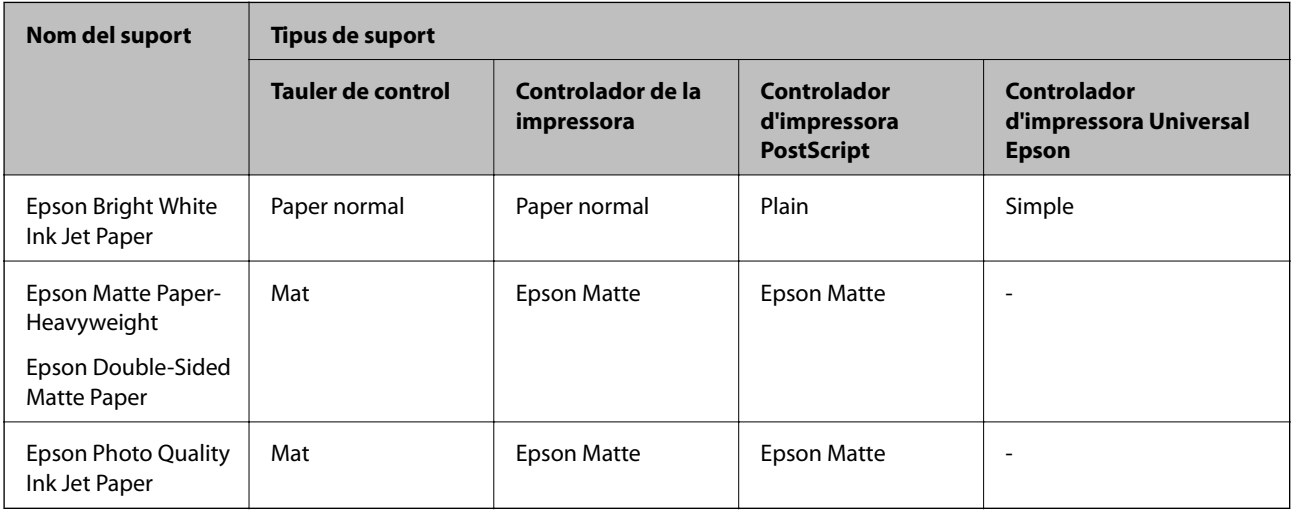

### **Opcions de menú de Configurac.**

Seleccioneu **Configurac.** a la pantalla d'inici de la impressora per fer diversos ajustos.

### **Opcions de menú de Configuració general**

Seleccioneu els menús del tauler de control com es descriu a continuació.

#### **Configurac.** > **Configuració general**

### **Conf. bàsica**

Seleccioneu els menús del tauler de control com es descriu a continuació.

**Configurac.** > **Configuració general** > **Conf. bàsica**

No podeu canviar els ajustos bloquejats per l'administrador.

#### Brillantor d'LCD:

Ajusteu la brillantor de la pantalla LCD.

#### Temp. aturada t.:

Ajusteu el període de temps per passar al mode de suspensió (mode d'estalvi d'energia) quan la impressora no ha realitzat cap operació. La pantalla LCD es torna negra quan passa el temps predefinit.

#### Configuració d'apagada:

El vostre producte pot tenir aquesta funció o la funció **Temp. apagada** depenent de la ubicació de compra.

❏ Apaga en cas d'inactivitat

Seleccioneu aquesta configuració per apagar la impressora automàticament si no s'utilitza durant un període determinat de temps. Qualsevol augment afectarà l'eficiència energètica del producte. Tingueu en compte el medi ambient abans de fer cap canvi.

❏ Apaga si es desconnecta

Seleccioneu aquesta configuració per activar la impressora després de 30 minuts quan tots els ports de xarxa, incloent el port LINE estiguin desconnectats. Pot ser que aquesta funció no estigui disponible segons la vostra regió.

#### Temp. apagada:

El vostre producte pot tenir aquesta funció o la funció **Configuració d'apagada** depenent de la ubicació de compra.

Seleccioneu aquesta configuració per apagar la impressora automàticament quan no l'utilitzeu durant un període determinat de temps. Podeu ajustar el temps abans que s'apliqui l'administració d'energia. Qualsevol augment afectarà l'eficiència energètica del producte. Tingueu en compte el medi ambient abans de fer cap canvi.

#### Configuració Data/hora:

❏ Data/hora

Introduïu la data i l'hora actuals.

❏ Horari d'estiu

Seleccioneu l'opció d'horari d'estiu que s'apliqui a la vostra zona.

❏ Diferència horària

Introduïu la diferència horària entre la vostra hora local i l'UTC (temps universal coordinat).

#### Idioma/Language:

Seleccioneu l'idioma utilitzat a la pantalla LCD.

#### Temps espera funcionament:

Seleccioneu **Eng.** per tornar a la pantalla d'inici quan no s'han realitzat operacions durant el temps especificat. Quan s'han aplicat restriccions d'usuari i no es realitzen operacions durant el temps especificat, es tanca la sessió i es torna a la pantalla d'inici.

#### Teclat:

Canvieu el disseny del teclat a la pantalla LCD.

#### **Informació relacionada**

- & ["Estalvi d'energia" a la pàgina 38](#page-37-0)
- & ["Introducció de caràcters" a la pàgina 18](#page-17-0)

### **Configuració d'impressora**

Seleccioneu els menús del tauler de control com es descriu a continuació.

#### **Configurac.** > **Configuració general** > **Configuració d'impressora**

No podeu canviar els ajustos bloquejats per l'administrador.

#### Configuració de font de paper:

#### Configuració del paper:

Seleccioneu la mida i el tipus de paper que heu carregat a les fonts de paper.

#### Canvi automàtic A4/Carta:

Seleccioneu **Eng.** per alimentar el paper des de la font de paper definida com a mida A4 quan no hi ha cap font de paper definida com a Carta, o alimenta des de la font de paper definida com a mida de carta quan no hi ha cap font de paper definida com a A4.

#### Avís d'error:

Seleccioneu **Eng.** per mostrar un missatge d'error quan la mida de paper seleccionat o el tipus de paper no coincideix amb el paper carregat.

#### Visual. automàtica config. de paper:

Seleccioneu **Eng.** per mostrar la pantalla **Configuració del paper** quan carregueu paper a la font de paper. Si desactiveu aquesta funció, no podreu imprimir des d-un iPhone o iPad amb AirPrint.

#### Idioma d'impressió:

Seleccioneu la llengua d'impressió per a la interfície USB o la interfície de xarxa.

#### Configuració d'impressió universal:

Aquesta configuració d'impressió s'aplica quan imprimiu mitjançant un dispositiu extern sense utilitzar el controlador de la impressora.

#### Prioritat Ranura aliment. paper:

Seleccioneu **Eng.** per donar prioritat d'impressió al paper carregat a la ranura d'alimentació de paper.

#### Desplaçament cap amunt:

Ajusteu el marge superior del paper.

#### Desplaçament cap a l'esquerra:

Ajusteu el marge esquerre del paper.

#### Desplaçament cap amunt al dors:

Ajusteu el marge superior de la cara posterior de la pàgina quan realitzeu una impressió a doble cara.

#### Desplaçament cap a l'esquerra al dors:

Ajusteu el marge esquerre de la cara posterior de la pàgina quan realitzeu una impressió a doble cara.

#### Comprova l'amplada del paper:

Seleccioneu **Eng.** per comprovar l'amplada del paper abans d'imprimir. Això evita que s'imprimeixi més enllà de les vores del paper quan la configuració de la mida de paper no sigui correcta, però pot disminuir la velocitat d'impressió.

#### Omet pàgina en blanc:

Salta les pàgines en blanc en les dades d'impressió automàticament.

#### Configuració d'impressió PDL:

Seleccioneu les opcions Configuració d'impressió PDL que vulgueu utilitzar per a impressions PCL o PostScript.

#### Config. comuna:

❏ Mida paper

Seleccioneu la mida de paper predeterminada per a impressió PostScript o PCL.

❏ Tipus de paper

Seleccioneu el tipus de paper predeterminat per a impressió PostScript o PCL.

❏ Orientació

Seleccioneu la orientació predeterminada per a impressió PostScript o PCL.

❏ Qualitat

Seleccioneu la qualitat d'impressió per a impressió PostScript o PCL.

❏ Mode d'estalvi de tinta

Seleccioneu **Eng.** per estalviar tinta reduint la densitat d'impressió.

❏ Ordre impr.

Darrera pàgina a dalt:

Comença a imprimir per la primera pàgina d'un fitxer.

Primera pàgina a dalt:

Comença a imprimir per la darrera pàgina d'un fitxer.

❏ Nombre de còpies

Estableix el nombre de còpies per imprimir.

❏ Marge d'enquadernació

Seleccioneu la posició d'enquadernació.

❏ Sortida paper automàtica

Seleccioneu **Eng.** per expulsar paper automàticament quan s'atura la impressió durant un treball d'impressió.

❏ Impressió a doble cara

Seleccioneu **Eng.** per realitzar una impressió a doble cara.

#### Menú PCL:

- ❏ Font de tipus de lletra
	- Resident

Seleccioneu si voleu utilitzar un tipus de lletra preinstal·lat a la impressora.

Baixa

Seleccioneu si voleu utilitzar un tipus de lletra hàgiu baixat.

❏ Núm. tipus de lletra

Seleccioneu el número de tipus de lletra predeterminat per a la font del tipus de lletra predeterminada. El número disponible varia en funció de la configuració que hàgiu definit.

❏ To

Establiu l'extrem del tipus de lletra predeterminat si el tipus de lletra és escalable i d'extrem fix. Podeu seleccionar des de 0,44 a 99,99 cpi (caràcters per polzada), en increments de 0,01.

Aquest element pot no aparèixer en funció de la configuració de font del tipus de lletra o número del tipus de lletra.

❏ Alçada

Definiu l'alçada del tipus de lletra predeterminada si el tipus de lletra és escalable i d'extrem fix. Podeu seleccionar des de 4,00 a 999,75 punts, en increments de 0,25.

Aquest element pot no aparèixer en funció de la configuració de font del tipus de lletra o número del tipus de lletra.

❏ Ajust de símbols

Seleccioneu el conjunt de símbols predeterminat. Si el tipus de lletra que heu seleccionat a la configuració de font del tipus de lletra i número del tipus de lletra no està disponible a la configuració de conjunt de símbols nou, la configuració de font del tipus de lletra i número del tipus de lletra se substituirà automàticament pel valor predeterminat, IBM-US.

❏ Forma

Establiu el nombre de línies per a la mida i l'orientació del paper seleccionades. Aquesta funció també causa un canvi en l'interlineat (VMI), i el valor de VMI nou s'emmagatzema a la impressora. Això vol dir que els canvis posteriors en la configuració de mida o orientació del paper causaran canvis en el valor Formulari basat en el VMI emmagatzemat.

❏ Funció CR

Seleccioneu l'ordre d'avanç de línia quan imprimiu amb un controlador d'un sistema operatiu específic.

❏ Funció LF

Seleccioneu l'ordre d'avanç de línia quan imprimiu amb un controlador d'un sistema operatiu específic.

❏ Assignació de font de paper

Establiu l'assignació per a l'ordre de selecció de la font del paper. Quan se selecciona **4**, les ordres s'estableixen com a compatibles amb l'HP LaserJet 4. Quan se selecciona **4K**, les ordres s'estableixen com a compatibles amb l'HP LaserJet 4000, 5000 i 8000. Quan se selecciona **5S**, les ordres s'estableixen com a compatibles amb l'HP LaserJet 5S.

#### Menú PS3:

❏ Full d'error

Seleccioneu **Eng.** per imprimir un full que mostri l'estat quan es produeix un error durant la impressió de PostScript o PDF.

❏ Binari

Seleccioneu **Eng.** quan les dades d'impressió continguin imatges binàries. És possible que l'aplicació enviï les dades binàries encara que la configuració del controlador de la impressora s'hagi definit en ASCII, però podeu imprimir les dades quan aquesta funció està habilitada.

❏ Mida de pàgina PDF

Seleccioneu la mida del paper quan imprimiu un fitxer PDF. Si se selecciona **Auto**, la mida del paper es determina en funció de la mida de la primera pàgina.

#### Solucionador d'error automàtic:

Seleccioneu l'acció que es produirà quan es produeixi un error d'impressió a doble cara o un error de memòria plena.

❏ Eng.

Mostra un advertiment i imprimeix en mode d'una sola cara quan es produeix un error d'impressió a dues cares, o imprimeix només el que la impressora ha pogut processar fins que s'ha produït un error de memòria plena.

❏ Apag

Es mostra un missatge d'error i cancel·la la impressió.

#### Paper gruixut:

Seleccioneu **Engeg** per evitar que la tinta taqui les vostres impressions, tanmateix, això pot disminuir la velocitat d'impressió.

#### Mode silenciós:

Seleccioneu **Eng.** per reduir el soroll durant la impressió, tanmateix, això pot disminuir la velocitat d'impressió. En funció de la configuració de qualitat de paper i d'impressió que hàgiu seleccionat, és possible que no hi hagi cap diferència en el nivell de soroll de la impressora.

#### Temps d'assecat de la tinta:

Seleccioneu el temps d'assecat que vulgueu utilitzar quan realitzeu una impressió a doble cara.La impressora imprimeix a l'altra cara després d'imprimir a una.Si la impressió queda tacada, incrementeu l'ajust de temps.

#### Connexió a PC a través d'USB:

Seleccioneu **Activa** per permetre que un ordinador accedeixi a la impressora quan es connecta a través d'USB. Quan se selecciona **Desactiva**, es restringeixen les impressions que no s'envien a través d'una connexió de xarxa.

#### Ajust de temps d'espera USB I/F:

Especifiqueu el temps en segons que ha de transcórrer abans de finalitzar la comunicació per USB amb un ordinador després que la impressora rebi un treball d'impressió des d'un controlador d'impressora PostScript o un controlador d'impressora PCL. Si la finalització del treball no està clarament definida des d'un controlador d'impressora PostScript o un controlador d'impressora PCL, pot ocasionar una comunicació per USB eterna. Quan això succeeix, la impressora finalitza la comunicació quan ha transcorregut el temps especificat. Introduïu 0 (zero) si no voleu finalitzar la comunicació.

#### **Informació relacionada**

& ["Càrrega de papers" a la pàgina 20](#page-19-0)

### **Configuració de xarxa**

Seleccioneu els menús del tauler de control com es descriu a continuació.

#### **Configurac.** > **Configuració general** > **Configuració de xarxa**

No podeu canviar els ajustos bloquejats per l'administrador.

#### Configuració Wi-Fi:

Configureu o canvieu la configuració de xarxa sense fil. Escolliu el mètode de connexió d'entre els següents i seguiu les instruccions que apareixen a la pantalla LCD.

- ❏ Encaminador
- ❏ Wi-Fi Direct

#### Configuració de LAN amb cables:

Configureu o canvieu una connexió de xarxa que utilitza un cable LAN i un encaminador. Quan s'està utilitzant aquesta opció, les connexions Wi-Fi estan desactivades.

#### Estat de xarxa:

Mostra o imprimeix la configuració de xarxa actual.

- ❏ Estat de LAN amb cable/Wi-Fi
- ❏ Estat de Wi-Fi Direct
- ❏ Imprimeix full d'estat

#### Comprovació de connexió:

Comprovació de la connexió de xarxa actual i impressió d'un informe. Si hi ha problemes amb la connexió, consulteu l'informe de verificació per resoldre el problema.

#### Avançat:

Definiu la configuració detallada següent.

- ❏ Nom del dispositiu
- ❏ TCP/IP
- ❏ Serv. intermediari
- ❏ Adreça IPv6

❏ NFC

- ❏ Velocitat d'enllaç i dúplex
- ❏ Redirecciona HTTP a HTTPS
- ❏ Desactiva Filtrat IPsec/IP
- ❏ Desactiva IEEE802.1X

#### **Configuració del servei de web**

Seleccioneu els menús del tauler de control com es descriu a continuació.

#### **Configurac.** > **Configuració general** > **Configuració del servei de web**

No podeu canviar els ajustos bloquejats per l'administrador.

#### Serveis d'Epson Connect:

Mostra si la impressora està registrada i connectada a l'Epson Connect.

Podeu registrar-vos al servei seleccionant **Registra** i seguint les instruccions següents.

Quan us hàgiu registrat, podeu canviar els ajustos següents.

❏ Suspèn/reactiva

❏ Treu del registre

Per obtenir més informació, consulteu el lloc web següent.

<https://www.epsonconnect.com/>

[http://www.epsonconnect.eu](http://www.epsonconnect.eu/) (només Europa)

#### Serveis Google Cloud Print:

Mostra si la impressora està registrada i connectada al servei de Google Cloud Print.

Quan us hàgiu registrat, podeu canviar els ajustos següents.

❏ Activa/Desactiva

❏ Treu del registre

Per veure la informació de com registrar-vos al servei de Google Cloud Print, consulteu el lloc web següent.

<https://www.epsonconnect.com/>

[http://www.epsonconnect.eu](http://www.epsonconnect.eu/) (només Europa)

#### **Administració del sistema**

Seleccioneu el menú del tauler de control com es descriu a continuació.

#### **Configurac.** > **Configuració general** > **Administració del sistema**

Els administradors utilitzen aquesta funció. Consulteu la Guia de l'administrador per obtenir més informació.

### <span id="page-35-0"></span>**Opcions de menú de Imprimeix comptador**

Seleccioneu els menús del tauler de control com es descriu a continuació.

#### **Configurac.** > **Imprimeix comptador**

Mostra el nombre total d'impressions des del moment en què es va adquirir la impressora.

### **Opcions de menú de Estat subministrament**

Seleccioneu el menú del tauler de control com es descriu a continuació.

#### **Configurac.** > **Estat subministrament**

Mostra el nivell aproximat de tinta i la vida útil de la unitat de manteniment.

Quan es mostra , vol dir que la tinta s'està exhaurint o bé que la unitat de manteniment està gairebé plena. Quan es mostra  $\bigotimes$ , heu de substituir la tinta que s'ha exhaurit o bé que la unitat de manteniment està plena.

### **Opcions de menú de Mantenim.**

Seleccioneu els menús del tauler de control com es descriu a continuació.

#### **Configurac.** > **Mantenim.**

#### Ajust de la qualitat d'impressió:

Seleccioneu aquesta funció si hi ha algun problema amb les impressions. Podeu comprovar si els injectors estan obstruïts i netejar el capçal d'impressió si cal, i després ajustar alguns paràmetres per millorar la qualitat d'impressió.

#### Compr. injectors de capçals impress.:

Seleccioneu aquesta funció per comprovar si els injectors del capçal d'impressió estan bloquejats.La impressora imprimeix un patró de prova dels injectors.

#### Neteja de capçals d'impressió:

Seleccioneu aquesta funció per netejar els injectors bloquejats del capçal d'impressió.

#### Alineació de capçals d'impressió:

Seleccioneu aquesta funció per ajustar el capçal d'impressió i millorar la qualitat d'impressió.

❏ Alineació de línees

Seleccioneu aquesta funció per alinear les línies verticals.

❏ Alineació horitzontal

Seleccioneu aquesta funció si apareixen bandes horitzontals a intervals regulars a les impressions.

#### Neteja de la guia de paper:

Seleccioneu aquesta funció si hi ha taques de tinta als corrons interns.La impressora extreu paper per netejar els corrons interns.
#### Neteja periòdica:

La impressora realitza automàticament **Compr. injectors de capçals impress.** i **Neteja de capçals d'impressió** en base al període de temps específic. Seleccioneu **Eng.** per mantenir una qualitat d'impressió superior. En les següents condicions, realitzeu **Compr. injectors de capçals impress.** i **Neteja de capçals d'impressió** vosaltres mateixos.

- ❏ Problemes amb les impressions
- ❏ En seleccionar **Apag** per **Neteja periòdica**
- ❏ En imprimir en alta qualitat, com ara amb impressions de fotografies
- ❏ Quan apareix el missatge **Neteja de capçals d'impressió** a la pantalla LCD

### **Informació relacionada**

- & ["Ajustament de la qualitat de la impressió" a la pàgina 103](#page-102-0)
- & ["Comprovació i neteja del capçal d'impressió" a la pàgina 82](#page-81-0)
- & ["Alineació del capçal d'impressió" a la pàgina 84](#page-83-0)
- & ["Neteja del camí del paper per taques de tinta" a la pàgina 85](#page-84-0)

### **Opcions de menú de Idioma/Language**

Seleccioneu els menús del tauler de control com es descriu a continuació.

### **Configurac.** > **Idioma/Language**

Seleccioneu l'idioma utilitzat a la pantalla LCD.

# **Opcions de menú de Estat impressora/Imprimeix**

Seleccioneu els menús del tauler de control com es descriu a continuació.

### **Configurac.** > **Estat impressora/Imprimeix**

Imprimeix full d'estat:

Full d'estat de configuració:

Imprimeix fulls d'informació que mostren l'estat i la configuració actuals de la impressora.

#### Full d'estat de subministraments:

Imprimeix fulls d'informació que mostren l'estat dels consumibles.

Full d'historial d'ús:

Imprimeix fulls d'informació que mostren l'historial d'ús de la impressora.

Llista de tipus de lletra PS3:

Imprimeix una llista dels tipus de lletra disponibles per a una impressora PostScript.

Llista de tipus de lletra PCL:

Imprimeix una llista dels tipus de lletra disponibles per a una impressora PCL.

Xarxa:

Mostra la configuració de xarxa actual.

# **Opcions de menú de Estat de dispositiu autenticació**

Seleccioneu els menús del tauler de control com es descriu a continuació.

### **Configurac.** > **Estat de dispositiu autenticació**

Mostra l'estat del dispositiu d'autenticació.

# **Opcions de menú de Informació d'Epson Open Platform**

Seleccioneu els menús del tauler de control com es descriu a continuació.

### **Configurac.** > **Informació d'Epson Open Platform**

Mostra l'estat de la plataforma oberta d'Epson.

# **Estalvi d'energia**

La impressora passa al mode de suspensió o s'apaga automàticament si no es realitza cap operació durant un període determinat. Podeu ajustar el temps abans que s'apliqui l'administració d'energia. Qualsevol augment afectarà l'eficiència energètica del producte. Tingueu en compte el medi ambient abans de fer cap canvi.

En funció de la ubicació de la compra, la impressora pot tenir una funció que l'apaga automàticament si no està connectada a la xarxa durant 30 minuts.

# **Estalvi d'energia — Tauler de control**

1. Seleccioneu **Configurac.** a la pantalla d'inici.

Per seleccionar un element, moveu la selecció a l'element mitjançant els botons  $\blacktriangle \blacktriangledown \blacktriangle \blacktriangleright$  i, a continuació, premeu el botó OK.

- 2. Seleccioneu **Configuració general** > **Conf. bàsica**.
- 3. Feu una de les accions següents.
	- ❏ Seleccioneu **Temp. aturada t.** o **Configuració d'apagada** > **Apaga en cas d'inactivitat** o **Apaga si es desconnecta** i, a continuació, definiu la configuració.
	- ❏ Seleccioneu **Temp. aturada t.** o **Temp. apagada** i, a continuació, definiu la configuració.

#### *Nota:*

El vostre producte pot tenir la funció *Configuració d'apagada* o *Temp. apagada* en funció de la ubicació de compra.

# **Impressió**

# **Impressió des del controlador de la impressora a Windows**

Si no podeu canviar algunes de les opcions de configuració del controlador de la impressora, és possible que l'administrador els hagi restringit. Contacteu amb l'administrador de la impressora per obtenir assistència.

# **Accés al controlador de la impressora**

Quan accediu al controlador de la impressora des de tauler de control de l'ordinador, la configuració s'aplica a totes les aplicacions.

### **Accés al controlador de la impressora des del tauler de control**

❏ Windows 10/Windows Server 2016

Feu clic al botó Inicia i, seguidament, seleccioneu **Sistema Windows** > **Tauler de control** > **Visualitza dispositius i impressores** a **Maquinari i so**. Feu clic amb el botó dret a la impressora o manteniu-la premuda i seleccioneu **Preferències d'impressió**.

❏ Windows 8.1/Windows 8/Windows Server 2012 R2/Windows Server 2012

Seleccioneu **Escriptori** > **Configuració** > **Tauler de control** > **Visualitza dispositius i impressores** a **Maquinari i so**. Feu clic amb el botó dret a la impressora o manteniu-la premuda i seleccioneu **Preferències d'impressió**.

❏ Windows 7/Windows Server 2008 R2

Feu clic al botó Inicia i seleccioneu **Tauler de control** > **Visualitza dispositius i impressores** a **Maquinari i so**. A continuació, feu clic amb el botó dret a la impressora i seleccioneu **Preferències d'impressió**.

❏ Windows Vista/Windows Server 2008

Feu clic al botó Inicia i seleccioneu **Tauler de control** > **Impressores** a **Maquinari i so**. Feu clic amb el botó dret a la impressora i seleccioneu **Selecciona les preferències d'impressió**.

❏ Windows XP/Windows Server 2003 R2/Windows Server 2003

Feu clic al botó Inicia i seleccioneu **Tauler de control** > **Impressores i altre maquinari** > **Impressores i faxos**. A continuació, feu clic amb el botó dret a la impressora i seleccioneu **Preferències d'impressió**.

### **Accés al controlador de la impressora des de la icona de la impressora a la barra de tasques**

La icona de la impressora a la barra de tasques de l'escriptori és una icona d'accés directe que us permet accedir ràpidament al controlador de la impressora.

Si feu clic a la icona de la impressora i seleccioneu **Paràmetres de la impressora**, podeu accedir a la mateixa finestra de configuració de la impressora que es mostra al tauler de control. Si feu doble clic en aquesta icona, podeu comprovar l'estat de la impressora.

*Nota:*

Si la icona de la impressora no apareix a la barra de tasques, accediu a la finestra del controlador d'impressora, feu clic a *Preferències de monitoratge* a la pestanya *Manteniment* i, a continuació, seleccioneu *Registreu la icona de drecera a la barra de tasques*.

# <span id="page-39-0"></span>**Aspectes bàsics de la impressió**

#### *Nota:*

Les operacions poden ser diferents segons l'aplicació. Per obtenir més informació, consulteu l'ajuda de l'aplicació.

1. Obriu el fitxer que voleu imprimir.

Carregueu paper a la impressora si encara no s'ha carregat.

- 2. Feu clic a **Imprimeix** o **Configuració de pàgina** al menú **Fitxer**.
- 3. Seleccioneu la impressora.
- 4. Seleccioneu **Preferències** o **Propietats** per accedir a la finestra del controlador de la impressora.

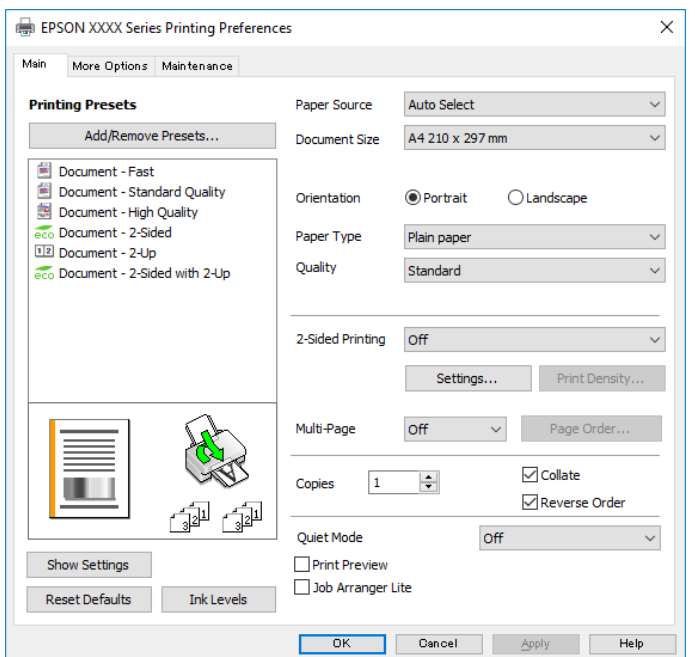

5. Canvieu la configuració segons calgui.

Consulteu les opcions del menú del controlador de la impressora per obtenir més informació.

#### *Nota:*

- ❏ També podeu consultar l'ajuda en línia per obtenir més informació sobre les opcions de configuració. Feu clic amb el botó dret sobre un element per mostrar-ne l'*Ajuda*.
- ❏ Quan seleccioneu la *Previsualització d'impressió*, podeu veure una visualització prèvia del document abans d'imprimir-lo.
- 6. Feu clic a **D'acord** per tancar la finestra del controlador de la impressora.

#### 7. Feu clic a **Imprimeix**.

#### *Nota:*

Si seleccioneu *Previsualització d'impressió*, es mostra una finestra de visualització prèvia. Per canviar la configuració, feu clic a *Cancel·la* i, seguidament, repetiu el procediment des del pas 2.

#### **Informació relacionada**

& ["Paper i capacitats disponibles" a la pàgina 20](#page-19-0)

- & ["Càrrega de paper al Calaix de paper" a la pàgina 23](#page-22-0)
- & ["Càrrega de paper a la ranura d'alimentació de paper" a la pàgina 25](#page-24-0)
- & ["Llista de tipus de paper" a la pàgina 28](#page-27-0)
- & ["Pestanya Principal" a la pàgina 56](#page-55-0)

# **Impressió a doble cara**

Podeu imprimir a les dues cares del paper.També podeu imprimir un fullet que es pot crear reordenant les pàgines i doblegant la impressió.

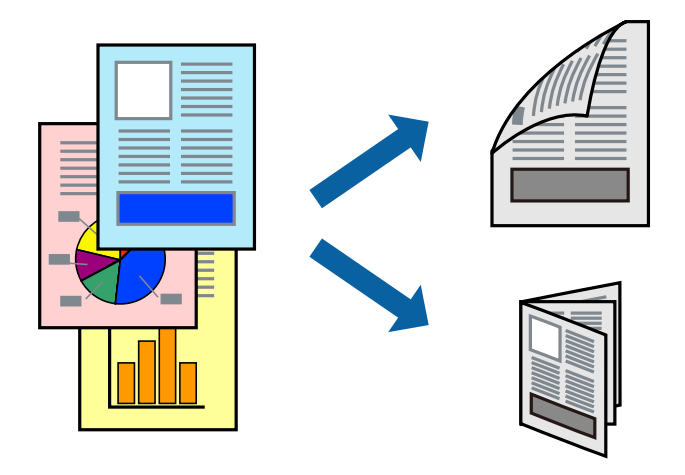

### *Nota:*

- ❏ Podeu utilitzar la impressió a doble cara manual i automàtica.Durant la impressió a doble cara manual, gireu el paper per imprimir a l'altra cara quan la impressora hagi acabat d'imprimir la primera cara.
- ❏ Si no feu servir paper adequat per a la impressió a doble cara, la qualitat de la impressió pot ser inferior i podria haver-hi un embús de paper.
- ❏ Segons el tipus de paper i les dades, és possible que la tinta passi a l'altra banda del paper.

### **Informació relacionada**

& ["Paper i capacitats disponibles" a la pàgina 20](#page-19-0)

# **Configuració d'impressió**

La impressió manual a doble cara és possible si l'EPSON Status Monitor 3 està activat.Tanmateix, és possible que no estigui disponible si s'accedeix a la impressora a través d'una xarxa o si es fa servir com a impressora compartida.

### *Nota:*

Per activar EPSON Status Monitor 3, feu clic a *Paràmetres ampliats* a la pestanya *Manteniment* i, a continuació, seleccioneu *Habilita l'EPSON Status Monitor 3*.

- 1. A la pestanya **Principal** del controlador de la impressora, seleccioneu ua opció a **Impressió a doble cara**.
- 2. Feu clic a **Paràmetres**, definiu la configuració adient i, a continuació, feu clic a **D'acord**.

Feu els ajustos de **Densitat impressió** si cal.Aquesta configuració no està disponible quan seleccioneu la impressió a doble cara manual.

#### *Nota:*

- ❏ Per imprimir un fullet plegat, seleccioneu *Fullet*.
- ❏ Quan establiu la *Densitat impressió*, podeu ajustar la densitat d'impressió en funció del tipus de document.
- ❏ El procés d'impressió pot ser lent en funció de la combinació d'opcions que s'hagi seleccionat per a *Seleccioneu tipus de document* a la finestra Ajust de la densitat d'impressió i per a *Qualitat* a la pestanya *Principal*.
- 3. Feu clic a **Imprimeix**.

En el cas de la impressió manual a doble cara, quan s'acaba d'imprimir la primera pàgina, a la pantalla de l'ordinador apareix una finestra emergent.Seguiu les instruccions de la pantalla.

#### **Informació relacionada**

- & ["Aspectes bàsics de la impressió" a la pàgina 40](#page-39-0)
- & ["Pestanya Principal" a la pàgina 56](#page-55-0)

### **Impressió de diverses pàgines en un full**

Podeu imprimir dues o quatre pàgines en un sol full de paper.

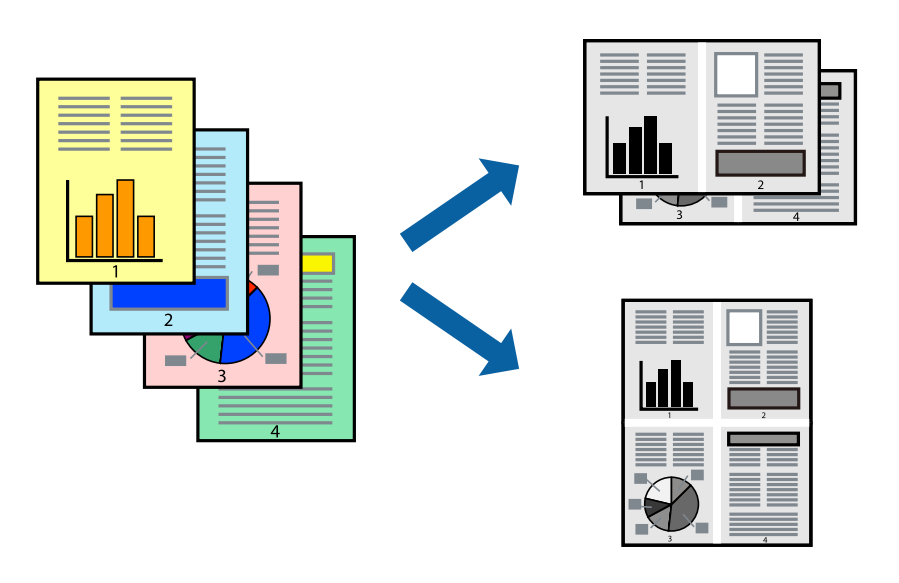

### **Configuració d'impressió**

A la pestanya **Principal** del controlador d'impressora, seleccioneu **Dos per cara**, o **Quatre per cara** com a configuració **Diverses pàgines**.

#### **Informació relacionada**

- & ["Aspectes bàsics de la impressió" a la pàgina 40](#page-39-0)
- & ["Pestanya Principal" a la pàgina 56](#page-55-0)

# **Impressió i apilat en l'ordre de les pàgines (impressió en ordre invers)**

Podeu imprimir des de l'última pàgina, de manera que els documents s'apilin en l'ordre de les pàgines.

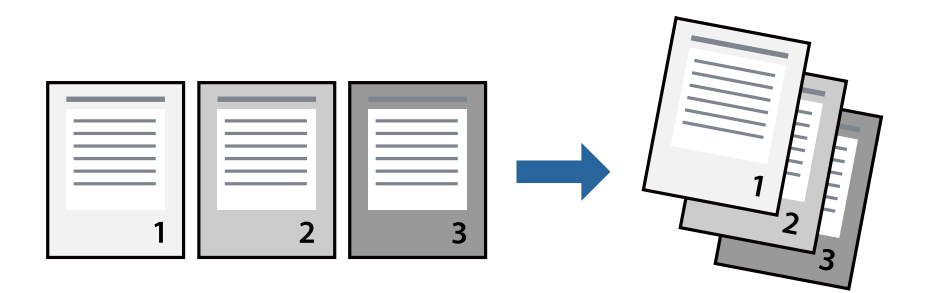

### **Configuració d'impressió**

A la pestanya **Principal** del controlador de la impressora, seleccioneu **Ordre invers**.

### **Informació relacionada**

- & ["Aspectes bàsics de la impressió" a la pàgina 40](#page-39-0)
- & ["Pestanya Principal" a la pàgina 56](#page-55-0)

# **Impressió de documents reduïts o ampliats**

Podeu reduir o ampliar la mida d'un document en un percentatge concret perquè encaixi amb la mida del paper que heu carregat a la impressora.

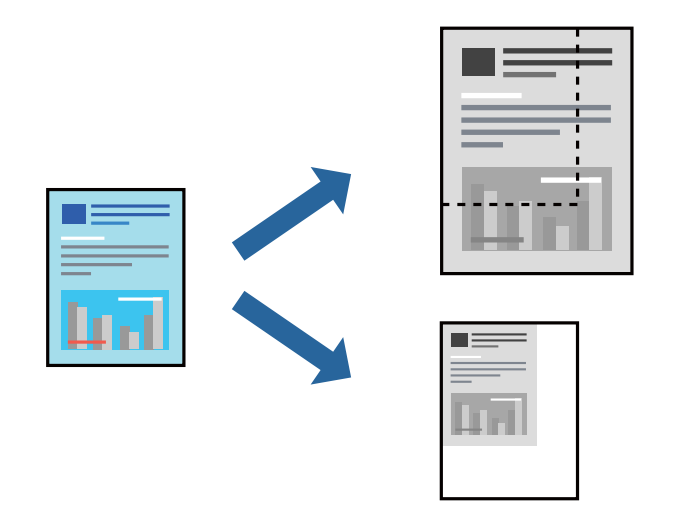

### **Configuració d'impressió**

A la pestanya **Més opcions** del controlador de la impressora, seleccioneu la mida del document al paràmetre **Mida del document**.Seleccioneu la mida de paper que vulgueu imprimir al paràmetre **Paper de sortida**.Seleccioneu **Redueix/Amplia document** i, a continuació, seleccioneu **Encaixa-ho a la pàgina** o **Zoom a**.Si seleccioneu **Zoom a**, introduïu un percentatge.

Seleccioneu **Centre** per imprimir les imatges al centre de la pàgina.

#### **Informació relacionada**

- & ["Aspectes bàsics de la impressió" a la pàgina 40](#page-39-0)
- & ["Pestanya Més opcions" a la pàgina 57](#page-56-0)

# **Impressió d'una imatge ampliada en diversos fulls (creació d'un pòster)**

Aquesta característica us permet imprimir una imatge en diversos fulls de paper. Podeu crear un pòster més gran si els enganxeu junts.

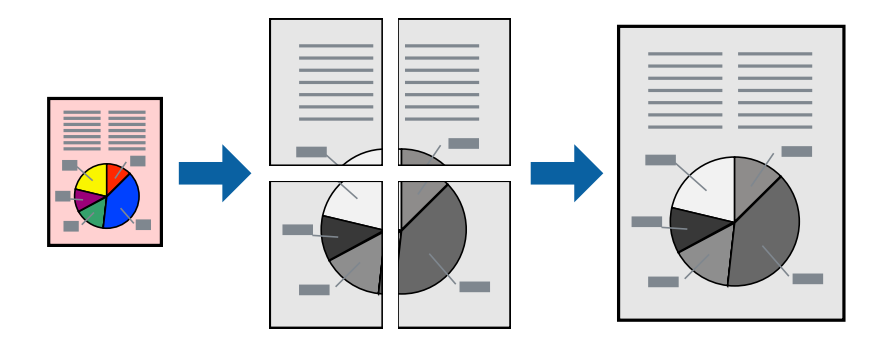

### **Configuració d'impressió**

A la pestanya **Principal** del controlador d'impressora, seleccioneu **Pòster 2x1**, **Pòster 2x2**, **Pòster 3x3** o **Pòster 4x4** com a configuració **Diverses pàgines**. Si feu clic a **Paràmetres**, podeu seleccionar els taulers que no vulgueu imprimir. També podeu seleccionar les opcions de guia de tall.

### **Informació relacionada**

- & ["Aspectes bàsics de la impressió" a la pàgina 40](#page-39-0)
- & ["Pestanya Principal" a la pàgina 56](#page-55-0)

### **Elaboració de pòsters mitjançant Marques d'alineació de superposició**

A continuació, es mostra un exemple de com confeccionar un pòster quan s'ha seleccionat **Pòster 2x2** i s'ha seleccionat **Marques d'alineació de superposició** a **Imprimeix guies de tall**.

Les guies reals s'imprimeixen en monocrom, però per a aquesta explicació es mostren línies blaves i vermelles.

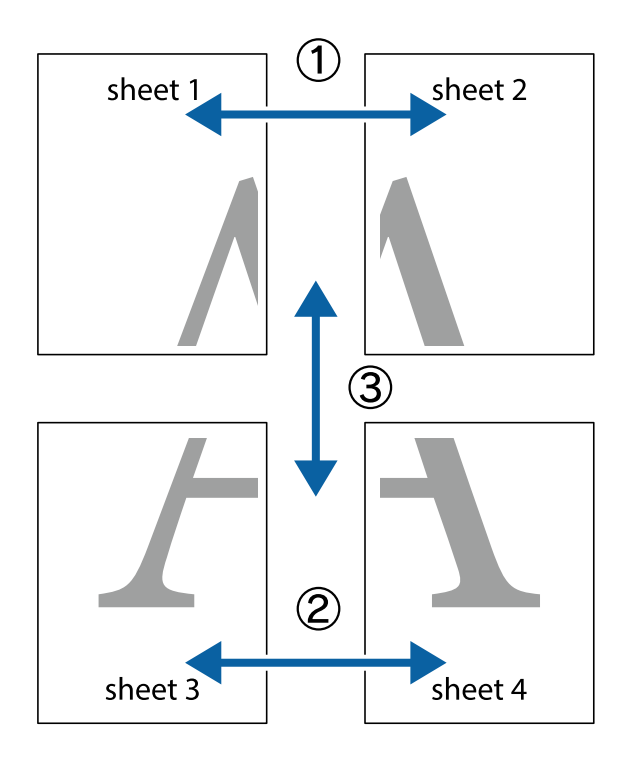

1. Prepareu el Sheet 1 i el Sheet 2. Talleu els marges del Sheet 1 per la línia vertical blava, pel mig de les creus que hi ha a la part superior i inferior.

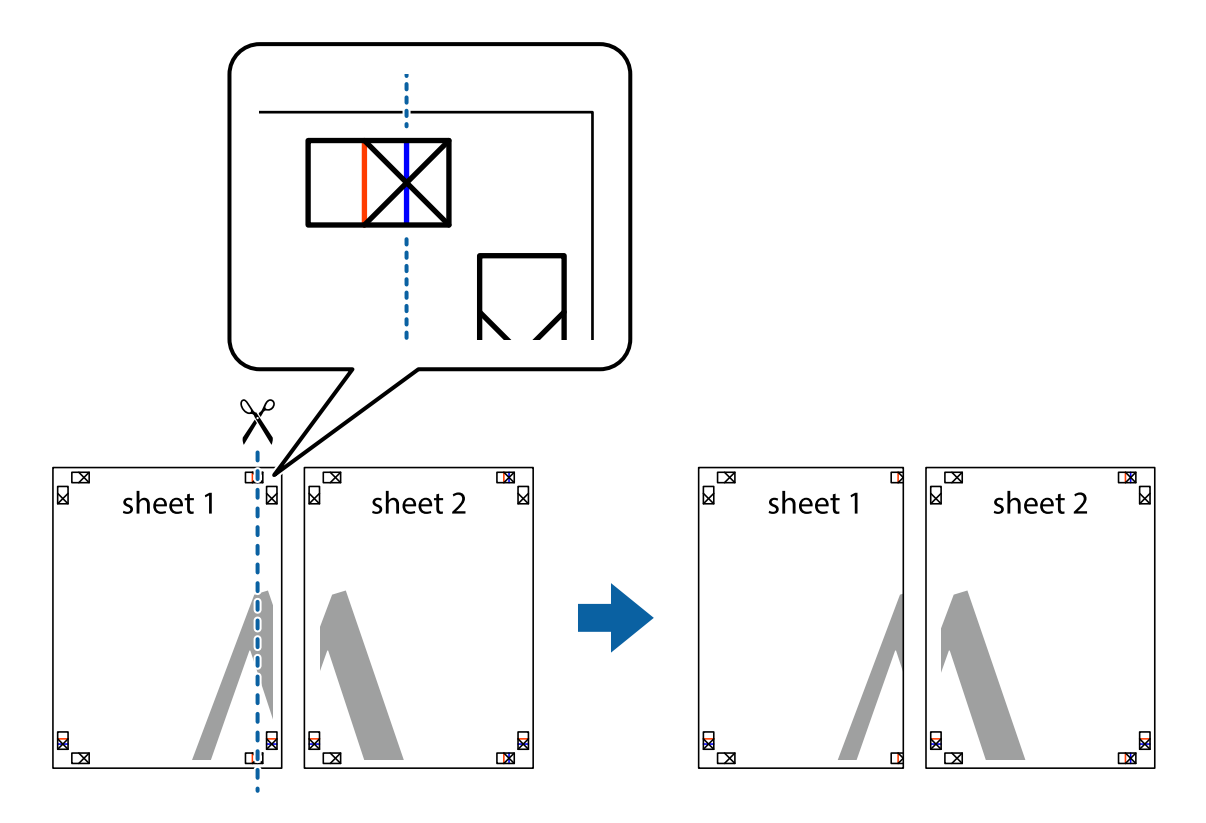

2. Col·loqueu la vora del Sheet 1 sobre el Sheet 2 i alineeu les creus; després, enganxeu temporalment els dos fulls per la part del darrere.

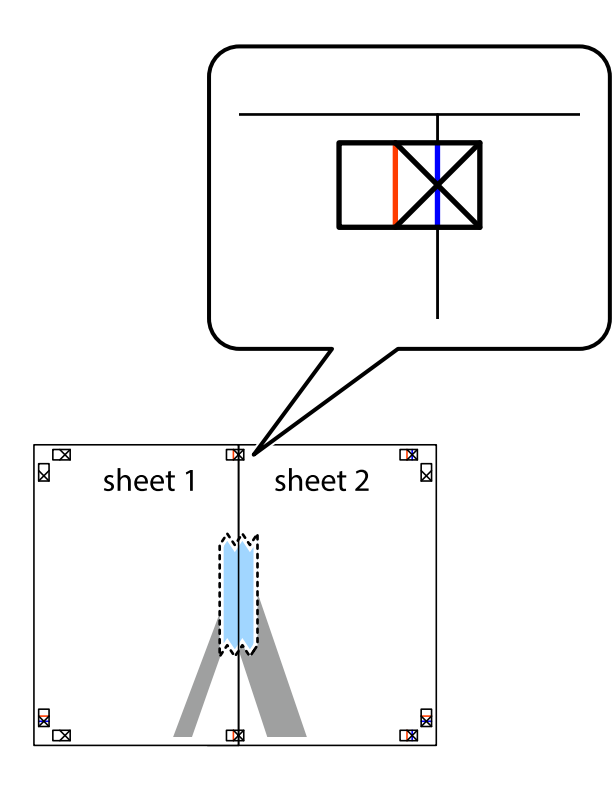

3. Talleu els fulls enganxats per la línia vertical vermella, pel mig de les marques d'alineació (aquest cop, la línia cap a l'esquerra de les creus).

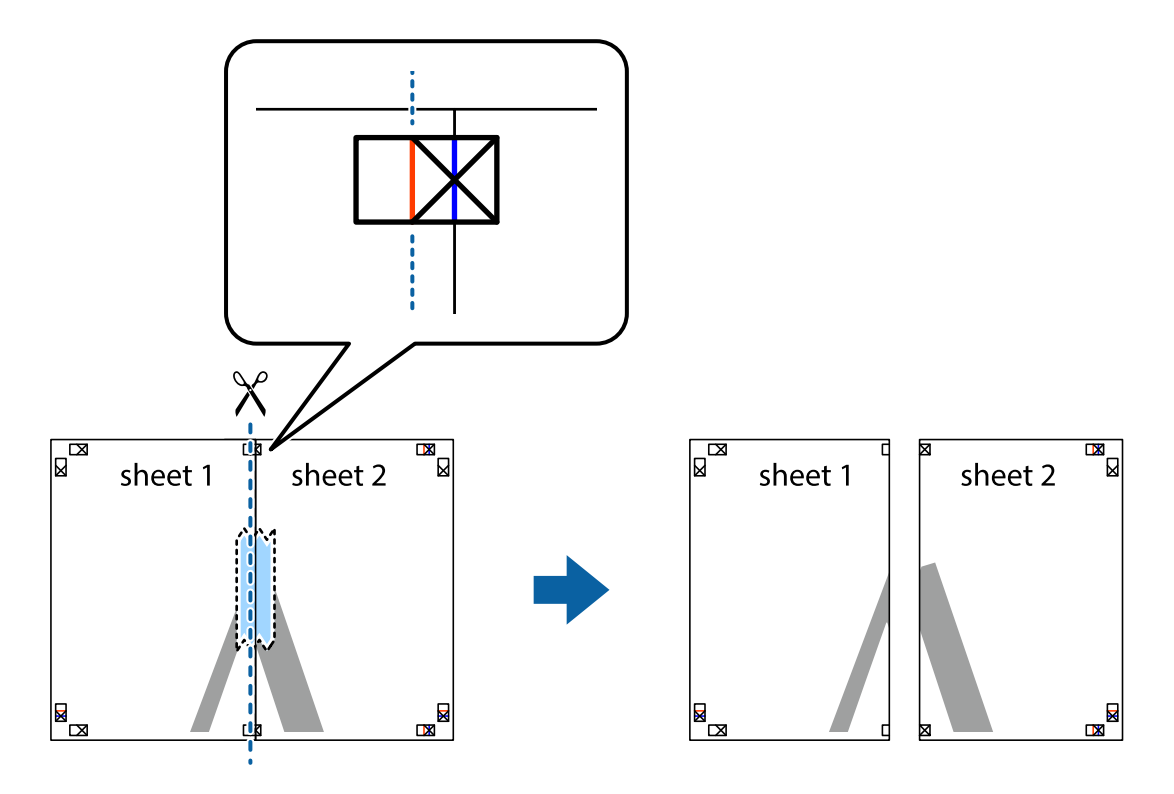

4. Enganxeu els fulls per la part del darrere.

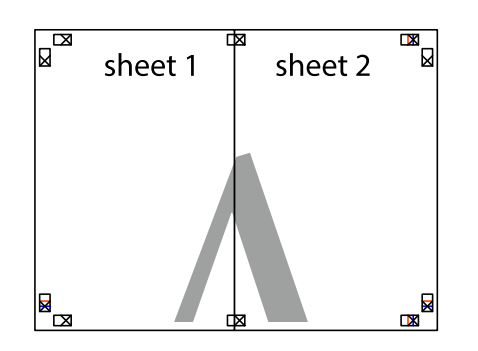

- 5. Repetiu els passos de l'1 al 4 per enganxar plegats el Sheet 3 i el Sheet 4.
- 6. Talleu els marges del Sheet 1 i el Sheet 2 per la línia horitzontal blava, pel mig de les creus que hi ha a la part esquerra i la dreta.

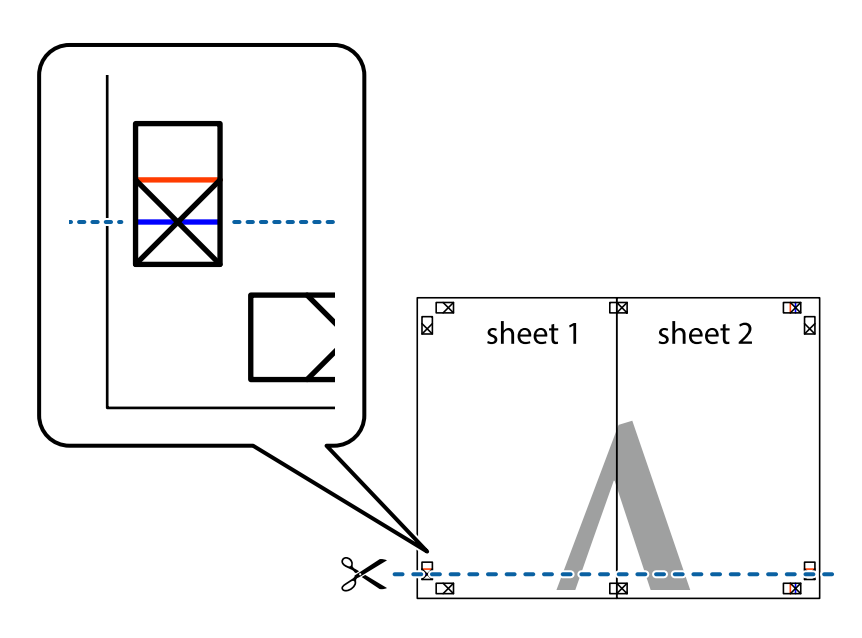

7. Col·loqueu la vora del Sheet 1 i el Sheet 2 sobre el Sheet 3 i el Sheet 4, alineeu les creus i enganxeu temporalment els fulls per la part del darrere.

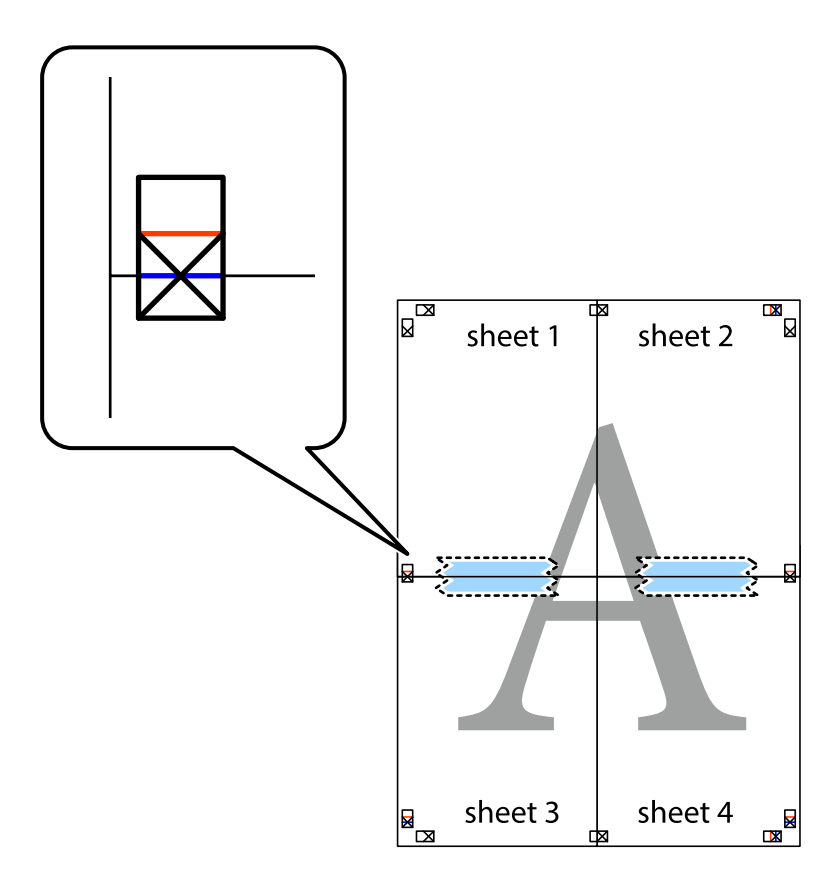

8. Talleu els fulls enganxats per la línia horitzontal vermella, pel mig de les marques d'alineació (aquest cop, la línia de damunt de les creus).

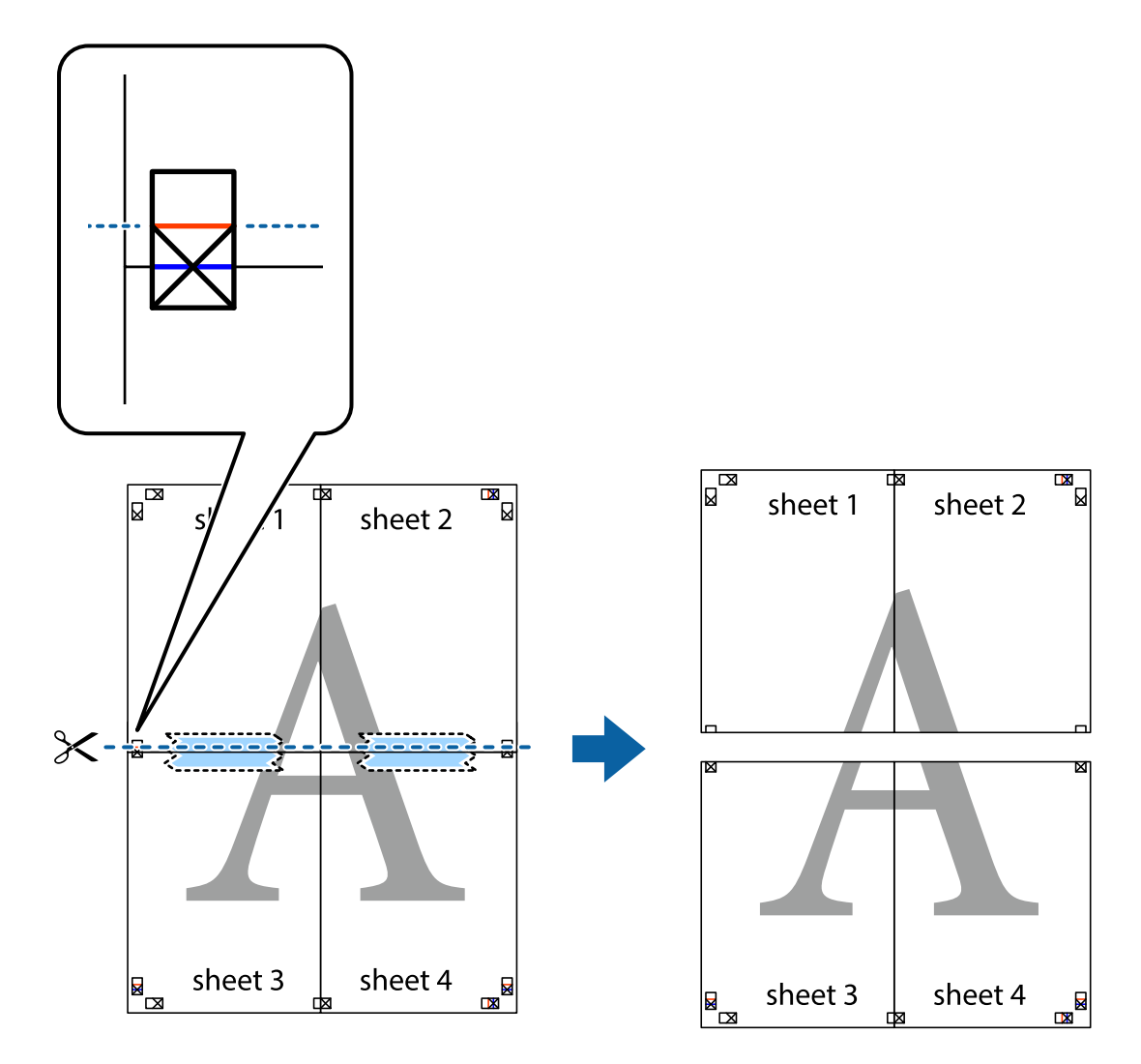

9. Enganxeu els fulls per la part del darrere.

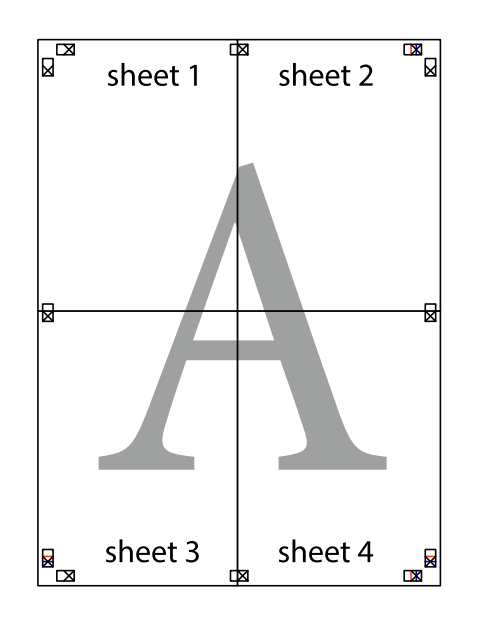

10. Talleu els marges que sobrin per la guia exterior.

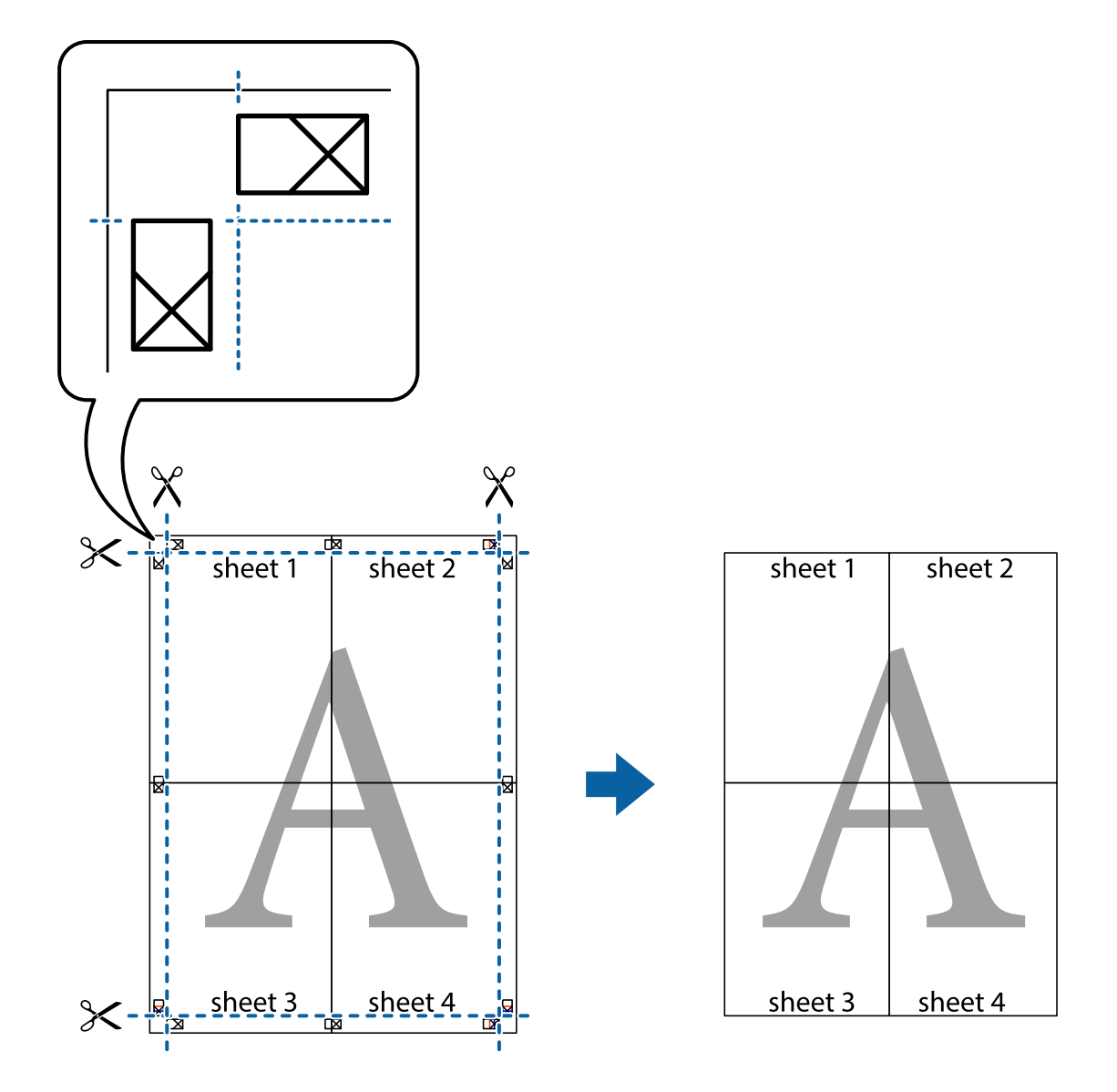

# **Impressió amb capçalera i peu de pàgina**

Podeu imprimir informació com ara un nom d'usuari i la data d'impressió en capçaleres o peus de pàgina.

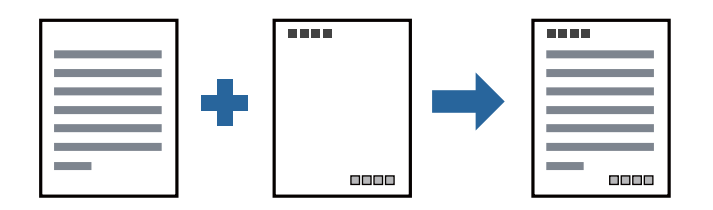

### **Configuració d'impressió**

A la pestanya **Més opcions** del controlador de la impressora, feu clic a **Funcions de filigrana** i, a continuació, seleccioneu **Capçalera/Peu de pàgina**. Feu clic a **Paràmetres** i, a continuació, seleccioneu els elements que voleu imprimir.

### **Informació relacionada**

- & ["Aspectes bàsics de la impressió" a la pàgina 40](#page-39-0)
- & ["Pestanya Més opcions" a la pàgina 57](#page-56-0)

# **Impressió d'una filigrana**

A les impressions es poden imprimir filigranes com ara "Confidencial" o un patró anticòpia. Si voleu imprimir amb un patró anticòpia, les lletres ocultes apareixeran quan es fotocopiï per tal de distingir l'original de les còpies.

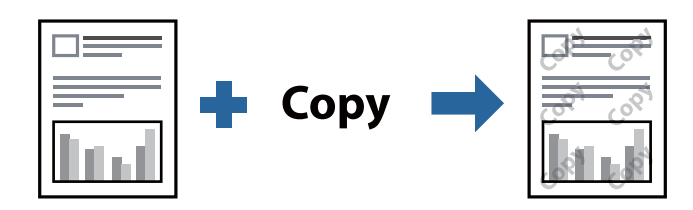

Patró anticòpia està disponibles per a les condicions següents:

- ❏ Paper: paper normal, paper de còpia, capçalera, paper reciclat, paper de color, paper preimprès o paper normal d'alta qualitat
- ❏ Qualitat: Estàndard
- ❏ Impressió automàtica a doble cara: no seleccionada
- ❏ Correcció de to: Automàtic

#### *Nota:*

També podeu afegir una filigrana o un patró anticòpia.

# **Configuració d'impressió**

A la pestanya **Més opcions** del controlador de la impressora, feu clic a **Funcions de filigrana** i, a continuació, seleccioneu Patró anticòpia o Filigrana. Feu clic a **Paràmetres** per canviar detalls com ara la mida, la densitat o la posició del patró o la marca.

### **Informació relacionada**

- & ["Aspectes bàsics de la impressió" a la pàgina 40](#page-39-0)
- & ["Pestanya Més opcions" a la pàgina 57](#page-56-0)

# **Impressió de fitxers protegits per contrasenya**

Podeu definir una contrasenya per a un treball d'impressió perquè comenci a imprimir només després d'haver introduït la contrasenya al tauler de control de la impressora.

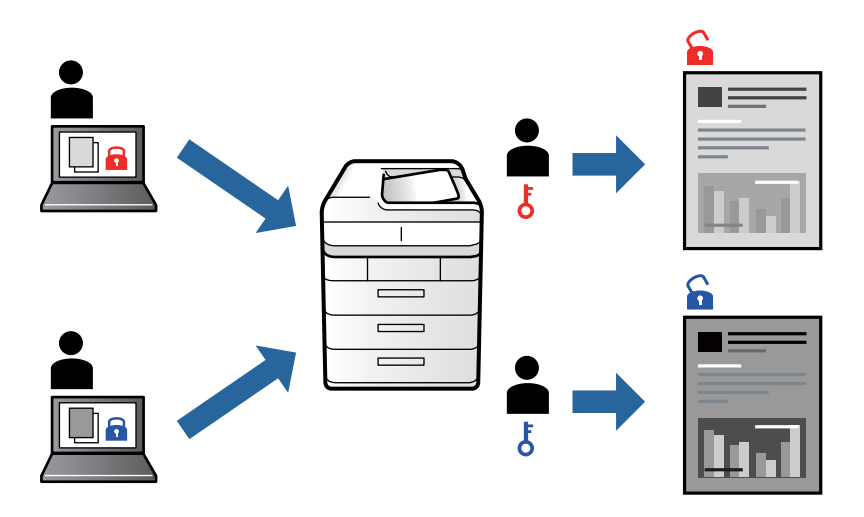

### **Configuració d'impressió**

A la pestanya **Més opcions** del controlador de la impressora, seleccioneu **Treball confidencial** i, a continuació, introduïu una contrasenya.

Per imprimir un treball, seleccioneu **Treball Confidencial** a la pantalla d'inici del tauler de control de la impressora. Seleccioneu el treball que voleu imprimir i, a continuació, introduïu la contrasenya.

### **Informació relacionada**

- & ["Aspectes bàsics de la impressió" a la pàgina 40](#page-39-0)
- & ["Pestanya Més opcions" a la pàgina 57](#page-56-0)

# **Impressió de diversos fitxers alhora**

Organitzador de treballs Lite us permet combinar diversos fitxers creats en diferents aplicacions i imprimir-los com a un sol treball d'impressió. Podeu especificar la configuració d'impressió per a fitxers combinats, com ara el disseny multipàgines, i la impressió a doble cara.

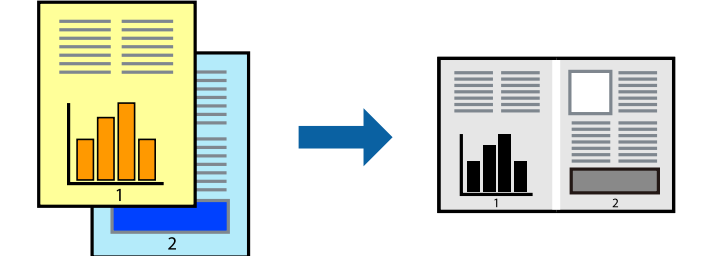

### **Configuració d'impressió**

A la pestanya **Principal** del controlador de la impressora, seleccioneu **Organitzador de treballs Lite**. En iniciar la impressió, es mostra la finestra Organitzador de treballs Lite. Amb la finestra Organitzador de treballs Lite oberta, obriu el fitxer que vulgueu combinar amb el fitxer actual i repetiu els passos del anteriors.

En seleccionar un treball d'impressió afegit a Projecte d'impressió a la finestra Organitzador de treballs Lite, podreu editar el disseny de la pàgina.

Feu clic a **Imprimeix** al menú **Fitxer** per començar a imprimir.

#### *Nota:*

Si tanqueu la finestra Organitzador de treballs Lite abans d'afegir totes les dades d'impressió al Projecte d'impressió, el treball d'impressió en el qual estigueu treballant es cancel·la. Feu clic a *Desa* al menú *Fitxer* per desar el treball actual. L'extensió del fitxer desat és "ecl".

Per obrir un Projecte d'impressió, feu clic a *Organitzador de treballs Lite* a la pestanya *Manteniment* del controlador de la impressora per obrir la finestra Organitzador de treballs Lite. A continuació, seleccioneu *Obre* al menú *Fitxer* per seleccionar el fitxer.

### **Informació relacionada**

- & ["Aspectes bàsics de la impressió" a la pàgina 40](#page-39-0)
- & ["Pestanya Principal" a la pàgina 56](#page-55-0)

# **Ajustament del to de la impressió**

Podeu ajustar el to que s'empra en el treball d'impressió.

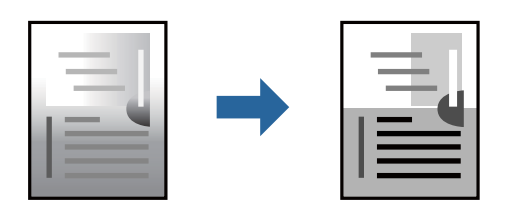

#### *Nota:*

Aquests ajustaments no s'apliquen a les dades originals.

### **Configuració d'impressió**

A la pestanya **Més opcions** del controlador d'impressora, seleccioneu **Personalitzat** com a configuració **Correcció de to**. Feu clic a **Avançada** per obrir la finestra **Correcció de to** i, a continuació, seleccioneu el mètode de correcció de to.

#### *Nota:*

❏ *Automàtic* se selecciona com a predeterminat a la pestanya *Més opcions*. Amb aquesta configuració, s'ajusta el to automàticament per coincidir amb la configuració de tipus de paper i qualitat d'impressió.

### **Informació relacionada**

- & ["Aspectes bàsics de la impressió" a la pàgina 40](#page-39-0)
- & ["Pestanya Més opcions" a la pàgina 57](#page-56-0)

# **Impressió per destacar línies primes**

Podeu fer més gruixudes les línies que són massa primes en imprimir.

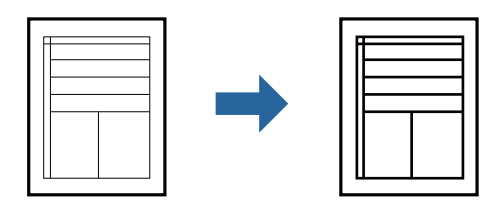

### **Configuració d'impressió**

A la pestanya **Més opcions** del controlador d'impressora, feu clic a **Opcions de la imatge** a la configuració **Correcció de to**. Seleccioneu **Destaca les línies fines**.

### **Informació relacionada**

- & ["Aspectes bàsics de la impressió" a la pàgina 40](#page-39-0)
- & ["Pestanya Més opcions" a la pàgina 57](#page-56-0)

# **Impressió per millorar el text i línies clares**

Podeu augmentar les lletres i les línies clares per fer-les més visibles o per perfilar-ne les imatges.

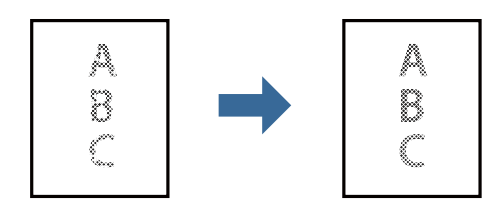

### **Configuració d'impressió**

A la pestanya **Més opcions** del controlador d'impressora, feu clic a **Opcions de la imatge** a la configuració **Correcció de to**. Seleccioneu **Millora línies i text clars**.

### **Informació relacionada**

- & ["Aspectes bàsics de la impressió" a la pàgina 40](#page-39-0)
- & ["Pestanya Més opcions" a la pàgina 57](#page-56-0)

# **Impressió clara de codis de barres**

Podeu imprimir un codi de barres amb claredat i que sigui fàcil d'escanejar. Només activeu aquesta funció si el codi de barres que heu imprès no es pot escanejar.

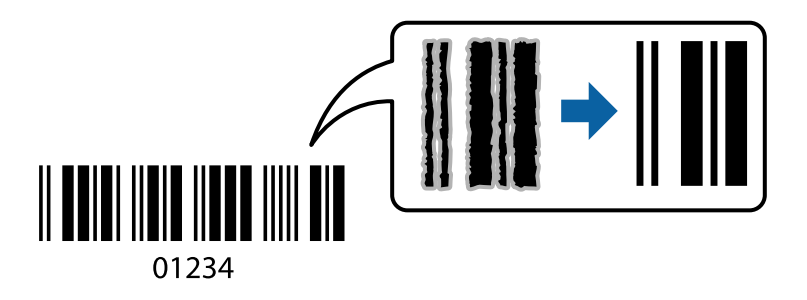

Podeu utilitzar aquesta funció en les següents condicions.

❏ Paper: Paper normal, Paper de còpia, Capçalera, Paper reciclat, Paper de colors, Paper preimprès, Paper normal d'alta qualitat, Paper gruixut o sobre

#### ❏ Qualitat: **Estàndard**

#### *Nota:*

No sempre es poden millorar les imatges borroses en funció de les circumstàncies.

### **Configuració d'impressió**

A la pestanya **Manteniment** del controlador de la impressora, feu clic a **Paràmetres ampliats** i, a continuació, seleccioneu **Mode de codi de barres**.

### **Informació relacionada**

- & ["Aspectes bàsics de la impressió" a la pàgina 40](#page-39-0)
- & ["Pestanya Manteniment" a la pàgina 57](#page-56-0)

# **Cancel·lar la impressió**

Podeu cancel·lar un treball d'impressió des de l'ordinador. Això no obstant, no podeu cancel·lar un treball d'impressió des de l'ordinador un cop s'ha enviat completament a la impressora. En aquest cas, cancel·leu el treball d'impressió des del tauler de control de la impressora.

### **Cancel·lar**

A l'ordinador, feu clic dret a la impressora a **Dispositius i impressores**, **Impressora**, o a **Impressores i faxos**. Feu clic a **Veure les impressions en curs**, feu clic dret al treball que vulgueu cancel·lar i, a continuació, seleccioneu **Cancel·la**.

# **Opcions de menú del controlador de la impressora**

Obriu la finestra d'impressió en una aplicació, seleccioneu la impressora i, a continuació, accediu a la finestra del controlador de la impressora.

#### <span id="page-55-0"></span>*Nota:*

Els menús varien en funció de la opció que hàgiu seleccionat.

# **Pestanya Principal**

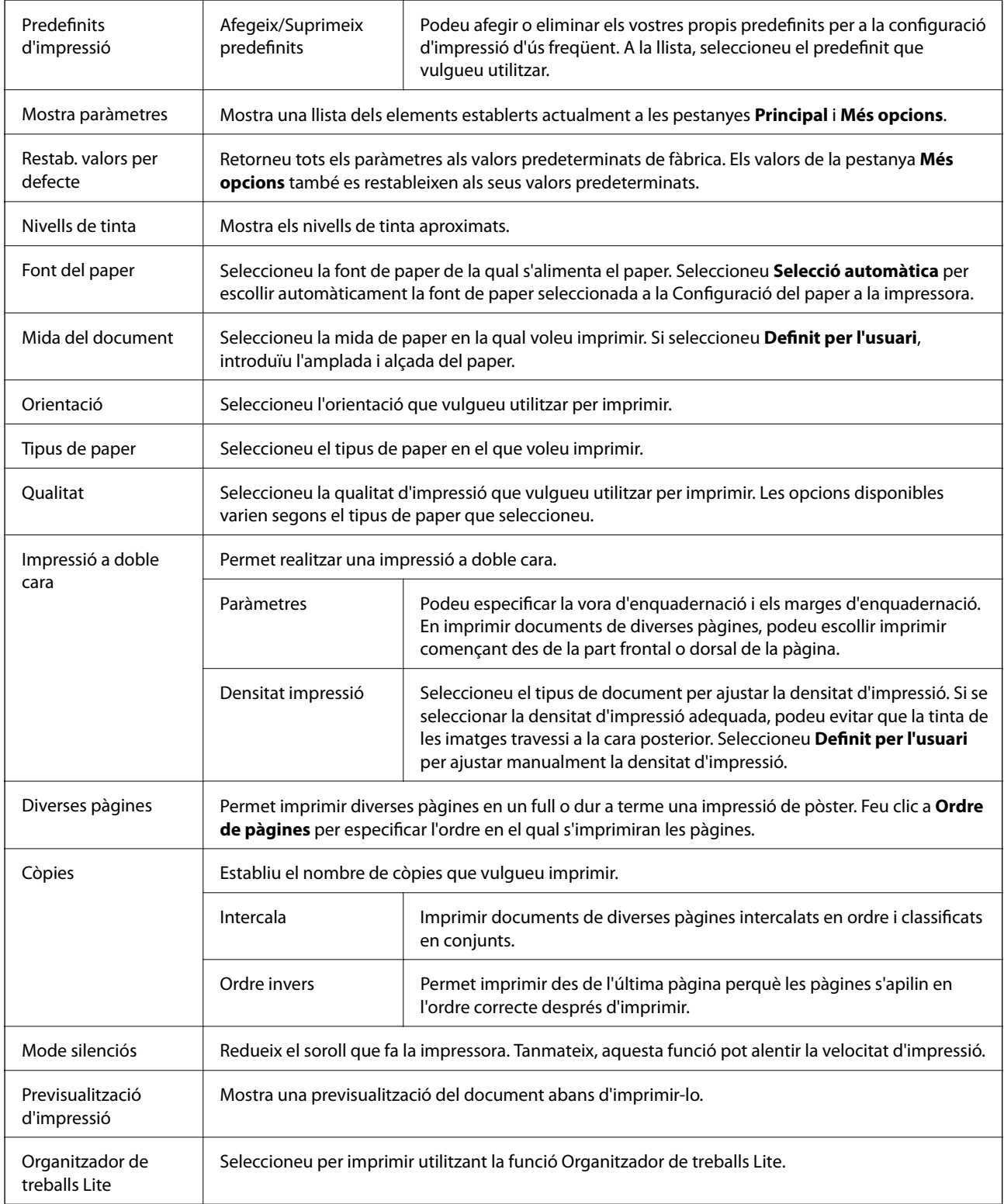

# <span id="page-56-0"></span>**Pestanya Més opcions**

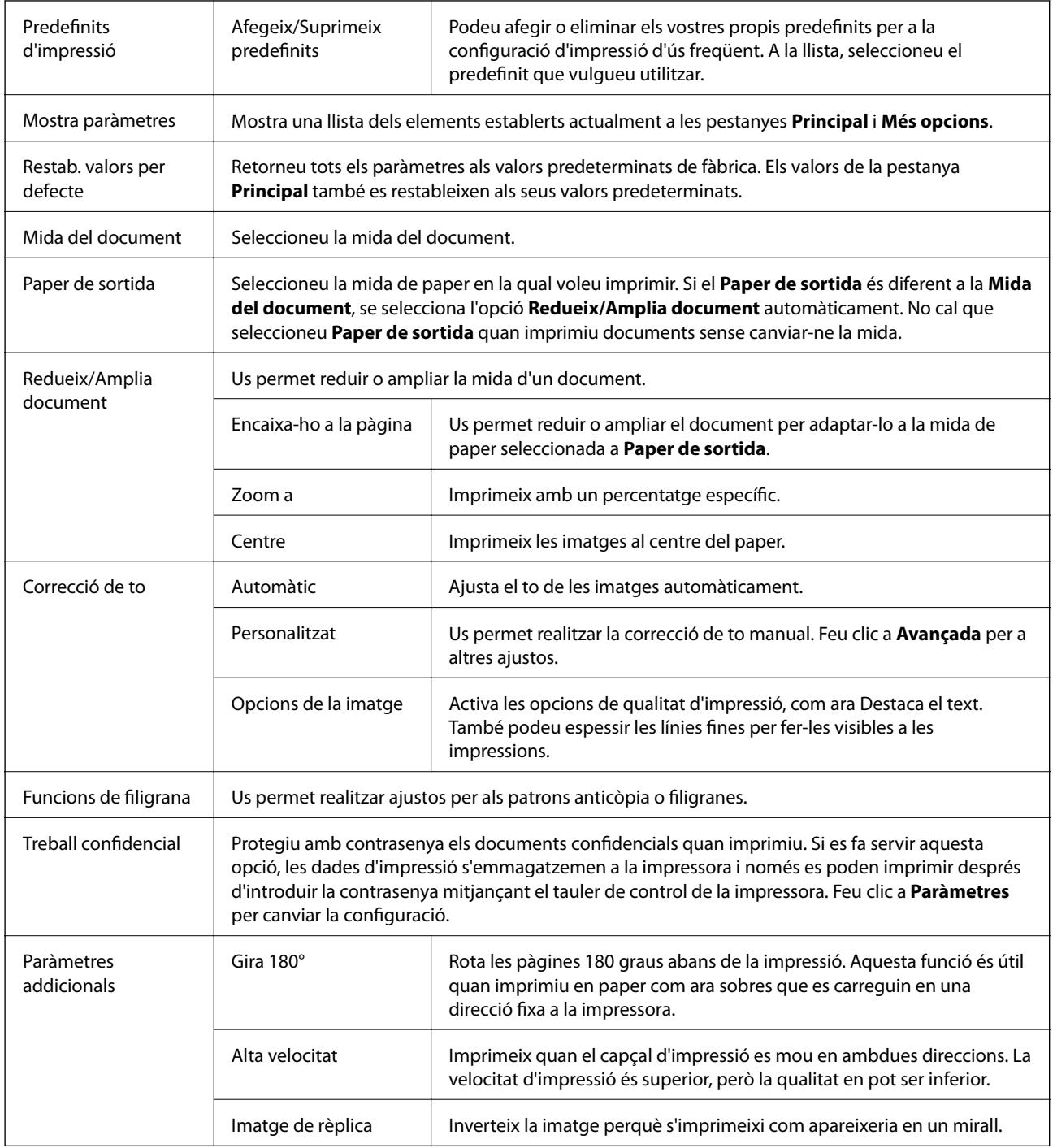

# **Pestanya Manteniment**

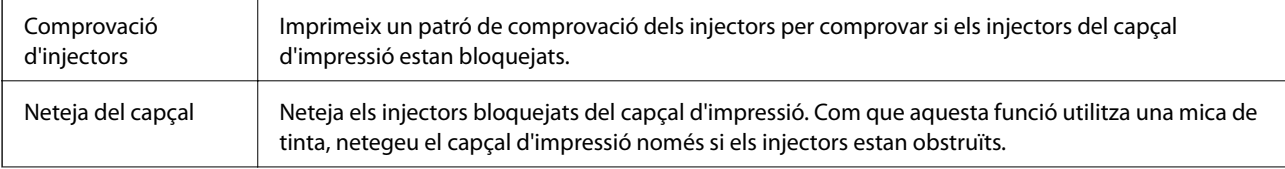

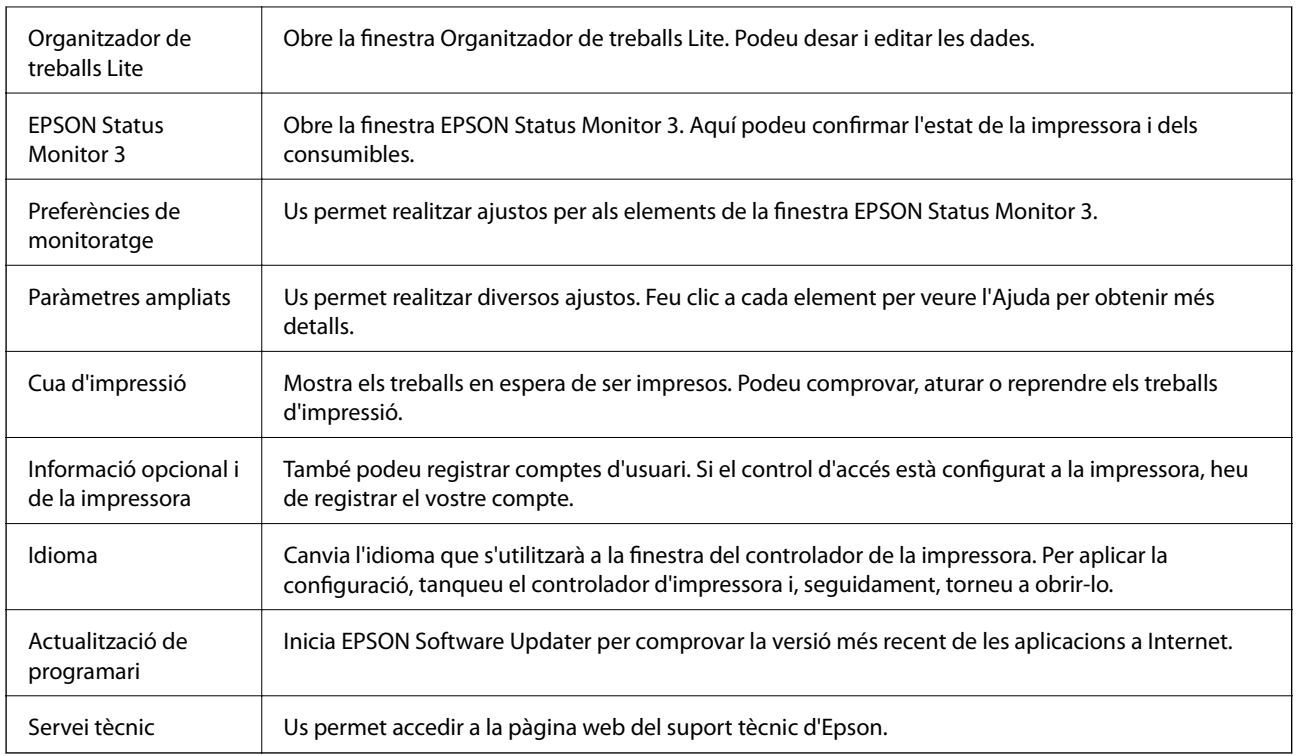

# **Impressió des del controlador PostScript de la impressora a Windows**

Un controlador d'impressora PostScript és un controlador que envia ordres d'impressió a una impressora utilitzant llenguatge de descripció de pàgines PostScript.

1. Obriu el fitxer que voleu imprimir.

Carregueu paper a la impressora si encara no s'ha carregat.

- 2. Feu clic a **Imprimeix** o **Configuració de la impressió** al menú **Fitxer**
- 3. Seleccioneu la impressora.

4. Seleccioneu **Preferències** o **Propietats** per accedir a la finestra del controlador de la impressora.

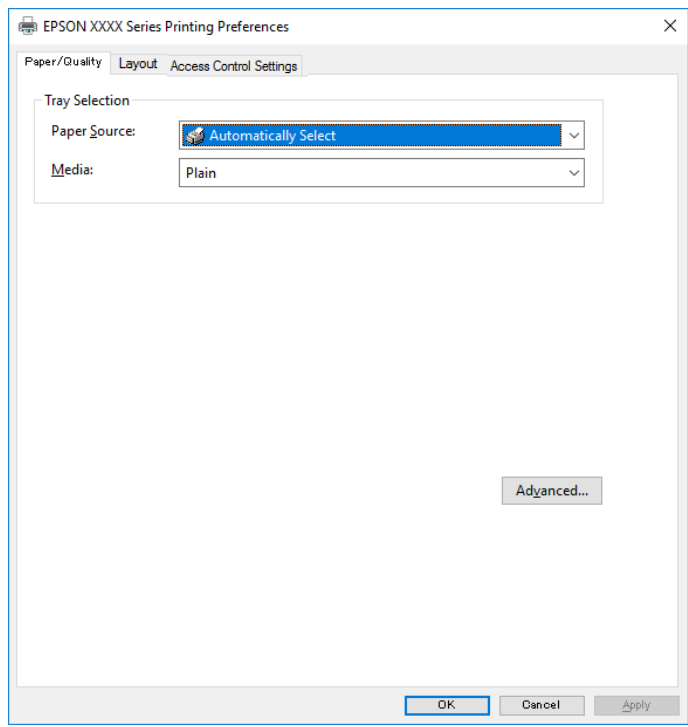

5. Canvieu la configuració segons calgui.

Consulteu les opcions del menú del controlador de la impressora per obtenir més informació.

- 6. Feu clic a **OK** per tancar el controlador de la impressora per a més informació.
- 7. Feu clic a **Imprimeix**.

#### **Informació relacionada**

- & ["Paper i capacitats disponibles" a la pàgina 20](#page-19-0)
- & ["Càrrega de paper al Calaix de paper" a la pàgina 23](#page-22-0)
- & ["Càrrega de paper a la ranura d'alimentació de paper" a la pàgina 25](#page-24-0)
- & ["Llista de tipus de paper" a la pàgina 28](#page-27-0)
- & ["Pestanya de paper/qualitat" a la pàgina 60](#page-59-0)
- & ["Pestanya de distribució" a la pàgina 60](#page-59-0)

### **Opcions de menú per al controlador PostScript de la impressora**

Obriu la finestra d'impressió en una aplicació, seleccioneu la impressora i, a continuació, accediu a la finestra del controlador de la impressora.

#### *Nota:*

Els menús varien en funció de la opció que hàgiu seleccionat.

### <span id="page-59-0"></span>**Pestanya de paper/qualitat**

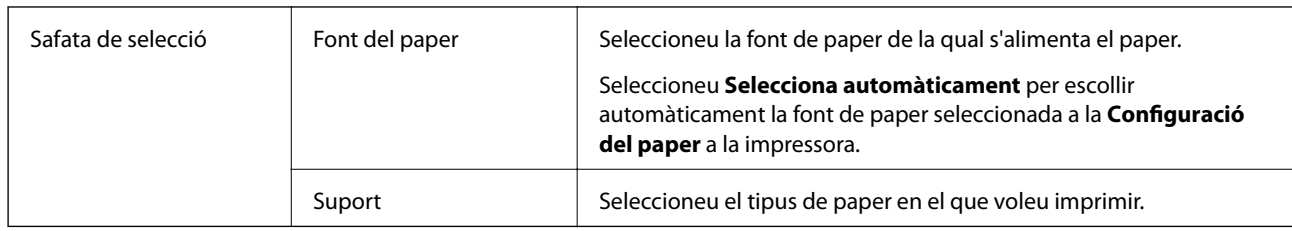

# **Pestanya de distribució**

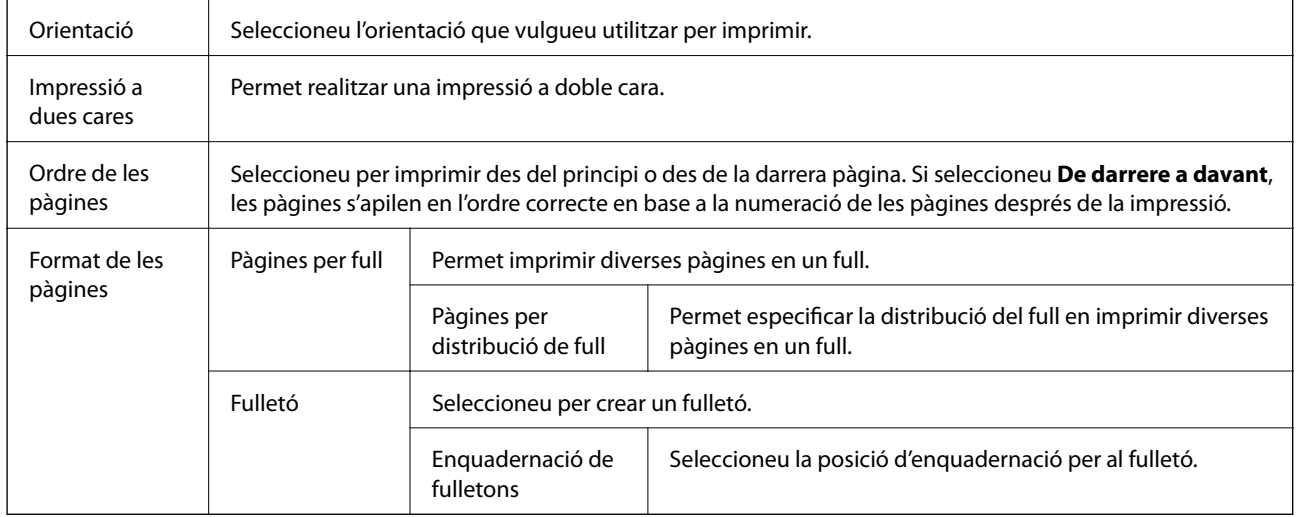

### **Accés a la pestanya de configuració de control**

És possible que l'administrador hagi restringit l'ús de la impressora. Només està disponible la impressió una vegada registrat el vostre compte al controlador de la impressora. Contacteu l'administrador per més informació sobre el vostre compte d'usuari.

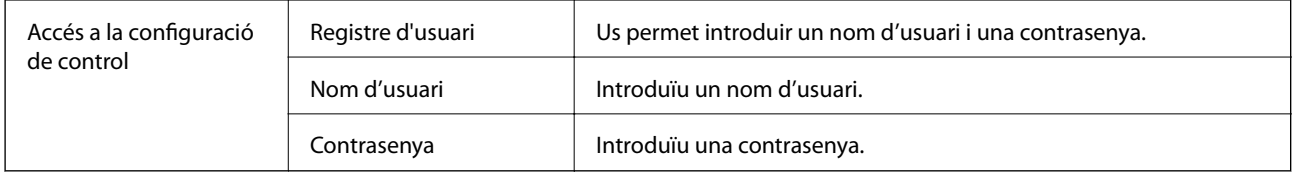

### **Opcions avançades**

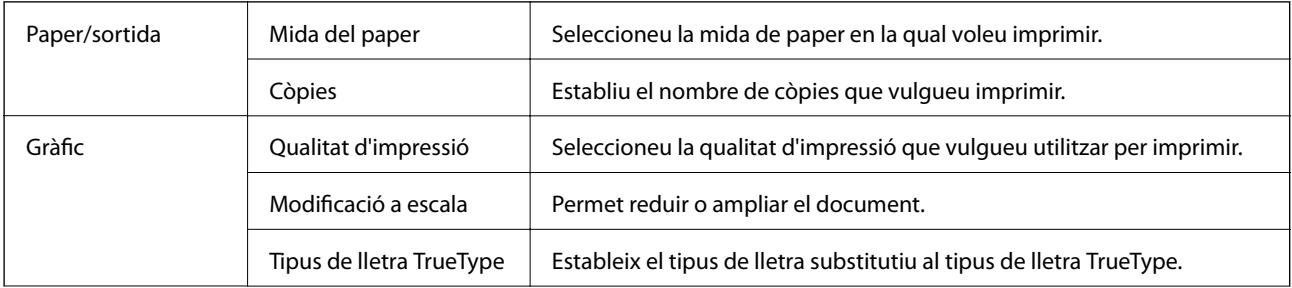

<span id="page-60-0"></span>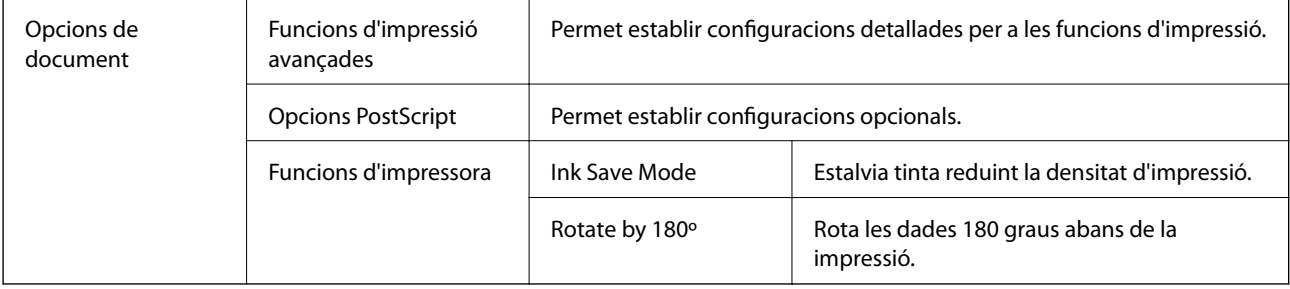

# **Cancel·lar la impressió**

Podeu cancel·lar un treball d'impressió des de l'ordinador. Això no obstant, no podeu cancel·lar un treball d'impressió des de l'ordinador un cop s'ha enviat completament a la impressora. En aquest cas, cancel·leu el treball d'impressió des del tauler de control de la impressora.

### **Cancel·lar**

A l'ordinador, feu clic dret a la impressora a **Dispositius i impressores**, **Impressora**, o a **Impressores i faxos**. Feu clic a **Veure les impressions en curs**, feu clic dret al treball que vulgueu cancel·lar i, a continuació, seleccioneu **Cancel·la**.

# **Impressió des del controlador de la impressora a Mac OS**

# **Ajustos bàsics d'impressió**

*Nota:*

Les operacions són diferents segons l'aplicació. Per obtenir més informació, consulteu l'ajuda de l'aplicació.

1. Obriu el fitxer que voleu imprimir.

Carregueu paper a la impressora si no l'heu carregat encara.

2. Seleccioneu **Imprimir** al menú **Fitxer** o una altra ordre per accedir al diàleg d'impressió.

Si cal, feu clic a **Mostrar els detalls** o a  $\nabla$  per ampliar la finestra d'impressió.

3. Seleccioneu la impressora.

4. Seleccioneu **Paràmetres d'impressió** al menú emergent.

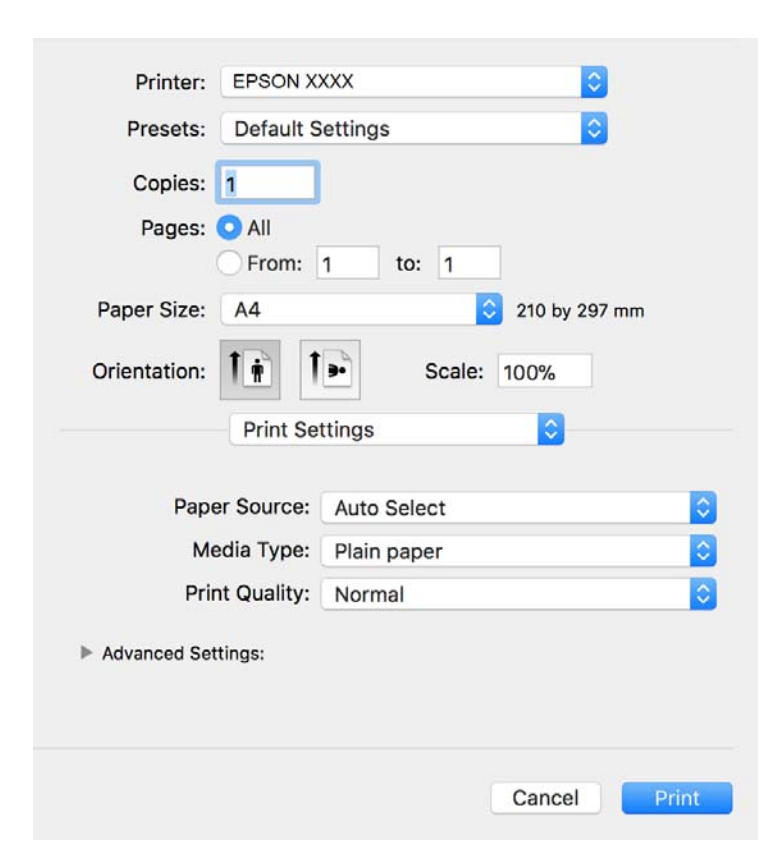

#### *Nota:*

A OS X Mountain Lion o posterior, si no es mostra el menú *Paràmetres d'impressió*, vol dir que el controlador d'impressora Epson no s'ha instal·lat correctament.

Seleccioneu *Preferències del Sistema* al menú > *Impressores i Escàners* (o *Impressió i Escaneig*, *Impressió i Fax*), traieu la impressora i després torneu-la a afegir. Consulteu el següent per afegir una impressora.

[http://epson.sn](http://epson.sn/?q=2)

5. Configureu els ajustos com calgui.

Veure opcions de menú del controlador de la impressora per a més informació.

6. Feu clic a **Imprimeix**.

#### **Informació relacionada**

- & ["Paper i capacitats disponibles" a la pàgina 20](#page-19-0)
- & ["Càrrega de paper al Calaix de paper" a la pàgina 23](#page-22-0)
- & ["Càrrega de paper a la ranura d'alimentació de paper" a la pàgina 25](#page-24-0)
- & ["Llista de tipus de paper" a la pàgina 28](#page-27-0)
- & ["Opcions de menú de Paràmetres d'impressió" a la pàgina 67](#page-66-0)

# **Impressió a doble cara**

Podeu imprimir a les dues cares del paper.

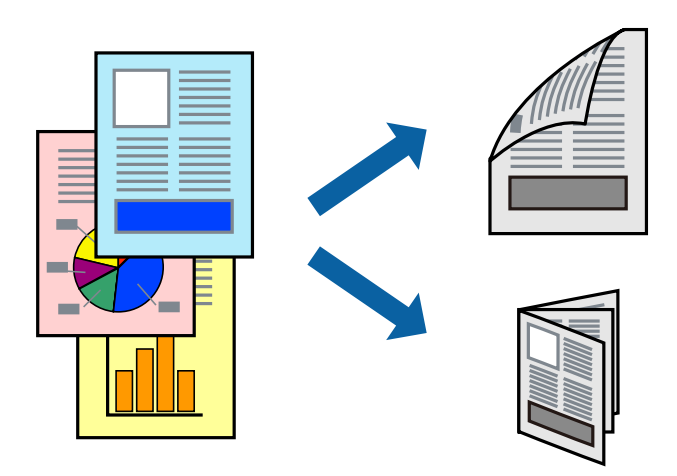

*Nota:*

- ❏ Si no feu servir paper adequat per a la impressió a doble cara, la qualitat de la impressió pot ser inferior i podria haver-hi un embús de paper.
- ❏ Segons el tipus de paper i les dades, és possible que la tinta passi a l'altra banda del paper.

#### **Informació relacionada**

& ["Paper i capacitats disponibles" a la pàgina 20](#page-19-0)

# **Configuració d'impressió**

Seleccioneu **Two-sided Printing Settings** al menú emergent.Seleccioneu el mètode d'impressió a doble cara i, a continuació, configureu el **Document Type**.

#### *Nota:*

- ❏ És possible que es redueixi la velocitat d'impressió en funció del tipus de document.
- ❏ Quan s'imprimeixen fotos amb dades denses, seleccioneu *Text & Graphics* o *Text & Photos* a la configuració de *Document Type*.Si les impressions tenen taques o la tinta traspassa a l'altra cara del paper, ajusteu la *Densitat impressió* i el *Increased Ink Drying Time* a *Adjustments*.

### **Informació relacionada**

- & ["Ajustos bàsics d'impressió" a la pàgina 61](#page-60-0)
- & ["Opcions de menú de Two-sided Printing Settings" a la pàgina 67](#page-66-0)

# **Impressió de diverses pàgines en un full**

Podeu imprimir dues o quatre pàgines en un sol full de paper.

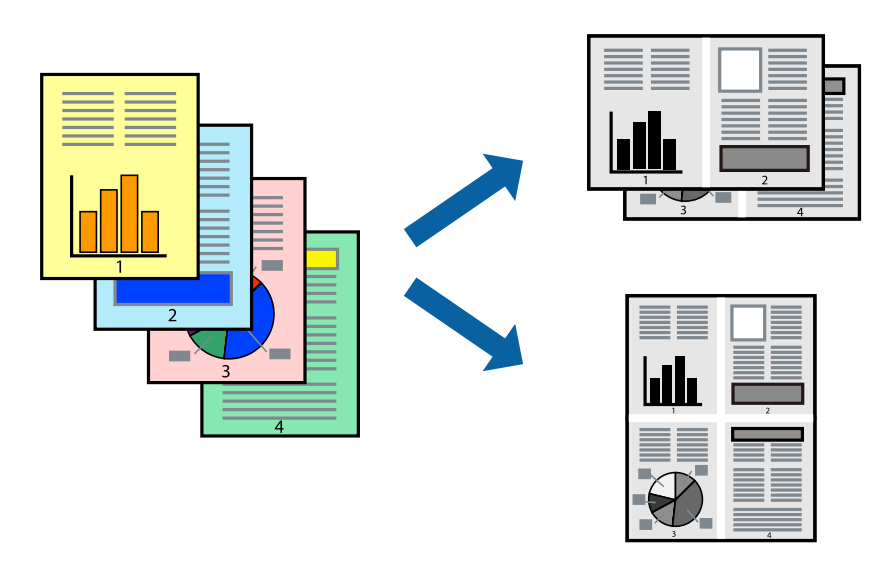

### **Configuració d'impressió**

Seleccioneu **Disseny** al menú emergent. Definiu el nombre de pàgines a **Pàgines per full**, la **Direcció del disseny** (ordre de pàgina) i **Vora**.

### **Informació relacionada**

- & ["Ajustos bàsics d'impressió" a la pàgina 61](#page-60-0)
- & ["Opcions de menú per al disseny" a la pàgina 66](#page-65-0)

# **Impressió i apilat en l'ordre de les pàgines (impressió en ordre invers)**

Podeu imprimir des de l'última pàgina, de manera que els documents s'apilin en l'ordre de les pàgines.

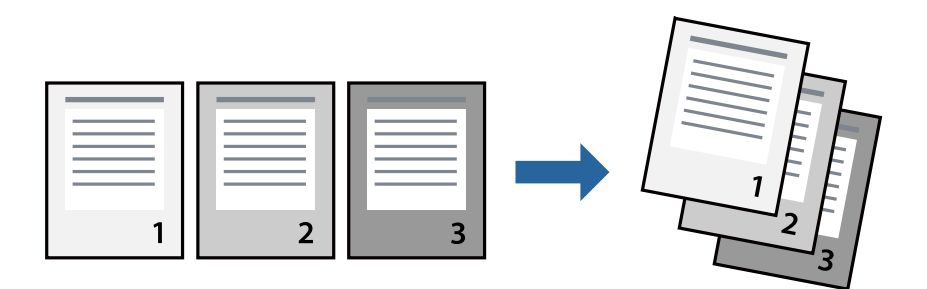

### **Configuració d'impressió**

Seleccioneu **Manipulació del paper** al menú emergent. Seleccioneu **Invers** a la configuració de l'**Ordre de les pàgines**.

### **Informació relacionada**

- & ["Ajustos bàsics d'impressió" a la pàgina 61](#page-60-0)
- & ["Opcions de menú per a la manipulació del paper" a la pàgina 66](#page-65-0)

# **Impressió de documents reduïts o ampliats**

Podeu reduir o ampliar la mida d'un document en un percentatge concret perquè encaixi amb la mida del paper que heu carregat a la impressora.

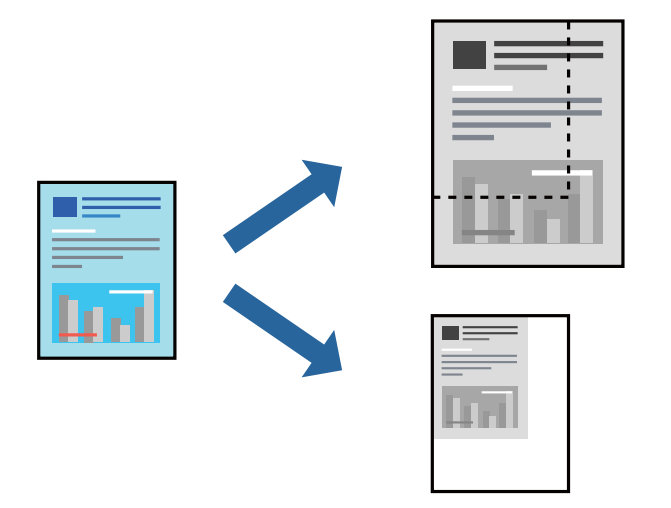

### **Configuració d'impressió**

En imprimir per adaptar a la mida de paper, seleccioneu **Manipulació del paper** al menú emergent i, a continuació, seleccioneu **Ajustar les dimensions a la mida del paper**.Seleccioneu la mida del paper que heu carregat a la impressora a **Mida del paper de destinació**.Si es redueix la mida del document, seleccioneu **Només redueix**.

Quan s'imprimeix en un percentatge específic, feu una de les següents.

- ❏ Seleccioneu **Imprimeix** des del menú **Fitxer** a l'aplicació.Seleccioneu **Impressora**, introduïu un percentatge a **Escala**, i després feu clic a **Imprimeix**.
- ❏ Seleccioneu **Configuració de pàgina** al menú **Fitxer** a l'aplicació.Seleccioneu la impressora a **Format per a** introduïu un percentatge a **Escala**, i després feu clic a **D'acord**.

#### *Nota:*

Seleccioneu la mida del paper que heu establert a l'aplicació com a paràmetre de *Mida del paper*.

#### **Informació relacionada**

- & ["Ajustos bàsics d'impressió" a la pàgina 61](#page-60-0)
- & ["Opcions de menú per a la manipulació del paper" a la pàgina 66](#page-65-0)

# <span id="page-65-0"></span>**Cancel·lar la impressió**

Podeu cancel·lar un treball d'impressió des de l'ordinador. Això no obstant, no podeu cancel·lar un treball d'impressió des de l'ordinador un cop s'ha enviat completament a la impressora. En aquest cas, cancel·leu el treball d'impressió des del tauler de control de la impressora.

### **Cancel·lar**

Feu clic a la icona de la impressora del **Dock**. Seleccioneu el treball que vulgueu cancel·lar i, a continuació, feu una de les accions següents.

❏ OS X Mountain Lion o posterior

Feu clic a  $\infty$  al costat del mesurador de progrés.

❏ Mac OS X v10.6.8 a v10.7.x

Feu clic a **Suprimeix**.

# **Opcions de menú del controlador de la impressora**

Obriu la finestra d'impressió en una aplicació, seleccioneu la impressora i, a continuació, accediu a la finestra del controlador de la impressora.

#### *Nota:*

Els menús varien en funció de la opció que hàgiu seleccionat.

### **Opcions de menú per al disseny**

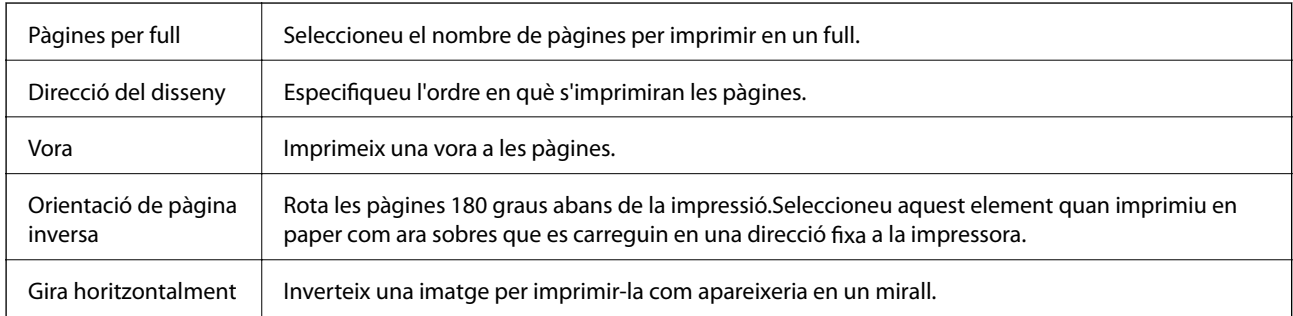

### **Opcions de menú de correspondència de colors**

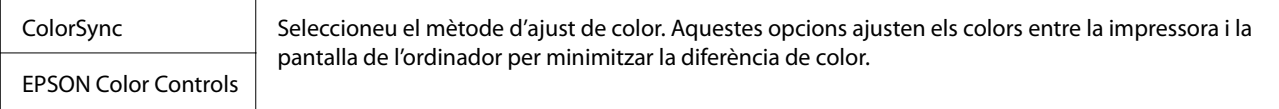

### **Opcions de menú per a la manipulació del paper**

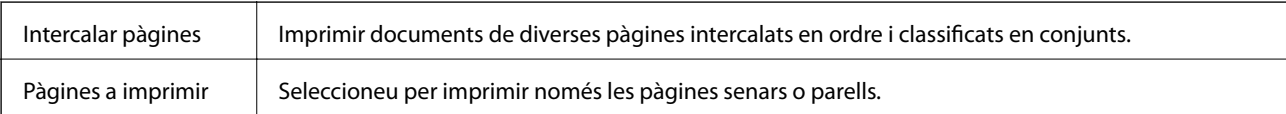

<span id="page-66-0"></span>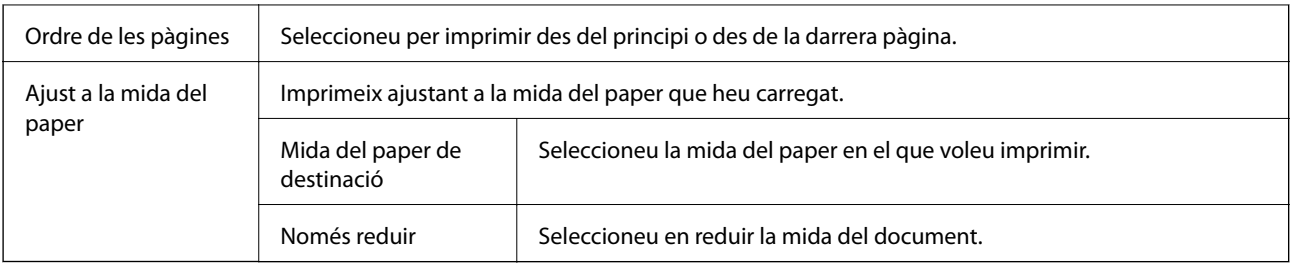

### **Opcions de menú de portades**

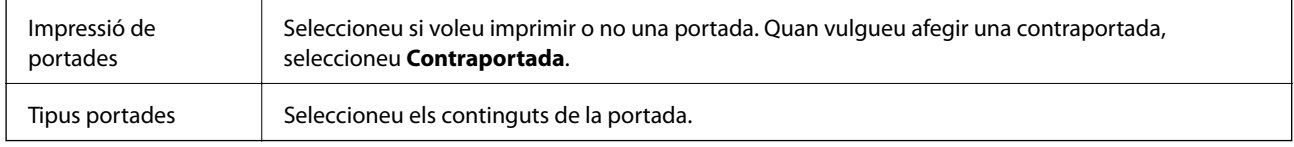

### **Opcions de menú de Paràmetres d'impressió**

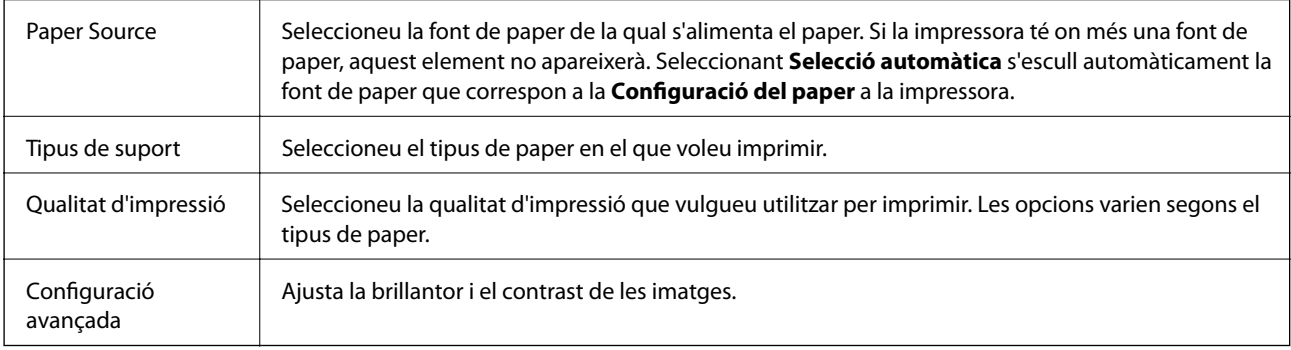

### **Opcions de menú de Two-sided Printing Settings**

Two-sided Printing | Imprimeix a les dues cares del paper.

# **Configuració del funcionament del controlador de la impressora del Mac OS**

### **Accés a la finestra de configuració de funcionament del controlador de la impressora de Mac OS**

Seleccioneu **Preferències del Sistema** al menú > **Impressores i Escàners** (o **Impressió i Escaneig**, **Impressió i Fax**) i després seleccioneu la impressora. Feu clic a **Opcions i recanvis** > **Opcions** (o **Controlador**).

### **Configuració del funcionament del controlador de la impressora de Mac OS**

- ❏ Paper gruixut i sobres: impedeix que apareguin taques de tinta en imprimir en paper gruixut. Tanmateix, pot alentir la velocitat d'impressió.
- ❏ Omet pàgina en blanc: impedeix la impressió de pàgines en blanc.
- ❏ Mode silenciós: redueix el soroll de la impressora, però pot reduir la velocitat d'impressió.
- ❏ High Speed Printing: imprimeix quan el capçal d'impressió es mou en ambdues direccions. La velocitat d'impressió és superior, però la qualitat en pot ser inferior.
- ❏ Imprimeix documents per arxivar: alimenta el paper de manera que sigui fàcil d'arxivar quan s'imprimeixen dades de paisatge o impressions a dues cares. La impressió de sobres no és compatible.
- ❏ Warning Notifications: permet que la impressora mostri notificacions d'advertència.
- ❏ Establish bidirectional communication: normalment, s'hauria de definir en **On**. Seleccioneu **Off** quan sigui impossible obtenir la informació de la impressora perquè es comparteix amb ordinadors amb el Windows en una xarxa o per qualsevol altre motiu.

# **Impressió des del controlador PostScript de la impressora a Mac OS**

Un controlador d'impressora PostScript és un controlador que envia ordres d'impressió a una impressora utilitzant llenguatge de descripció de pàgines PostScript.

1. Obriu el fitxer que voleu imprimir.

Carregueu paper a la impressora si no l'heu carregat encara.

2. Feu clic a **Imprimeix** o **Configuració de la impressió** al menú **Fitxer**.

Si cal, feu clic a **Mostrar els detalls** o a  $\blacktriangledown$  per ampliar la finestra d'impressió.

3. Seleccioneu la impressora.

4. Seleccioneu **Funcions d'impressió** al menú emergent.

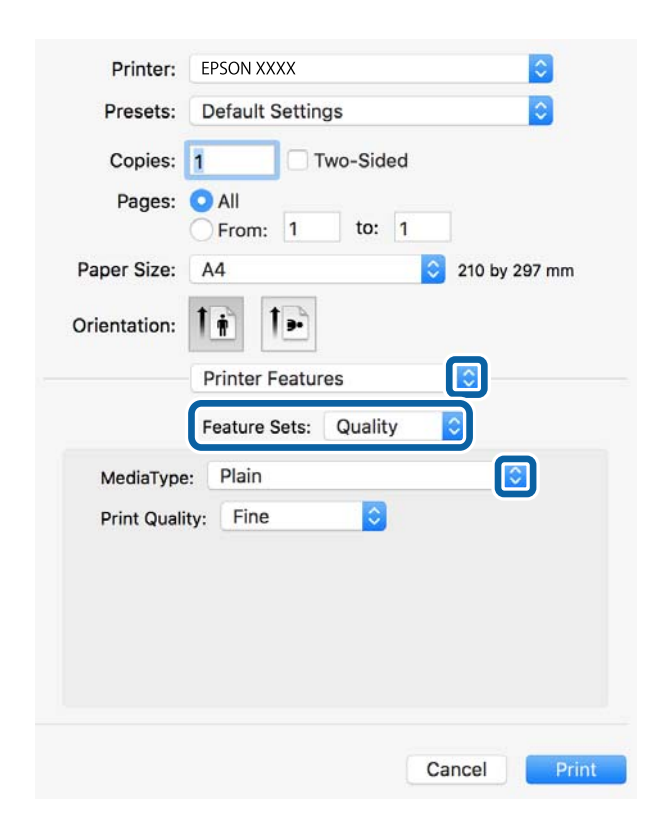

5. Configureu els ajustos com calgui.

Veure opcions de menú del controlador de la impressora per a més informació.

6. Feu clic a **Imprimeix**.

### **Informació relacionada**

- & ["Paper i capacitats disponibles" a la pàgina 20](#page-19-0)
- & ["Càrrega de paper al Calaix de paper" a la pàgina 23](#page-22-0)
- & ["Càrrega de paper a la ranura d'alimentació de paper" a la pàgina 25](#page-24-0)
- & ["Llista de tipus de paper" a la pàgina 28](#page-27-0)
- & ["Opcions de menú per a funcions d'impressora" a la pàgina 71](#page-70-0)

### **Opcions de menú per al controlador PostScript de la impressora**

Obriu la finestra d'impressió en una aplicació, seleccioneu la impressora i, a continuació, accediu a la finestra del controlador de la impressora.

#### *Nota:*

Els menús varien en funció de la opció que hàgiu seleccionat.

### **Opcions de menú de distribució**

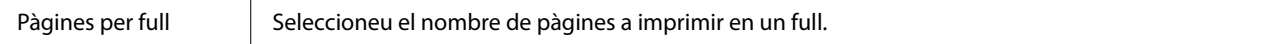

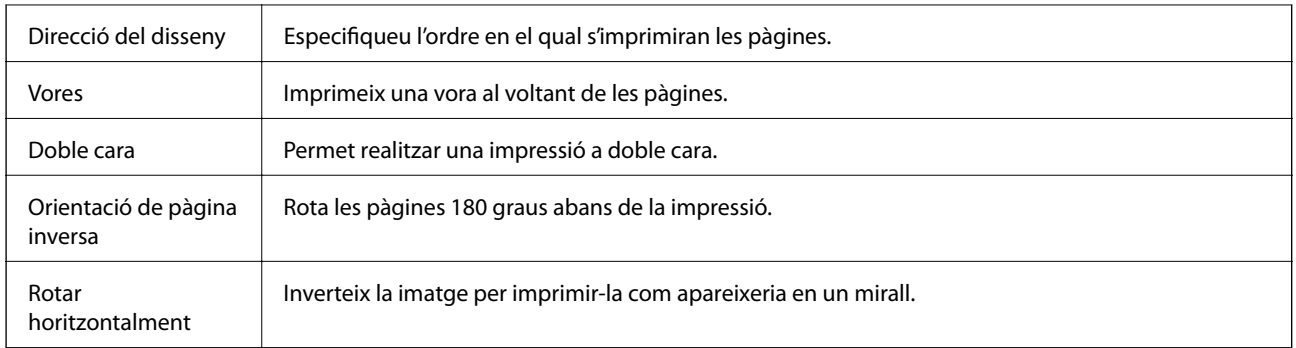

# **Opcions de menú de correspondència de colors**

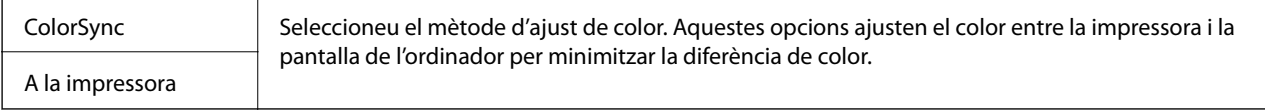

# **Opcions de menú per a la manipulació del paper**

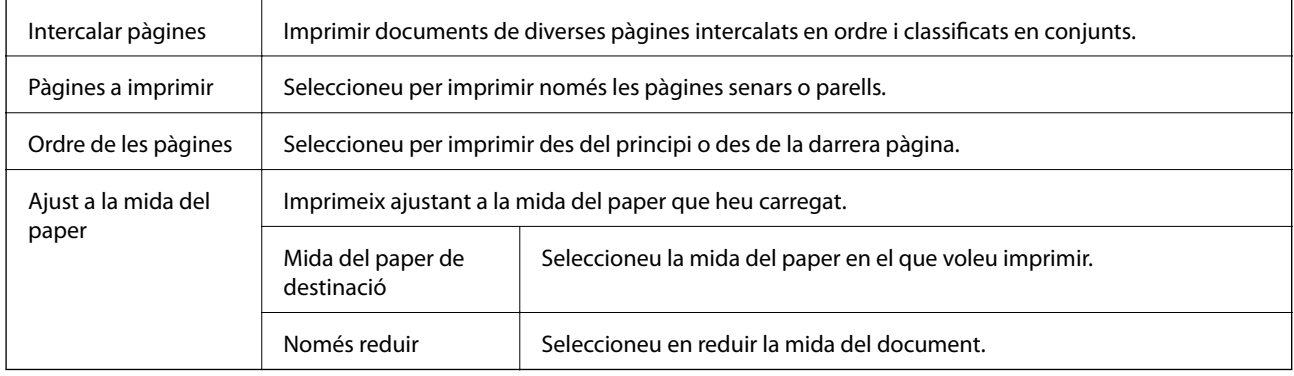

# **Opcions de menú per a l'alimentació del paper**

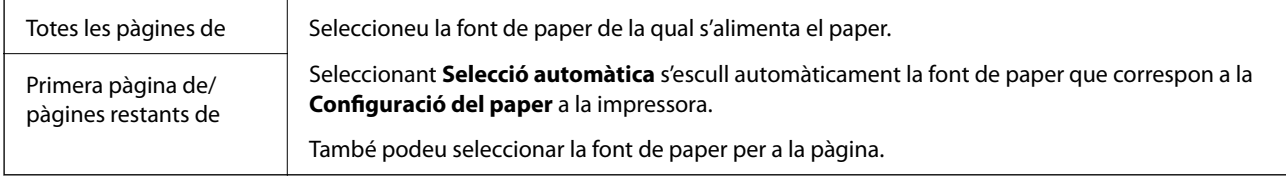

# **Opcions de menú de portades**

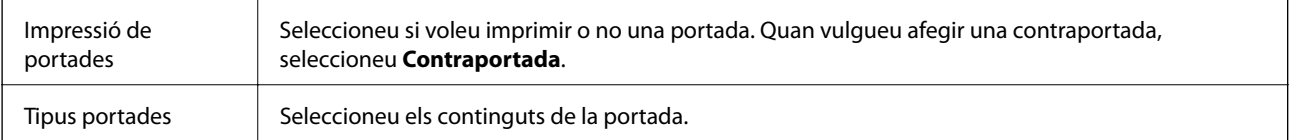

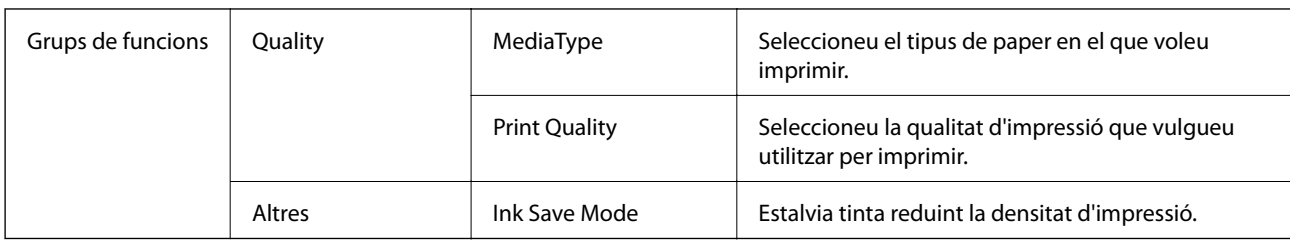

### <span id="page-70-0"></span>**Opcions de menú per a funcions d'impressora**

# **Cancel·lar la impressió**

Podeu cancel·lar un treball d'impressió des de l'ordinador. Això no obstant, no podeu cancel·lar un treball d'impressió des de l'ordinador un cop s'ha enviat completament a la impressora. En aquest cas, cancel·leu el treball d'impressió des del tauler de control de la impressora.

### **Cancel·lar**

Feu clic a la icona de la impressora del **Dock**. Seleccioneu el treball que vulgueu cancel·lar i, a continuació, feu una de les accions següents.

❏ OS X Mountain Lion o posterior

Feu clic a  $\otimes$  al costat del mesurador de progrés.

❏ Mac OS X v10.6.8 a v10.7.x

Feu clic a **Suprimeix**.

# **Impressió des de dispositius intel·ligents**

# **Ús de l'Epson iPrint**

L'Epson iPrint és una aplicació que us permet imprimir fotografies, documents i pàgines web des d'un dispositiu intel·ligent com ara un telèfon o una tauleta. Podeu utilitzar la impressió local des d'un dispositiu intel·ligent que estigui connectat a la mateixa xarxa sense fil que la vostra impressora, o bé utilitzar la impressió remota per imprimir des d'una ubicació remota a través d'Internet. Per utilitzar la impressió remota, registreu la impressora al servei Epson Connect.

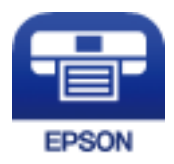

### **Informació relacionada**

& ["Impressió mitjançant un servei de xarxa" a la pàgina 94](#page-93-0)

### **Connexió des d'un dispositiu intel·ligent mitjançant Wi-Fi Direct**

Cal connectar el dispositiu intel·ligent a la impressora per imprimir des del dispositiu intel·ligent.

Wi-Fi Direct us permet connectar la impressora directament als dispositius sense punt d'accés. La impressora actua com a punt d'accés.

### c*Important:*

Quan us connecteu des d'un dispositiu intel·ligent a la impressora utilitzant la connexió Wi-Fi Direct (Simple AP), la impressora es connecta a la mateixa xarxa Wi-Fi (SSID) que el dispositiu intel·ligent i la comunicació s'estableix entre ells. Com el dispositiu intel·ligent es connecta automàticament a l'altra xarxa Wi-Fi que es pot connectar si la impressora està apagada, no es torna a connecta a la xarxa Wi-Fi anterior si la impressora s'encén. Torneu a connectar amb el SSID de la impressora per a la connexió Wi-Fi Direct (Simple AP) des del dispositiu intel·ligent.

1. Seleccioneu  $\Box$   $\Box$  a la pantalla d'inici.

Per seleccionar un element, moveu la selecció a l'element mitjançant els botons  $\blacktriangle \blacktriangledown \blacktriangle \blacktriangleright$  i, a continuació, premeu el botó OK.

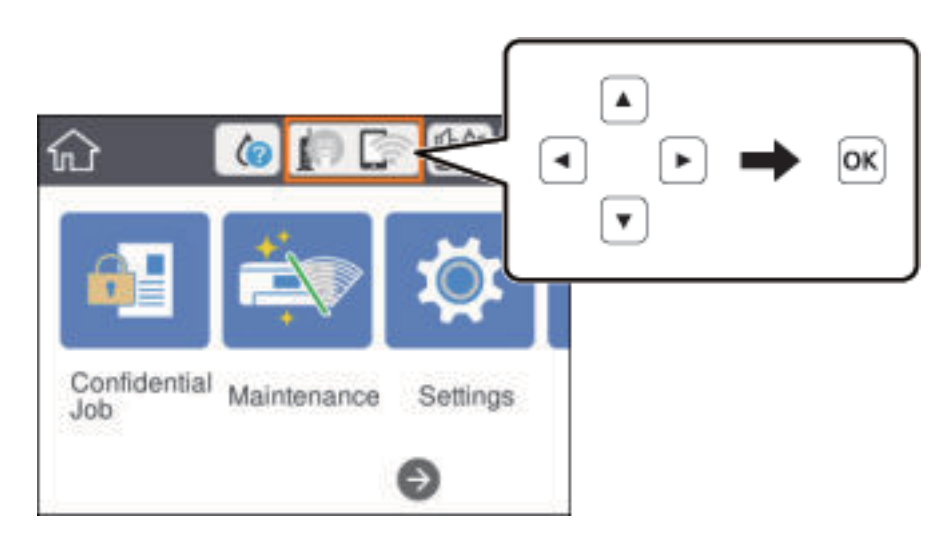

- 2. Seleccioneu **Wi-Fi Direct**.
- 3. Premeu el botó OK.

Si heu fet ajustos de Wi-Fi Direct (Simple AP), es mostra la informació de connexió detallada. Aneu al pas 5.

- 4. Premeu el botó OK.
- 5. Comproveu el SSID i la contrasenya que apareix al tauler de control de la impressora. A la pantalla de Wi-Fi del dispositiu intel·ligent, seleccioneu el SSID que es mostra al tauler de control de la impressora per a connectar-la.

#### *Nota:*

Podeu comprovar el mètode de connexió al lloc web. Per accedir al lloc web, escanegeu el codi QR que apareix al tauler de control de la impressora utilitzant el dispositiu intel·ligent i després aneu a la *Configuració*.

- 6. Introduïu la contrasenya que es mostra al tauler de control de la impressora al dispositiu intel·ligent.
- 7. Després d'establir la connexió, seleccioneu **Tanca** o **Tanca** al tauler de control de la impressora.
- 8. Tanqueu la pantalla.
### **Instal·lació de l'Epson iPrint**

Podeu instal·lar l'Epson iPrint al vostre dispositiu intel·ligent des de l'adreça URL o el codi QR següents. <http://ipr.to/c>

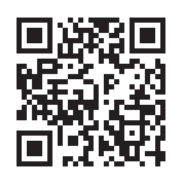

### **Impressió amb l'Epson iPrint**

Inicieu l'Epson iPrint des del dispositiu intel·ligent i seleccioneu l'element que voleu utilitzar des de la pantalla d'inici.

Les pantalles següents estan subjectes a canvis sense previ avís. Els continguts poden variar en funció del producte.

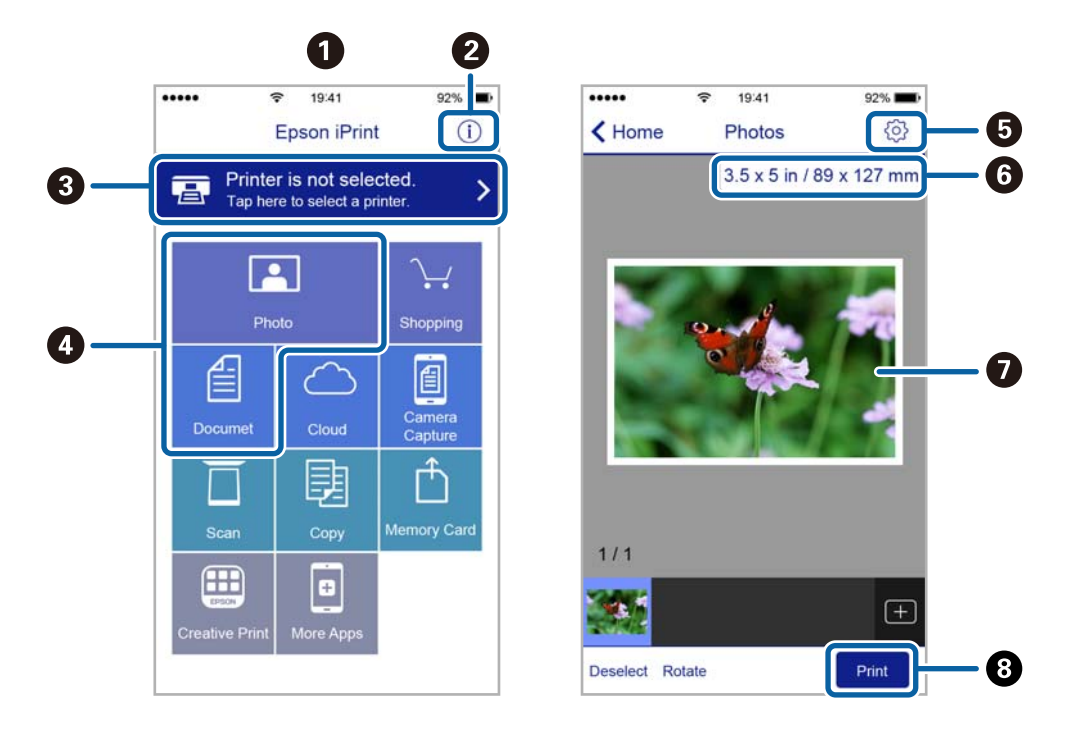

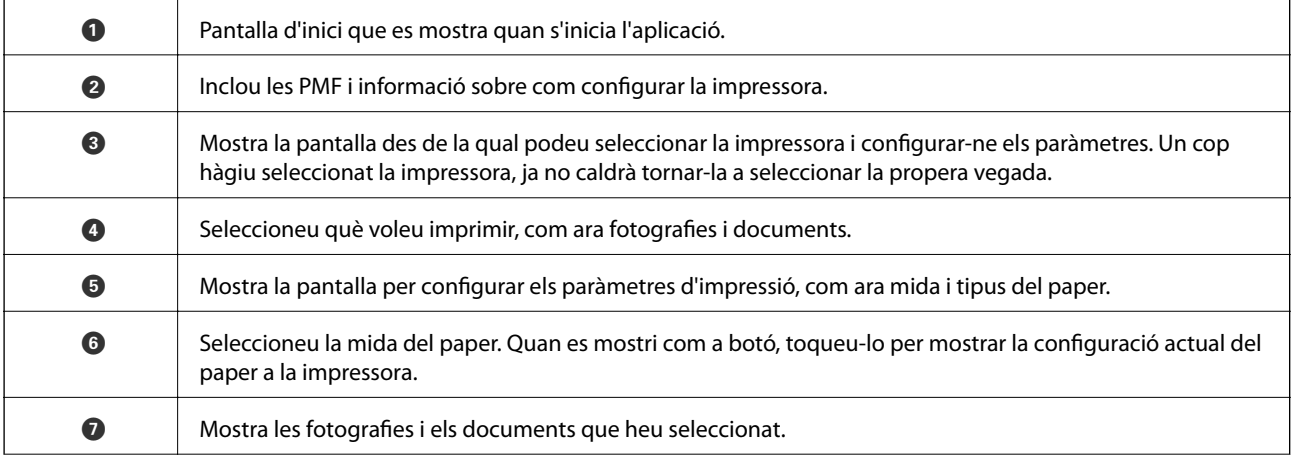

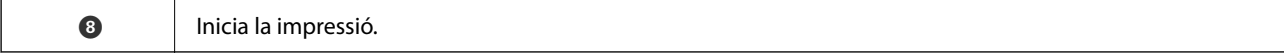

#### *Nota:*

Per imprimir des del menú del document mitjançant dispositius iPhone, iPadi iPod touch amb iOS, inicieu Epson iPrint després de transferir el document que voleu imprimir amb la funció de compartir fitxers a iTunes.

### **Impressió tocant dispositius intel·ligents a la N-Mark**

Podeu connectar i imprimir de manera senzilla tocant el dispositiu intel·ligent a N-Mark de la impressora.

Assegureu-vos de preparar el següent abans d'utilitzar aquesta funció.

❏ Activeu la funció NFC al dispositiu intel·ligent.

Només Android 4.0 o posterior és compatible amb NFC (Near Field Communication).

La ubicació i funcions NFC varien en funció del dispositiu intel·ligent. Consulteu la documentació subministrada amb el dispositiu intel·ligent per a obtenir més detalls.

❏ Instal·leu Epson iPrint al dispositiu intel·ligent.

Toqueu el dispositiu intel·ligent a la N-Mark de la impressora per instal·lar-lo.

❏ Activeu Wi-Fi Direct a la impressora.

Consulteu la Guia de l'administrador per obtenir més informació.

- 1. Carregueu paper a la impressora.
- 2. Toqueu el dispositiu intel·ligent a la N-Mark de la impressora. S'inicia Epson iPrint.

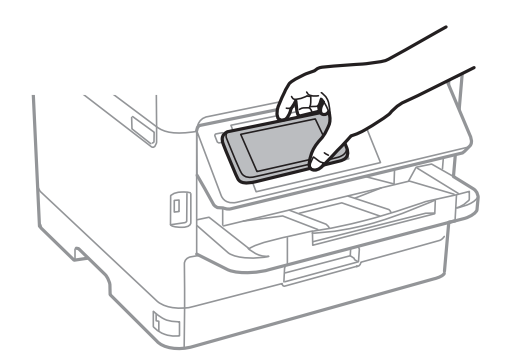

*Nota:*

- ❏ És possible que la impressora no pugui comunicar-se amb el dispositiu intel·ligent si hi ha obstacles, com metalls, entre la N-Mark de la impressora i el dispositiu intel·ligent.
- ❏ Els administradors poden bloquejar aquesta funció. En aquest cas, els dispositius intel·ligents només emeten un so i no inicien cap aplicació, encara que les toqueu a la N-Mark de la impressora.
- 3. Seleccioneu el fitxer que voleu imprimir a Epson iPrint.
- 4. A la pantalla de visualització prèvia amb la icona Print, toqueu el dispositiu intel·ligent a la N-Mark de la impressora.

S'inicia la impressió.

### **Informació relacionada**

- & ["Càrrega de paper al Calaix de paper" a la pàgina 23](#page-22-0)
- & ["Càrrega de paper a la ranura d'alimentació de paper" a la pàgina 25](#page-24-0)

## **Ús de Epson Print Enabler**

Podeu imprimir sense fil els vostres documents, correus electrònics, fotos i pàgines web directament des del vostre telèfon o tauleta Android (Android v4.4 o posterior).Amb uns quants tocs, el vostre dispositiu Android detectarà una impressora Epson que estigui connectada a la mateixa xarxa sense fil.

- 1. Carregueu paper a la impressora.
- 2. Configureu la impressora per a la impressió sense fil.
- 3. Al dispositiu Android, instal·leu el connector Epson Print Enabler des de Google Play.
- 4. Connecteu el dispositiu Android a la mateixa xarxa sense fil que la impressora.
- 5. Aneu a **Configuració** al vostre dispositiu Android, seleccioneu **Impressió** i, a continuació, activeu Epson Print Enabler.
- 6. Des d'una aplicació d'Android com ara Chrome, toqueu la icona del menú i imprimiu qualsevol cosa que hi hagi a la pantalla.

*Nota:*

Si no veieu la vostra impressora, toqueu *Totes les impressores* i seleccioneu la vostra.

### **Informació relacionada**

- & ["Càrrega de paper al Calaix de paper" a la pàgina 23](#page-22-0)
- & ["Càrrega de paper a la ranura d'alimentació de paper" a la pàgina 25](#page-24-0)

## **Ús de l'AirPrint**

AirPrint permet la impressió sense fil instantània des d'un iPhone, iPad i iPod touch amb la darrera versió d'iOS i Mac amb la darrera versió d'OS X o macOS.

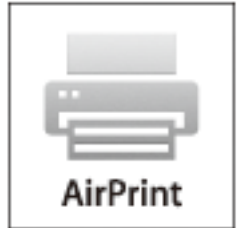

*Nota:*

Si heu desactivat el missatges de configuració de paper al tauler de control del producte, no podeu utilitzar AirPrint.Vegeu el següent enllaç per permetre als missatges, si cal.

- 1. Carregueu paper al producte.
- 2. Configureu el producte per a la impressió sense fil.Consulteu l'enllaç següent. [http://epson.sn](http://epson.sn/?q=2)
- 3. Connecteu el dispositiu d'Apple a la mateixa xarxa sense fil que estigui utilitzant el vostre producte.
- 4. Imprimiu des del vostre dispositiu al producte.

*Nota:*

Per obtenir més informació, consulteu la pàgina d'AirPrint al lloc web d'Apple.

### **Informació relacionada**

- & ["Càrrega de paper al Calaix de paper" a la pàgina 23](#page-22-0)
- & ["Càrrega de paper a la ranura d'alimentació de paper" a la pàgina 25](#page-24-0)

# **Cancel·lació de treballs en curs**

Premeu el botó  $\bigcirc$  per cancel·lar el treball en curs.

# **Substitució d'una Unitat de subministrament de tinta i altres consumibles**

# **Comprovació de l'estat de la tinta restant i de la unitat de manteniment**

Els nivells de tinta aproximats i la vida útil aproximada de la unitat de manteniment es poden comprovar al tauler de control o l'ordinador.

### *Nota:*

Podeu continuar imprimint mentre es mostra el missatge que indica que hi ha poca tinta. Substituïu el unitat de subministrament de tinta quan sigui necessari.

## **Comprovació de l'estat de la tinta restant i de la unitat de manteniment: tauler de control**

1. Seleccioneu **Configurac.** a la pantalla d'inici.

Per seleccionar un element, moveu la selecció a l'element mitjançant els botons  $\blacktriangle \blacktriangledown \blacktriangle \blacktriangleright$  i, a continuació, premeu el botó OK.

2. Seleccioneu **Estat subministrament**.

### **Comprovació de l'estat de la tinta que queda i de la unitat de manteniment: Windows**

- 1. Accediu a la finestra del controlador de la impressora.
- 2. Feu clic a **EPSON Status Monitor 3** a la pestanya **Manteniment** i, a continuació, feu clic a **Detalls**.

*Nota:* Si *EPSON Status Monitor 3* està desactivat, feu clic a *Paràmetres ampliats* a la pestanya *Manteniment* i seleccioneu *Habilita l'EPSON Status Monitor 3*.

## **Comprovació de l'estat de la tinta restant i de la unitat de manteniment: Mac OS**

- 1. Seleccioneu **Preferències del Sistema** al menú > **Impressores i Escàners** (o **Impressió i Escaneig**, **Impressió i Fax**) i després seleccioneu la impressora.
- 2. Feu clic a **Opcions i recanvis** > **Utilitat** > **Obrir la Utilitat Impressora**.

<span id="page-77-0"></span>3. Feu clic a **EPSON Status Monitor**.

## **Codis de Unitat de subministrament de tinta**

Epson recomana l'ús de unitats de subministrament de tinta originals d'Epson. Epson no garanteix la qualitat ni la seguretat de tintes que no siguin autèntiques. L'ús de productes que no siguin d'Epson podria provocar danys que les garanties d'Epson no cobreixen i, sota algunes circumstàncies, podrien provocar un comportament irregular de la impressora. És possible que no es mostri la informació dels nivells de tinta de cartutxos que no siguin originals.

A continuació teniu els codis de les unitats de subministrament de tinta originals d'Epson.

#### *Nota:*

❏ Els codis d'unitat de subministrament de tinta poden variar en funció de la ubicació. Per obtenir els codis correctes a la vostra àrea, contacteu amb el servei d'Epson.

❏ No totes les unitats de subministrament de tinta estan disponibles a totes les regions.

#### **Per a Europa**

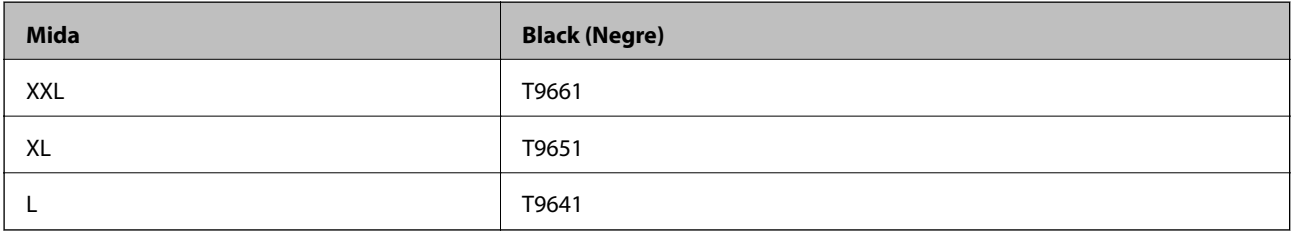

Per obtenir informació sobre el rendiment de la unitat de subministrament de tinta d'Epson, visiteu el següent lloc web.

#### <http://www.epson.eu/pageyield>

## **Precaucions de manipulació de la Unitat de subministrament de tinta**

Llegiu les instruccions següents i les Instruccions de seguretat importants (manual de paper) abans de substituir la Unitat de subministrament de tinta.

### **Precaucions de manipulació**

- ❏ Guardeu les unitat de subministrament de tinta a la temperatura normal de l'habitació i mantingueu-los allunyats de la llum solar directa.
- ❏ Epson recomana utilitzar la unitat de subministrament de tinta abans de la data impresa al paquet.
- ❏ Per obtenir els millors resultats, guardeu els paquets de unitat de subministrament de tinta amb la part inferior cap avall.
- ❏ Després de treure una unitat de subministrament de tinta emmagatzemada en un lloc a temperatura freda, deixeu-lo que s'escalfi a la temperatura ambiental pel cap baix dotze hores abans de fer-lo servir.

### **Substitució d'una Unitat de subministrament de tinta i altres consumibles**

❏ No toqueu les seccions que es mostren a la il·lustració. Fer-ho podria afectar el funcionament i la impressió normal.

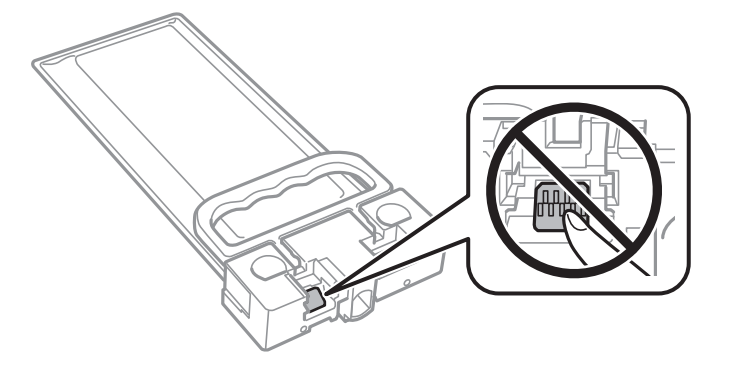

- ❏ No apagueu la impressora durant el carregament de tinta. Si el carregament no es completa, no podreu imprimir.
- ❏ No deixeu la impressora sense unitat de subministrament de tinta. La tinta que pugui haver als injectors del capçal d'impressió es pot assecar i no podreu imprimir.
- ❏ Si heu de retirar una unitat de subministrament de tinta temporalment, protegiu l'àrea de subministrament de tinta de la pols i la humitat. Deseu la unitat de subministrament de tinta en el mateix entorn que la impressora. Com que el port de subministrament de la tinta té una vàlvula la finalitat de la qual és contenir l'excés de tinta, no calen cobertes ni taps.
- ❏ Les unitat de subministrament de tinta extretes poden tenir tinta al voltant del port de subministrament; per tant, aneu amb compte de no tacar els voltants quan traieu les unitat de subministrament de tinta.
- ❏ Aquesta impressora utilitza una unitat de subministrament de tinta equipada amb un xip verd que controla la quantitat de tinta restant. D'aquesta manera, encara que la unitat de subministrament de tinta es tregui abans que s'hagi gastat, podeu continuar fent servir la unitat de subministrament de tinta després d'haver-la col·locat de nou a la impressora.
- ❏ Per garantir que rebeu la millor qualitat d'impressió i per protegir el capçal d'impressió, quan la impressora indica que heu de canviar la unitat de subministrament de tinta, encara roman una quantitat de tinta de reserva a la unitat de subministrament de tinta. Les quantitats que s'indiquen al comprador no inclouen aquesta quantitat de reserva.
- ❏ Encara que les unitats de subministrament de tinta poden contenir materials reciclats, la funció i el rendiment del producte no es veuran afectats.
- ❏ Les especificacions i l'aspecte de la unitat de subministrament de tinta estan subjectes a canvis sense previ avís per a fer-hi millores.
- ❏ No desmunteu ni modifiqueu la unitat de subministrament de tinta; és possible que no pugueu imprimir amb normalitat.
- ❏ No deixeu caure ni colpegeu la unitat de subministrament de tinta contra objectes durs, o la tinta es podria filtrar.
- ❏ No podeu fer servir les unitat de subministrament de tinta subministrades amb la impressora per a la substitució.
- ❏ Les quantitats que s'indiquen varien segons les imatges que imprimiu, el tipus de paper que utilitzeu, la freqüència d'impressió i les condicions ambientals, com ara la temperatura.

#### **Consum de tinta**

❏ Per tal de mantenir un rendiment òptim del capçal de la impressora, es consumeix una determinada quantitat de tinta de les unitat de subministrament de tinta durant les operacions de manteniment, com ara la neteja del capçal. També es pot consumir tinta quan encengueu la impressora.

#### **Substitució d'una Unitat de subministrament de tinta i altres consumibles**

- <span id="page-79-0"></span>❏ La tinta de les unitat de subministrament de tinta inclosa amb la impressora s'utilitza parcialment durant la instal·lació inicial. Per obtenir impresos d'alta qualitat, el capçal d'impressió de la impressora haurà d'estar totalment carregat de tinta. Aquest procés, que només es realitza una vegada, consumeix tinta i, per això, aquesta unitat de subministrament de tinta imprimirà menys pàgines que les unitat de subministrament de tinta que utilitzeu les vegades següents.
- ❏ Per obtenir els millors resultats, gasteu unitat de subministrament de tinta en els dos anys següents a la instal·lació.

## **Substitució d'una Unitat de subministrament de tinta**

Quan apareix un missatge que us demana que substituïu la unitat de subministrament de tinta, seleccioneu **Procediments** i vegeu les animacions que es mostren al tauler de control per saber com substituir la unitat de subministrament de tinta.

#### **Informació relacionada**

- & ["Codis de Unitat de subministrament de tinta" a la pàgina 78](#page-77-0)
- & ["Precaucions de manipulació de la Unitat de subministrament de tinta" a la pàgina 78](#page-77-0)

## **Codi de la unitat de manteniment**

Epson recomana l'ús d'una unitat de manteniment original d'Epson.

Codi de la unitat de manteniment: T6716

### c*Important:*

Una vegada instal·lada en una impressora, la unitat de manteniment no es pot utilitzar en altres impressores.

## **Precaucions en la manipulació de les unitats de manteniment**

Llegiu les instruccions següents i el (manual en paper) Instruccions de seguretat importants abans de substituir la unitat de manteniment.

- ❏ No toqueu el xip de color verd que hi ha a un costat de la unitat de manteniment. Fer-ho podria afectar el funcionament i la impressió normal.
- ❏ No inclineu la unitat de manteniment usada fins que estigui tancada a la bossa de plàstic, perquè la tinta es podria filtrar.
- ❏ No exposeu la unitat de manteniment a la llum directa del sol.
- ❏ No substituïu la unitat de manteniment durant la impressió, perquè la tinta es podria vessar.
- ❏ No reutilitzeu una unitat de manteniment que es va treure i no s'ha fet servir durant molt de temps. La tinta de l'interior de la unitat s'haurà solidificat i no es pot absorbir més tinta.

## **Substitució d'una unitat de manteniment**

És possible que en alguns cicles d'impressió s'acumuli una petita quantitat de tinta addicional a la unitat de manteniment.Per tal de prevenir la fuita de tinta de la unitat de manteniment, la impressora s'ha dissenyat per deixar d'imprimir quan la capacitat d'absorció de la unitat de manteniment arribi al límit.El moment i la freqüència d'aquesta acció dependrà del nombre de pàgines que s'imprimeixin, de la mena de material que s'imprimeixi i de la quantitat de cicles de neteja realitzats per la impressora.

Quan apareix un missatge que us demana que substituïu la unitat de manteniment, consulteu les animacions que es mostren al tauler de control.El fet que calgui substituir la unitat no vol dir que la impressora hagi deixat de funcionar segons les seves especificacions.La garantia d'Epson no cobreix el cost d'aquesta substitució.Aquesta peça l'ha de substituir l'usuari.

### *Nota:*

Quan sigui plena, no es pot imprimir fins que no s'hagi substituït per evitar que la tinta es filtri.

### **Informació relacionada**

& ["Precaucions en la manipulació de les unitats de manteniment" a la pàgina 80](#page-79-0)

# <span id="page-81-0"></span>**Manteniment de la impressora**

# **Comprovació i neteja del capçal d'impressió**

Si els injectors estan bloquejats, les impressions són massa clares o hi ha bandes visibles. Si disminueix la qualitat d'impressió, utilitzeu la funció de comprovació d'injectors per veure si els injectors estan bloquejats. Si n'estan, de bloquejats, netegeu el capçal d'impressió. La comprovació dels injectors i la neteja del capçal d'impressió poden dur-se a terme des del tauler de control o des de l'ordinador.

### c*Important:*

- ❏ No obriu la coberta frontal ni apagueu la impressora durant la neteja del capçal. Si la neteja del capçal no es completa, no podreu imprimir.
- ❏ Com la utilitat de neteja del capçal fa servir tinta d'alguns cartutxos, netegeu el capçal només quan la qualitat d'impressió s'ha vist reduïda.
- $\Box$  És possible que no pugueu netejar el capçal si el nivell de tinta és baix.
- ❏ Si la qualitat d'impressió no millora després de comprovar l'injector i netejar el capçal unes quatre vegades, espereu un mínim de sis hores sense imprimir i, a continuació, torneu a comprovar l'injector i a netejar el capçal si és necessari. Recomanem que apagueu la impressora. Si la qualitat d'impressió encara no ha millorat, contacteu amb l'assistència tècnica d'Epson.
- ❏ Per prevenir que s'assequi el capçal d'impressió, no desendolleu la impressora quan encarta està encesa.

## **Comprovació i neteja del capçal d'impressió — Tauler de control**

- 1. Carregueu paper A4 normal al calaix de paper.
- 2. Seleccioneu **Mantenim.** a la pantalla d'inici.

Per seleccionar un element, moveu la selecció a l'element mitjançant els botons  $\blacktriangle \blacktriangledown \blacktriangle \blacktriangleright$  i, a continuació, premeu el botó OK.

- 3. Seleccioneu **Compr. injectors de capçals impress.**.
- 4. Seguiu les instruccions que apareixen a la pantalla per imprimir el patró de comprovació d'injectors.

5. Examineu el patró imprès. Si hi ha línies tallades o falten segments, com es mostra al patró "NG", és possible que els injectors del capçal d'impressió estiguin bloquejats. Aneu al pas següent. Si no veieu cap línia tallada ni falten segments com es mostra al patró "OK" següent, els injectors del capçal d'impressió no estan bloquejats.

Seleccioneu **p**er tancar la funció de comprovació de bloqueig dels injectors.

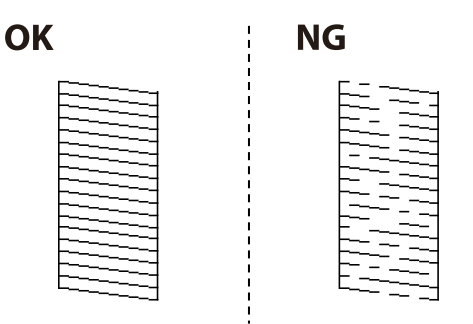

- 6. Seleccioneu  $\bigtimes$  i seguiu les instruccions que apareixen a la pantalla per netejar el capçal d'impressió.
- 7. Quan la neteja hagi finalitzat, torneu a imprimir el patró de comprovació d'injectors. Repetiu la neteja i la impressió del patró fins que totes les línies s'imprimeixin completament.

### **Informació relacionada**

& ["Càrrega de paper al Calaix de paper" a la pàgina 23](#page-22-0)

### **Comprovació i neteja del capçal d'impressió — Windows**

- 1. Carregueu paper A4 normal al calaix de paper.
- 2. Accediu a la finestra del controlador de la impressora.
- 3. Feu clic a **Comprovació d'injectors** a la pestanya **Manteniment**.
- 4. Seguiu les instruccions de la pantalla.

### **Informació relacionada**

- & ["Càrrega de paper al Calaix de paper" a la pàgina 23](#page-22-0)
- & ["Accés al controlador de la impressora" a la pàgina 39](#page-38-0)

### **Comprovació i neteja del capçal d'impressió — Mac OS**

- 1. Carregueu paper A4 normal al calaix de paper.
- 2. Seleccioneu **Preferències del Sistema** al menú > **Impressores i Escàners** (o **Impressió i Escaneig**, **Impressió i Fax**) i després seleccioneu la impressora.
- 3. Feu clic a **Opcions i recanvis** > **Utilitat** > **Obrir la Utilitat Impressora**.
- 4. Feu clic a **Comprovació d'injectors**.

5. Seguiu les instruccions de la pantalla.

### **Informació relacionada**

& ["Càrrega de paper al Calaix de paper" a la pàgina 23](#page-22-0)

# **Alineació del capçal d'impressió**

Si observeu que les línies verticals estan mal alineades o que les imatges són borroses, alineeu el capçal d'impressió.

## **Alineació del capçal d'impressió — Tauler de control**

#### *Nota:*

És possible que hàgiu d'alinear el capçal d'impressió si el vostre entorn o tipus de paper canvia després d'alinear-lo.

- 1. Carregueu paper A4 normal al calaix de paper.
- 2. Seleccioneu **Mantenim.** a la pantalla d'inici.

Per seleccionar un element, moveu la selecció a l'element mitjançant els botons  $\blacktriangle \blacktriangledown \blacktriangle \blacktriangleright$  i, a continuació, premeu el botó OK.

- 3. Seleccioneu **Alineació de capçals d'impressió**.
- 4. Seleccioneu un dels menús d'alineació.
	- ❏ Alineació de línees: seleccioneu aquesta opció si les línies rectes verticals sembles mal alineades.
	- ❏ Alineació horitzontal: seleccioneu aquesta opció si veieu bandes horitzontals a intervals regulars.
- 5. Seguiu les instruccions que apareixen a la pantalla per imprimir un patró d'alineació.
- <span id="page-84-0"></span>6. Seguiu les instruccions que apareixen a la pantalla per alinear el capçal d'impressió.
	- ❏ Alineació de línees: trobeu i seleccioneu el nombre del patró més sòlid.

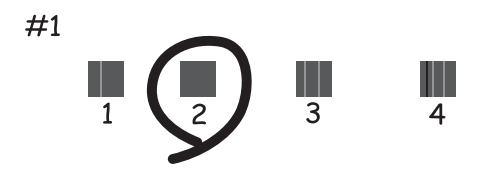

Trobeu i seleccioneu el nombre del patró que tingui la línia vertical menys desalineada.

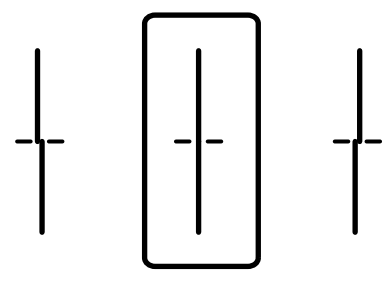

❏ Alineació horitzontal: cerqueu i seleccioneu el número del patró menys separat i superposat.

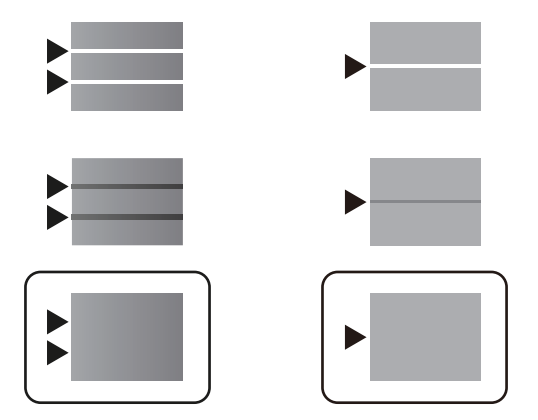

### **Informació relacionada**

& ["Càrrega de paper al Calaix de paper" a la pàgina 23](#page-22-0)

## **Neteja del camí del paper per taques de tinta**

Quan les impressions tenen taques de tinta o ratlles, cal netejar el corró.

### c*Important:*

No feu servir tovallons de paper per netejar l'interior de la impressora. El borrissol pot bloquejar els injectors del capçal d'impressió.

- 1. Carregueu paper normal de mida A4 al calaix de paper.
- 2. Seleccioneu **Mantenim.** a la pantalla d'inici.

Per seleccionar un element, moveu la selecció a l'element mitjançant els botons  $\blacktriangle \blacktriangledown \blacktriangle \blacktriangleright$  i, a continuació, premeu el botó OK.

- 3. Seleccioneu **Neteja de la guia de paper**.
- 4. Seguiu les instruccions de la pantalla per netejar el camí del paper.

*Nota:*

Repetiu el procediment fins que el paper no surti tacat amb tinta.

### **Informació relacionada**

& ["Càrrega de paper al Calaix de paper" a la pàgina 23](#page-22-0)

# <span id="page-86-0"></span>**Servei de xarxa i informació de programari**

Aquesta secció presenta els serveis de xarxa i els productes de programari disponibles per a la impressora al lloc web d'Epson o al CD subministrat.

# **Aplicació per a la configuració de funcions d'impressora (Web Config)**

Web Config és una aplicació que s'executa en un navegador web, com Internet Explorer i Safari, en un ordinador o dispositiu intel·ligent. Podeu confirmar l'estat de la impressora o canviar la configuració de serveis de xarxa i de la impressora. Per utilitzar els Web Config, connecteu la impressora i l'ordinador o dispositiu a la mateixa xarxa.

S'admeten els següents navegadors.

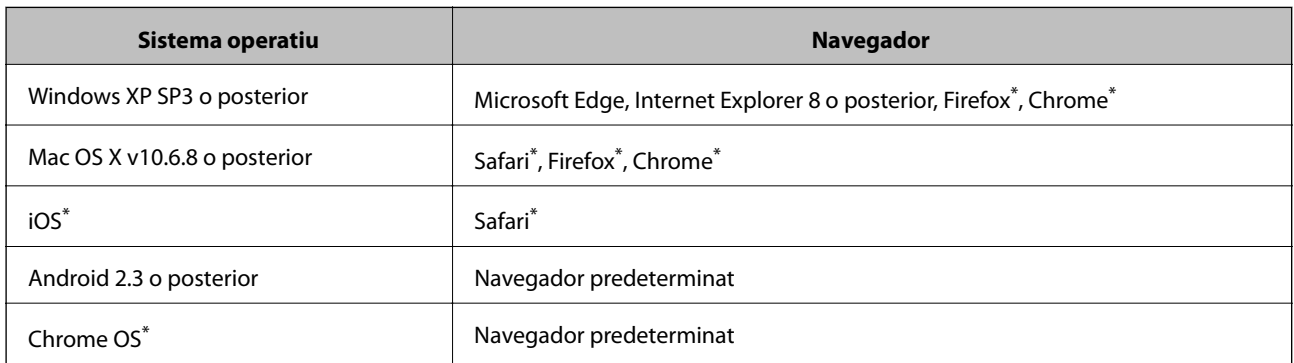

Utilitza la darrera versió.

### **Execució de la configuració web en un navegador web**

1. Comproveu l'adreça IP de la impressora.

Seleccioneu la icona de xarxa a la pantalla d'inici de la impressora i, a continuació, seleccioneu el mètode de connexió actiu per confirmar l'adreça IP de la impressora.

Per seleccionar un element, moveu la selecció a l'element mitjançant els botons  $\blacktriangle \blacktriangledown \blacktriangle \blacktriangleright$  i, a continuació, premeu el botó OK.

*Nota:* També podeu comprovar l'adreça IP imprimint l'informe de connexió de xarxa.

2. Inicieu un navegador web des d'un ordinador o dispositiu intel·ligent i, llavors, introduïu l'adreça IP de la impressora.

Format:

IPv4: http://adreça IP de la impressora/

IPv6: http://[adreça IP de la impressora]/

Exemples:

IPv4: http://192.168.100.201/

IPv6: http://[2001:db8::1000:1]/

*Nota:*

Amb el dispositiu intel·ligent, també podeu executar Web Config des de la pantalla de manteniment d'Epson iPrint.

### **Informació relacionada**

& ["Ús de l'Epson iPrint" a la pàgina 71](#page-70-0)

### **Execució de Web Config a Windows**

Quan connecteu un ordinador a la impressora mitjançant WSD, seguiu els passos següents per executar Web Config.

- 1. Accediu a la pantalla de dispositius i impressores a Windows.
	- ❏ Windows 10/Windows Server 2016

Feu clic amb el botó dret al botó Inicia o premeu-lo i mantingueu-lo premut i, seguidament, seleccioneu **Tauler de control** > **Visualitza dispositius i impressores** a **Maquinari i so**.

❏ Windows 8.1/Windows 8/Windows Server 2012 R2/Windows Server 2012

Seleccioneu **Escriptori** > **Configuració** > **Tauler de control** > **Visualitza dispositius i impressores** a **Maquinari i so** (o **Maquinari**).

❏ Windows 7/Windows Server 2008 R2

Feu clic al botó Inicia i seleccioneu **Tauler de control** > **Visualitza dispositius i impressores** a **Maquinari i so**.

❏ Windows Vista/Windows Server 2008

Feu clic al botó Inicia i seleccioneu **Tauler de control** > **Impressores** a **Maquinari i so**.

- 2. Feu clic amb el botó dret a la impressora i seleccioneu **Propietats**.
- 3. Seleccioneu la pestanya **Serveis web** i feu clic a l'URL.

## **Execució de Web Config a Mac OS**

- 1. Seleccioneu **Preferències del Sistema** al menú > **Impressores i Escàners** (o **Impressió i Escaneig**, **Impressió i Fax**) i després seleccioneu la impressora.
- 2. Feu clic a **Opcions i recanvis** > **Mostra pàgina de la impressora**.

# **Aplicació per impressió de pàgines web (E-Web Print) (només per aWindows)**

E-Web Print és una aplicació que permet d'imprimir fàcilment pàgines web amb diversos dissenys. Per obtenir més informació, consulteu l'ajuda de l'aplicació. Podeu accedir a l'ajudar del menú **E-Web Print** a la barra d'eines **E-Web Print**.

### **Servei de xarxa i informació de programari**

#### <span id="page-88-0"></span>*Nota:*

- ❏ Els sistemes operatius Windows Server no són compatibles.
- ❏ Comproveu si hi ha navegadors compatibles i la versió més recent del lloc de baixades.

### **Inici**

En instal·lar l'E-Web Print, es mostra al navegador. Feu clic a **Print** o a **Clip**.

# **Eines d'actualització de programari (EPSON Software Updater)**

L'aplicació EPSON Software Updater cerca programari nou o actualitzat a Internet i després l'instal·la.També és possible actualitzar el manual i el microprogramari de la impressora.

#### *Nota:*

Els sistemes operatius Windows Server no són compatibles.

### **Mètode d'instal·lació**

Baixeu EPSON Software Updater des del lloc web d'Epson.

Si utilitzeu un ordinador amb Windows i no podeu baixar-la des del lloc web, podeu instal·lar-la des del disc de programari subministrat.

#### [http://www.epson.com](http://www.epson.com/)

### **Inici al Windows**

❏ Windows 10

Feu clic al botó Inicia i, tot seguit, seleccioneu **Epson Software** > **EPSON Software Updater**.

❏ Windows 8.1/Windows 8

Escriviu el nom de l'aplicació al botó d'accés Cerca i seleccioneu la icona mostrada.

❏ Windows 7/Windows Vista/Windows XP

Feu clic al botó Inicia i, a continuació, seleccioneu **Tots els programes** o **Programes** > **Epson Software** > **EPSON Software Updater**.

#### *Nota:*

També podeu iniciar el EPSON Software Updater fent clic a la barra de tasques de l'escriptori i, seguidament, seleccionant *Actualització de programari*.

### **Inici al Mac OS**

Seleccioneu **Anar** > **Aplicacions** > **Epson Software** > **EPSON Software Updater**.

## **Instal·leu les darreres aplicacions**

#### *Nota:*

Per tornar a instal·lar una aplicació, primer cal desintal·lar-la.

1. Assegureu-vos que l'ordinador i la impressora estiguin disponibles per a comunicar-se i que la impressora estigui connectada a Internet.

2. Inicieu l'EPSON Software Updater.

La captura de pantalla és un exemple de Windows.

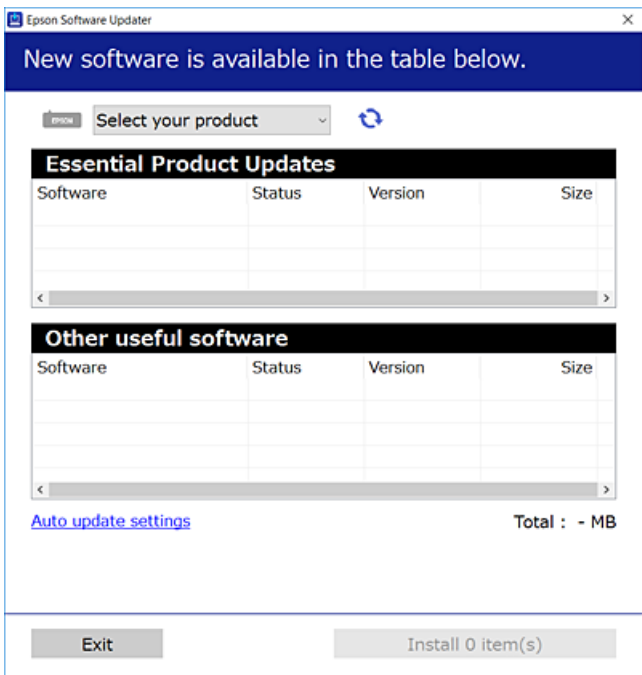

- 3. Per a Windows, seleccioneu la impressora i seguidament feu clic a  $\bigoplus$  per comprovar les darreres aplicacions disponibles.
- 4. Seleccioneu els elements que vulgueu instal·lar o actualitzar i, seguidament, feu clic al botó d'instal·lació.

### c*Important:*

No apagueu ni desconnecteu la impressora fins que l'actualització s'hagi completat; en cas contrari, la impressora pot funcionar malament.

#### *Nota:*

❏ Podeu baixar les darreres aplicacions des del lloc web d'Epson.

[http://www.epson.com](http://www.epson.com/)

❏ Si utilitzeu sistemes operatius Windows Server, no podeu utilitzar EPSON Software Updater.Baixeu les darreres aplicacions des del lloc web d'Epson.

#### **Informació relacionada**

& ["Eines d'actualització de programari \(EPSON Software Updater\)" a la pàgina 89](#page-88-0)

## **Instal·lació d'un controlador d'impressora PostScript**

## **Instal·lació d'un controlador d'impressora PostScript: Windows**

- 1. Comenceu el procés d'instal·lació des d'una de les opcions següents.
	- ❏ **Utilitzeu el disc de programari subministrat amb la impressora.**

Inseriu el disc del programari a l'ordinador, accediu al camí de la carpeta següent i, a continuació, executeu SETUP64.EXE (o SETUP.EXE).

Driver\PostScript\WINX64 (o WINX86)\SETUP\SETUP64.EXE (o SETUP.EXE)

### ❏ **Utilitzeu el lloc web.**

Accediu a la pàgina de la impressora des del lloc web següent, baixeu el controlador d'impressora PostScript3 i, a continuació, executeu el fitxer d'execució.

[http://www.epson.eu/Support](HTTP://WWW.EPSON.EU/SUPPORT) (Europa) [http://support.epson.net/](HTTP://SUPPORT.EPSON.NET/) (fora d'Europa)

- 2. Seleccioneu la impressora.
- 3. Seguiu les instruccions de la pantalla.
- 4. Seleccioneu el mètode de connexió des de la connexió de xarxa o la connexió USB.

### ❏ **Per a la connexió de xarxa.**

Es mostrarà una llista d'impressores disponibles a la mateixa xarxa.

Seleccioneu la impressora que voleu utilitzar.

### ❏ **Per a la connexió USB.**

Seguiu les instruccions que apareixen a la pantalla per connectar la impressora a l'ordinador.

5. Seguiu les instruccions a la pantalla per instal·lar el controlador d'impressora PostScript.

### **Instal·lació d'un controlador d'impressora PostScript: Mac OS**

Baixeu el controlador de la impressora del lloc d'assistència tècnica d'Epson i després instal·leu-lo.

<http://www.epson.eu/Support> (Europa)

<http://support.epson.net/> (fora d'Europa)

Necessitareu l'adreça IP de la impressora mentre n'instal·leu el controlador.

Seleccioneu la icona de xarxa a la pantalla d'inici de la impressora i, a continuació, seleccioneu el mètode de connexió actiu per confirmar l'adreça IP de la impressora.

### **Afegir el controlador de la impressora (només Mac OS)**

- 1. Seleccioneu **Preferències del Sistema** al menú > **Impressores i Escàners** (o **Impressió i Escaneig**, **Impressió i Fax**).
- 2. Feu clic a **+** i, a continuació, seleccioneu **Afegir una altra impressora o escàner**.

3. Seleccioneu la impressora i feu clic a **Afegir**.

#### *Nota:*

Si la impressora no surt a la llista, comproveu que estigui connectada correctament a l'ordinador i que estigui encesa.

## **Instal·lació del controlador d'impressora universal d'Epson (només per a Windows)**

El controlador d'impressora universal d'Epson és compatible amb PCL6. Una vegada instal·lat aquest controlador d'impressora\* , podeu imprimir des de qualsevol impressora Epson que sigui compatible amb aquest controlador.

Com aquest és un controlador d'impressora genèric, les funcions d'impressió són limitades comparades amb el controlador d'impressora dissenyat específicament per a aquesta impressora.

Connecteu la impressora a la mateixa xarxa que l'ordinador i seguiu el següent procediment per instal·lar el controlador d'impressora.

1. Baixeu l'arxiu executable del controlador des del lloc web de suport tècnic d'Epson.

[http://www.epson.eu/Support](HTTP://WWW.EPSON.EU/SUPPORT) (només Europa) [http://support.epson.net/](HTTP://SUPPORT.EPSON.NET/)

- 2. Feu doble clic en l'arxiu executable.
- 3. Seguiu les instruccions que apareixen a la pantalla per acabar la instal·lació.
	- *Nota:*

Si utilitzeu Windows i no podeu baixar el controlador des del lloc web, instal·leu-lo des del disc de programari que s'incloïa amb la impressora. Accediu a "Driver\Universal".

## **Desinstal·lació de les aplicacions**

Inicieu la sessió a l'ordinador com a administrador. Introduïu la contrasenya d'administrador si us ho demana l'ordinador.

### **Desinstal·lació de les aplicacions — Windows**

- 1. Premeu el botó  $\bigcup$  per apagar la impressora.
- 2. Sortiu de totes les aplicacions.
- 3. Obriu el **Tauler de control**:
	- ❏ Windows 10/Windows Server 2016 Feu clic al botó Inicia i, a continuació, seleccioneu **Sistema Windows** > **Tauler de control**.
	- ❏ Windows 8.1/Windows 8/Windows Server 2012 R2/Windows Server 2012 Seleccioneu **Escriptori** > **Configuració** > **Tauler de control**.

❏ Windows 7/Windows Vista/Windows XP/Windows Server 2008 R2/Windows Server 2008/Windows Server 2003 R2/Windows Server 2003

Feu clic al botó Inicia i seleccioneu **Tauler de control**.

- 4. Obriu **Desinstal·la un programa** (o **Afegeix o suprimeix programes**):
	- ❏ Windows 10/Windows 8.1/Windows 8/Windows 7/Windows Vista/Windows Server 2016/Windows Server 2012 R2/Windows Server 2012/Windows Server 2008 R2/Windows Server 2008

Seleccioneu **Desinstal·la un programa** a **Programes**.

❏ Windows XP/Windows Server 2003 R2/Windows Server 2003

Feu clic a **Afegeix o suprimeix programes**.

5. Seleccioneu l'aplicació que vulgueu desinstal·lar.

No podeu desinstal·lar el controlador de la impressora si hi ha algun treball d'impressió. Elimineu els treballs o espereu que s'imprimeixin abans de la desinstal·lació.

- 6. Desinstal·leu les aplicacions:
	- ❏ Windows 10/Windows 8.1/Windows 8/Windows 7/Windows Vista/Windows Server 2016/Windows Server 2012 R2/Windows Server 2012/Windows Server 2008 R2/Windows Server 2008

Feu clic a **Desinstal·la o repara** o a **Desinstal·la**.

❏ Windows XP/Windows Server 2003 R2/Windows Server 2003

Feu clic a **Canvia/Suprimeix** o a **Suprimeix**.

*Nota:*

Si es visualitza la finestra *Control de comptes d'usuari*, feu clic a *Continua*.

7. Seguiu les instruccions de la pantalla.

## **Desinstal·lació de les aplicacions: Mac OS**

1. Baixeu l'Uninstaller amb l'EPSON Software Updater.

Una vegada que hàgiu baixat l'Uninstaller, no cal que el torneu a baixar cada vegada que desinstal·leu l'aplicació.

- 2. Premeu el botó  $\bigcup$  per apagar la impressora.
- 3. Per desintal·lar el controlador de la impressora, seleccioneu **Preferències del Sistema** al menú > **Impressores i Escàners** (o **Impressió i Fax**, **Impressió i Fax**) i suprimiu la impressora de la llista.
- 4. Sortiu de totes les aplicacions.
- 5. Seleccioneu **Anar** > **Aplicacions** > **Epson Software** > **Uninstaller**.
- 6. Seleccioneu l'aplicació que vulgueu desinstal·lar i, a continuació, feu clic a **Uninstall**.

### c*Important:*

L'Uninstaller suprimeix tots els controladors de les impressores d'injecció d'Epson de l'ordinador. Si utilitzeu diverses impressores d'injecció d'Epson i només voleu suprimir uns quants controladors, primer suprimiu-los tots i després torneu a instal·lar el controlador d'impressora necessari.

#### *Nota:*

Si l'aplicació que voleu desinstal·lar no és a la llista, no la podeu desinstal·lar amb l'Uninstaller. En aquest cas, seleccioneu *Anar* > *Aplicacions* > *Epson Software*, seleccioneu l'aplicació que voleu desinstal·lar i arrossegueu-la a la icona de la paperera.

## **Impressió mitjançant un servei de xarxa**

Mitjançant el servei Epson Connect disponible a Internet, podeu imprimir des d'un telèfon intel·ligent, des d'una tauleta o des d'un portàtil en qualsevol moment i pràcticament des de qualsevol lloc.Per utilitzar aquest servei, cal que registreu l'usuari i la impressora a Epson Connect.

Les funcions disponibles a Internet són les següents.

❏ Email Print

Quan s'envia un correu electrònic amb fitxers adjunts, com ara documents o imatges, a una adreça de correu electrònic assignada a la impressora, podeu imprimir el correu electrònic i els fitxers adjunts des de llocs remots, com ara la impressora de la vostra llar o oficina.

❏ Epson iPrint

Aquesta aplicació és per a iOS i Android i us permet imprimir des d'un telèfon intel·ligent o tauleta.Podeu imprimir documents, imatges i llocs web enviant-los directament a una impressora de la mateixa xarxa LAN sense fil.

❏ Remote Print Driver

Aquest és un controlador compartit compatible amb el controlador d'impressió remota.Quan s'imprimeix amb una impressora en una ubicació remota, podeu imprimir mitjançant el canvi de la impressora a la finestra d'aplicacions habituals.

Consulteu el portal web de l'Epson Connect per obtenir més informació.

<https://www.epsonconnect.com/>

[http://www.epsonconnect.eu](http://www.epsonconnect.eu/) (només Europa)

### **Informació relacionada**

& ["Ús de l'Epson iPrint" a la pàgina 71](#page-70-0)

# **Solució de problemes**

# **Comprovació de l'estat de la impressora**

### **Comprovació dels missatges d'error a la pantalla LCD**

Si a la pantalla LCD apareix un missatge d'error, seguiu les instruccions en pantalla o les solucions següents per solucionar el problema.

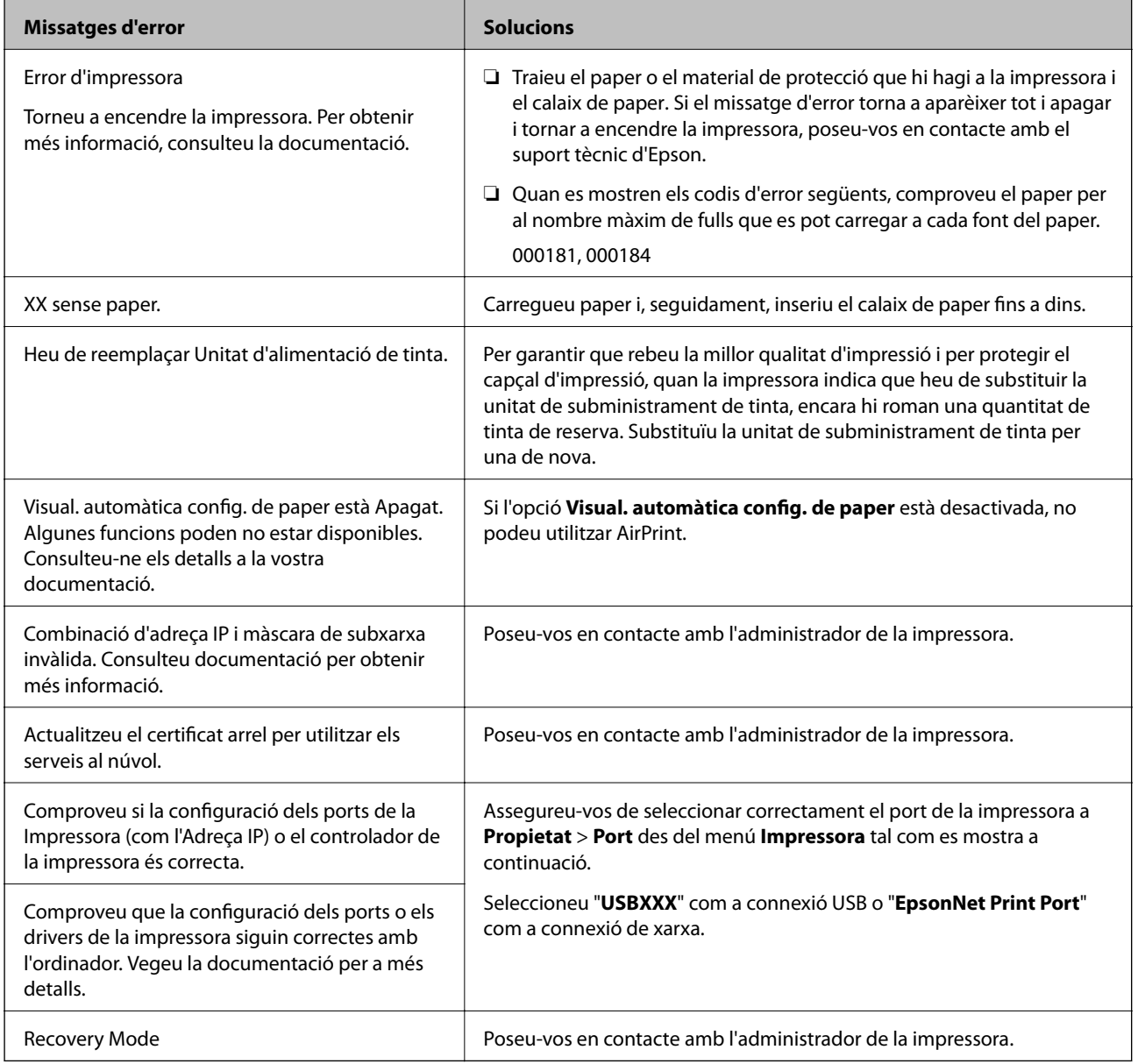

### **Informació relacionada**

- & ["Contactar amb l'assistència d'Epson" a la pàgina 129](#page-128-0)
- & ["Eines d'actualització de programari \(EPSON Software Updater\)" a la pàgina 89](#page-88-0)

<span id="page-95-0"></span>& ["Instal·leu les darreres aplicacions" a la pàgina 89](#page-88-0)

### **Comprovació de l'estat de la impressora — Windows**

- 1. Accediu a la finestra del controlador de la impressora.
- 2. Feu clic a **EPSON Status Monitor 3** a la pestanya **Manteniment** i, a continuació, feu clic a **Detalls**.

Podeu comprovar l'estat de la impressora, els nivells de tinta i els estats d'error.

*Nota:* Si *EPSON Status Monitor 3* està desactivat, feu clic a *Paràmetres ampliats* a la pestanya *Manteniment* i seleccioneu *Habilita l'EPSON Status Monitor 3*.

### **Informació relacionada**

& ["Accés al controlador de la impressora" a la pàgina 39](#page-38-0)

### **Comprovació de l'estat de la impressora — Mac OS**

- 1. Seleccioneu **Preferències del Sistema** al menú > **Impressores i Escàners** (o **Impressió i Escaneig**, **Impressió i Fax**) i després seleccioneu la impressora.
- 2. Feu clic a **Opcions i recanvis** > **Utilitat** > **Obrir la Utilitat Impressora**.
- 3. Feu clic a **EPSON Status Monitor**.

Podeu comprovar l'estat de la impressora, els nivells de tinta i els estats d'error.

## **Comprovació de l'estat del programari**

És possible que alguns dels problemes se solucionin actualitzant el programari a la darrera versió. Per comprovar l'estat del programari, utilitzeu l'eina d'actualització de programari.

### **Informació relacionada**

- & ["Eines d'actualització de programari \(EPSON Software Updater\)" a la pàgina 89](#page-88-0)
- & ["Instal·leu les darreres aplicacions" a la pàgina 89](#page-88-0)

# **Extracció del paper encallat**

Seguiu les instruccions en pantalla al tauler de control de la impressora per trobar i treure el paper encallat, fins i tot els trossos de paper estripat. La pantalla LCD mostra una animació que mostra com podeu extreure el paper encallat.

## !*Precaució:*

Mai no toqueu els botons del tauler de control si teniu la mà a l'interior de la impressora. Si la impressora comença a funcionar, pot causar lesions. Aneu amb compte de no tocar les parts que sobresurten per prevenir lesions.

c*Important:*

Traieu el paper encallat amb compte. La impressora es pot malmetre si el traieu amb força.

## **L'alimentació de paper no funciona correctament**

Comproveu els següents punts, i després realitzeu les accions apropiades per a resoldre el problema.

- ❏ Col·loqueu la impressora en una superfície plana i feu-la funcionar en les condicions ambientals recomanades.
- ❏ Utilitzeu paper admès per aquesta impressora.
- ❏ Teniu en compte les precaucions en la manipulació del paper.
- ❏ No carregueu més fulls que el nombre màxim especificat per al paper. Si utilitzeu paper normal, no el carregueu per sobre de la línia indicada amb el símbol  $\frac{1}{\sqrt{2}}$  de la guia lateral. Si utilitzeu paper gruixut, com ara el paper de fotografia, no el carregueu per sobre de la línia indicada amb el símbol  $\overline{\phantom{a}}$ de la guia lateral.
- ❏ Assegureu-vos que la configuració de mida i de tipus de paper coincideixen amb la mida i tipus de paper reals carregat a la impressora.
- ❏ Si es dóna amb freqüencia algun problema d'alimentació de paper, proveu d'utilitzar una altra font d'alimentació de paper.

#### **Informació relacionada**

- & ["Especificacions ambientals" a la pàgina 117](#page-116-0)
- & ["Precaucions en la manipulació del paper" a la pàgina 22](#page-21-0)
- & ["Paper i capacitats disponibles" a la pàgina 20](#page-19-0)
- & ["Llista de tipus de paper" a la pàgina 28](#page-27-0)

### **Embús de paper**

Carregueu el paper en la direcció correcta i feu lliscar les guies laterals cap als costats del paper.

#### **Informació relacionada**

- & ["Extracció del paper encallat" a la pàgina 96](#page-95-0)
- & ["Càrrega de paper al Calaix de paper" a la pàgina 23](#page-22-0)
- & ["Càrrega de paper a la ranura d'alimentació de paper" a la pàgina 25](#page-24-0)

### **El paper s'alimenta inclinat**

Carregueu el paper en la direcció correcta i feu lliscar les guies laterals cap als costats del paper.

### **Informació relacionada**

- & ["Càrrega de paper al Calaix de paper" a la pàgina 23](#page-22-0)
- & ["Càrrega de paper a la ranura d'alimentació de paper" a la pàgina 25](#page-24-0)

### **S'alimenten diversos fulls de paper són alimentats**

Si diversos fulls de paper s'alimenten alhora durant la impressió manual a doble cara, retireu el paper que s'hagi carregat a la impressora abans de tornar a carregar paper.

## **Problemes d'alimentació i el tauler de control**

### **L'alimentació no s'encén**

❏ Assegureu-vos que el cable d'alimentació estigui ben endollat.

**□** Manteniu premut el botó  $\bigcup$  una mica més de temps.

## **L'alimentació no s'apaga**

Manteniu premut el botó  $\mathcal{O}$  una mica més de temps. Si tampoc no podeu apagar la impressora, desendolleu el cable. Per prevenir que s'assequi la tinta del capçal d'impressió, enceneu i apagueu la impressora prement el botó  $\mathcal{O}$ 

### **L'alimentació s'apaga automàticament**

- ❏ Seleccioneu **Configurac.** > **Configuració general** > **Conf. bàsica** > **Configuració d'apagada** i després desactiveu la configuració **Apaga en cas d'inactivitat** i **Apaga si es desconnecta**.
- ❏ Seleccioneu **Configurac.** > **Configuració general** > **Conf. bàsica** i després desactiveu la configuració **Temp. apagada**.

```
Nota:
```
El vostre producte pot tenir la funció *Configuració d'apagada* o *Temp. apagada* en funció de la ubicació de compra.

## **La pantalla LCD és negra**

La impressora és en mode de repòs. Premeu qualsevol botó del tauler de control perquè la pantalla LCD recuperi l'estat anterior.

### **No es pot operar des del tauler de control**

Si la funció de restricció d'usuaris està activada, cal proporcionar un ID d'usuari i una contrasenya per imprimir. Si desconeixeu la contrasenya, poseu-vos en contacte amb l'administrador de la impressora.

## **No es pot imprimir des d'un ordinador**

## **Comprovació de la connexió (USB)**

- ❏ Connecteu bé el cable USB a la impressora i a l'ordinador.
- ❏ Si feu servir un concentrador USB, proveu de connectar la impressora directament a l'ordinador.
- ❏ Si no es pot reconèixer el cable USB, canvieu el port o canvieu el cable USB.
- ❏ Si la impressora no pot imprimir mitjançant una connexió USB, proveu el següent.

Desconnecteu el cable USB de l'ordinador.Feu clic a la icona de la impressora que apareix a l'ordinador, i després seleccioneu **Dispositiu remot**.A continuació, connecteu el cable USB a l'ordinador i proveu de fer una prova d'impressió.

Torneu a establir la connexió USB seguint els passos d'aquest manual per canviar el mètode de connexió a un ordinador.Vegeu l'enllaç d'informació relacionada que es mostra a continuació per obtenir-ne els detalls.

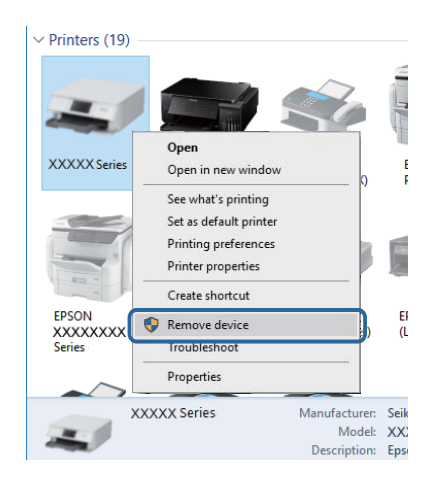

## **Comproveu la connexió (xarxa)**

- ❏ Seleccioneu **Configurac.** > **Configuració general** > **Configuració de xarxa** > **Comprovació de connexió** i després imprimiu l'informe de connexió de xarxa. Si l'informe mostra que la connexió de xarxa ha fallat, comproveu l'informe de connexió de xarxa i contacteu amb l'administrador de la impressora.
- ❏ Si el problema no s'arregla, contacteu amb l'administrador de la impressora.

## **Comprovació del programari i les dades**

- ❏ Assegureu-vos que hi hagi instal·lat un controlador d'impressora original d'Epson.Si no hi ha un controlador d'impressora original d'Epson instal·lat, les funcions disponibles són limitades.Us recomanem utilitzar un controlador d'impressora original d'Epson.Vegeu l'enllaç d'informació relacionada que es mostra a continuació per obtenir-ne els detalls.
- ❏ Si imprimiu una imatge de grans dimensions de dades, l'equip pot quedar-se sense memòria.Imprimiu la imatge a una resolució més baixa o una mida més petita.

### **Informació relacionada**

& ["Comprovació dels controladors d'impressora Epson originals" a la pàgina 100](#page-99-0)

### <span id="page-99-0"></span>**Comprovació dels controladors d'impressora Epson originals**

Podeu comprovar si s'ha instal·lat un controlador d'impressora Epson original al vostre ordinador utilitzant un dels mètodes següents.

### **Windows**

Seleccioneu **Tauler de control** > **Visualitza dispositius i impressores** (**Impressores**, **Impressores i faxos**) i, a continuació, feu el següent per obrir la finestra de propietats del servidor d'impressió.

❏ Windows 10/Windows 8.1/Windows 8/Windows 7/Windows Server 2016/Windows Server 2012 R2/Windows Server 2012/Windows Server 2008 R2

Feu clic a la icona de la impressora i, a continuació, feu clic a **Propietats del servidor d'impressió** a la part superior de la finestra.

❏ Windows Vista/Windows Server 2008

Feu clic dret a la carpeta **Impressores** i, a continuació, feu clic a **Executa com a administrador** > **Propietats del servidor**.

❏ Windows XP/Windows Server 2003 R2/Windows Server 2003

Al menú **Fitxer**, seleccioneu **Propietats del servidor**.

Feu clic a la pestanya **Controlador**. Si el nom de la impressora apareix a la llista, hi ha un controlador d'impressora d'Epson original instal·lat al vostre ordinador.

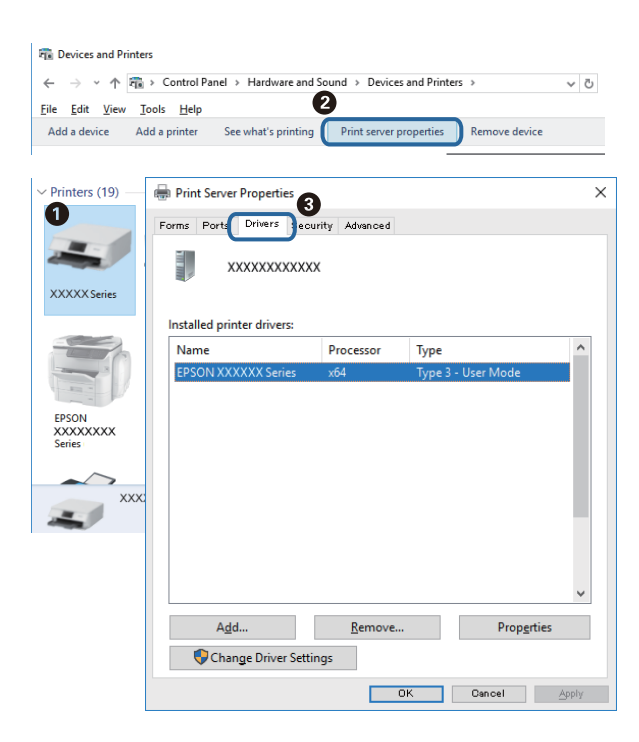

### **Mac OS**

Seleccioneu **Preferències del Sistema** al menú > **Impressores i Escàners** (o **Impressió i Escaneig**, **Impressió i Fax**) i després seleccioneu la impressora. Feu clic a **Opcions i recanvis** i si la pestanya **Opcions** i la pestanya

**Utilitat** es mostren a la finestra, vol dir que hi ha un controlador d'impressora d'Epson original instal·lat al vostre ordinador.

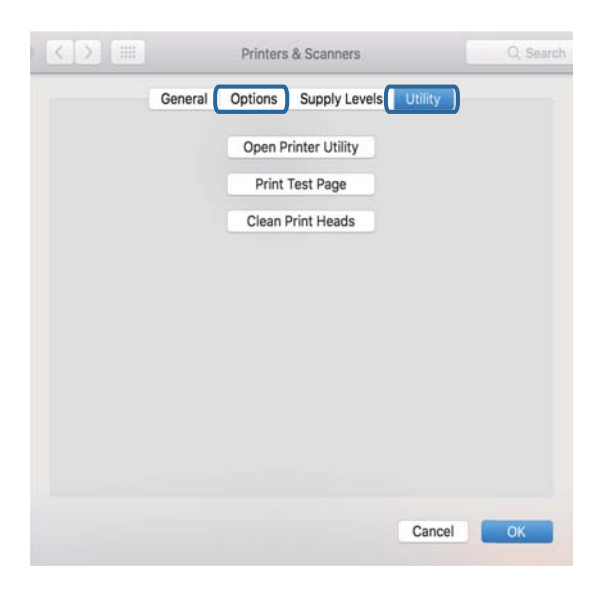

### **Informació relacionada**

& ["Instal·leu les darreres aplicacions" a la pàgina 89](#page-88-0)

### **Comprovació de l'estat de la impressora des de l'ordinador (Windows)**

Feu clic a **Cua d'impressió** a la pestanya **Manteniment** del controlador de la impressora i comproveu el següent.

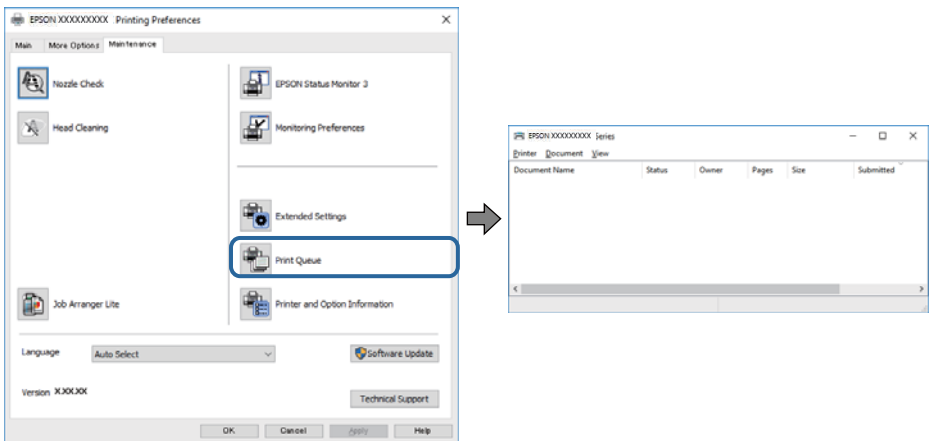

❏ Comproveu si hi ha treballs d'impressió aturats.

Si queden dades no necessàries, seleccioneu **Cancel·la tots els documents** al menú **Impressora**.

❏ Assegureu-vos que la impressora no estigui sense connexió o esperant.

Si la impressora està sense connexió o esperant, en el menú **Impressora** desmarqueu les opcions sense connexió o en espera.

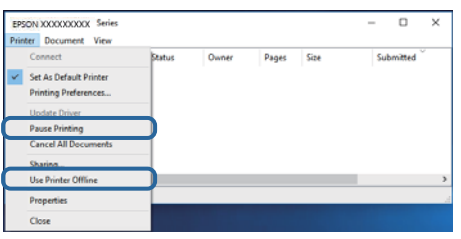

❏ En el menú **Impressora**, comproveu que la impressora estigui seleccionada com a predeterminada (l'element de menú ha de tenir una marca de selecció).

Si no ho està, seleccioneu-la com a impressora predeterminada.Si hi ha diverses icones al **Tauler de control** > **Visualitza dispositius i impressores** (**Impressores**, **Impressores i faxos**), consulteu el següent per seleccionar la icona.

Exemple)

Connexió USB: EPSON XXXX Series

Connexió de xarxa: EPSON XXXX Series (xarxa)

Si instal·leu el controlador de la impressora diverses vegades, es poden crear còpies del controlador de la impressora.Si es creen còpies com ara "EPSON XXXX Series (còpia 1)", feu clic dret a la icona del controlador copiat i, a continuació, feu clic a **Suprimeix el dispositiu**.

❏ Assegureu-vos de seleccionar correctament el port de la impressora a **Propietat** > **Port** des del menú **Impressora** tal com es mostra a continuació.

Seleccioneu "**USBXXX**" com a connexió USB o "**EpsonNet Print Port**" com a connexió de xarxa.

### **Comprovació de l'estat de la impressora des de l'ordinador (Mac OS)**

- ❏ Pot ser que la impressora no imprimeixi res si la funció de restricció d'usuaris està activada. Poseu-vos en contacte amb l'administrador de la impressora.
- ❏ Assegureu-vos que l'estat de la impressora no sigui **Pausa**.

Seleccioneu **Preferències del Sistema** al menú > **Impressores i Escàners** (o **Impressió i Escaneig**, **Impressió i Fax**) i després feu doble clic a la impressora. Si la impressora està en pausa, feu clic a **Reprendre** (o **Reprendre la Impressora**).

## **No es pot imprimir des d'un iPhone o iPad**

- ❏ Connecteu l'iPhone o l'iPad a la mateixa xarxa (SSID) que la impressora.
- ❏ Activeu **Visual. automàtica config. de paper** als menús següents.
	- **Configurac.** > **Configuració general** > **Configuració d'impressora** > **Configuració de font de paper** > **Visual. automàtica config. de paper**
- ❏ Activeu la configuració d'AirPrint a Web Config.

### <span id="page-102-0"></span>**Informació relacionada**

& ["Aplicació per a la configuració de funcions d'impressora \(Web Config\)" a la pàgina 87](#page-86-0)

# **Problemes amb les impressions**

## **Ajustament de la qualitat de la impressió**

Si noteu línies verticals mal alineades, imatges borroses o bandes horitzontals, ajusteu la qualitat de la impressió.

### *Nota:*

És possible que hàgiu d'alinear el capçal d'impressió si el vostre entorn o tipus de paper canvia després d'alinear-lo.

- 1. Carregueu paper A4 normal al calaix de paper.
- 2. Seleccioneu **Mantenim.** a la pantalla d'inici.

Per seleccionar un element, moveu la selecció a l'element mitjançant els botons  $\blacktriangle \blacktriangledown \blacktriangle \blacktriangleright$  i, a continuació, premeu el botó OK.

- 3. Seleccioneu **Ajust de la qualitat d'impressió**.
- 4. Seguiu les instruccions que apareixen a la pantalla per millorar la qualitat d'impressió.

Si apareix un missatge recomanant que es netegi el capçal d'impressió, realitzeu una neteja.

5. Seguiu les instruccions que apareixen a la pantalla per imprimir els patrons d'alineació dels capçals d'impressió, i a continuació alineeu el capçal d'impressió.

❏ Aquest patró us permet realitzar l'alineació si les impressions estan borroses. Trobeu i seleccioneu el nombre del patró més sòlid.

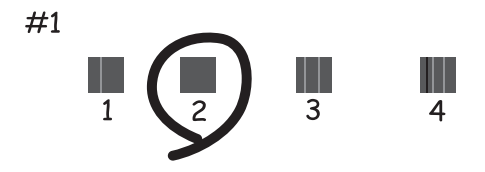

❏ Aquest patró us permet realitzar l'alineació si apareixen línies verticals mal alineades. Trobeu i seleccioneu el nombre del patró que tingui la línia vertical menys desalineada.

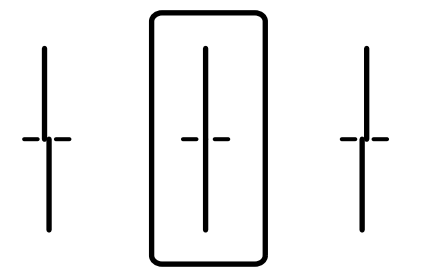

❏ Aquest patró us permet realitzar l'alineació si veieu bandes horitzontals amb intervals regulars. Trobeu i seleccioneu el nombre del patró menys separat i sobreposat.

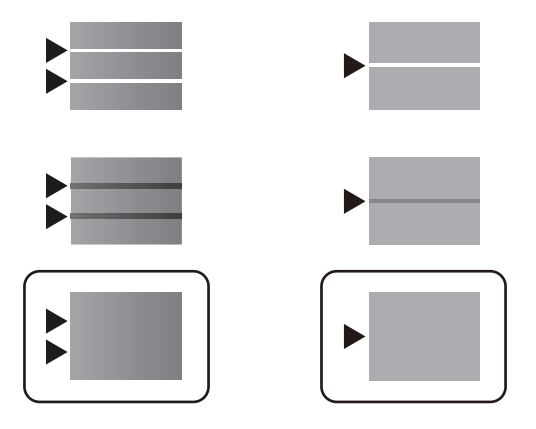

### **Informació relacionada**

& ["Càrrega de paper al Calaix de paper" a la pàgina 23](#page-22-0)

### **Les impressions estan ratllades o falta color**

Si no s'ha utilitzat la impressora durant un llarg temps, els injectors del capçal d'impressió poden estar obstruïts i les gotes de tinta no es poden descarregar. Efectueu una comprovació d'injectors i netegeu el capçal d'impressió si cap dels injectors del capçal d'impressió està bloquejat.

### **Informació relacionada**

& ["Comprovació i neteja del capçal d'impressió" a la pàgina 82](#page-81-0)

## **Apareixen bandes**

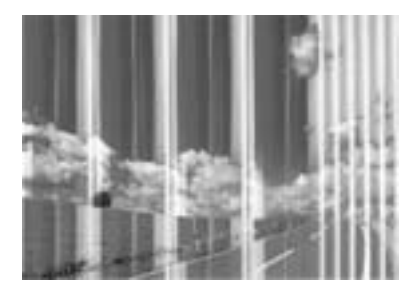

És possible que els injectors del capçal d'impressió estiguin bloquejats. Realitzeu una comprovació dels injectors per comprovar si els injectors del capçal d'impressió estan bloquejats. Netegeu el capçal d'impressió si cap dels injectors del capçal d'impressió està bloquejat.

### **Informació relacionada**

& ["Comprovació i neteja del capçal d'impressió" a la pàgina 82](#page-81-0)

### **Apareixen bandes de color a intervals d'aproximadament 3.3 cm**

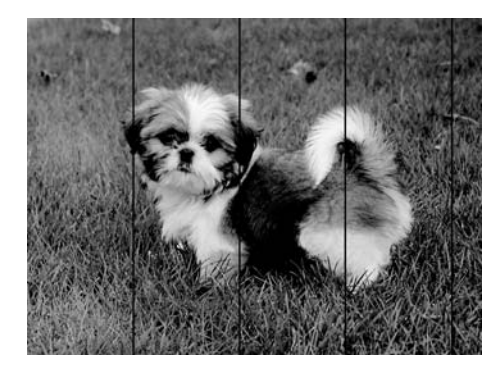

- ❏ Seleccioneu el paràmetre de tipus de paper adequat per al tipus de paper que hi hagi carregat a la impressora.
- ❏ Alineeu el capçal d'impressió amb la funció **Ajust de la qualitat d'impressió**.
- ❏ Si imprimiu en paper normal, imprimiu amb una configuració d'alta qualitat.

### **Informació relacionada**

- & ["Llista de tipus de paper" a la pàgina 28](#page-27-0)
- & ["Ajustament de la qualitat de la impressió" a la pàgina 103](#page-102-0)

### **Impressions borroses, bandes verticals, o mala alineació**

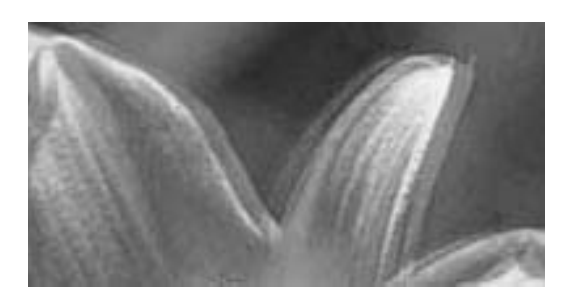

enthanten ane r Aufdruck. W  $15008$  "Regel

Alineeu el capçal d'impressió amb la funció **Ajust de la qualitat d'impressió**.

### **Informació relacionada**

& ["Ajustament de la qualitat de la impressió" a la pàgina 103](#page-102-0)

### **La qualitat d'impressió no millora ni tan sols després d'alinear el capçal d'impressió**

Duran la impressió bidireccional (o d'alta velocitat), el capçal d'impressió imprimeix movent-se en ambdues direccions i les línies verticals es poden alinear malament.Si la qualitat d'impressió no millora, desactiveu l'ajust bidireccional (o d'alta velocitat).Si desactiveu aquest ajust, és possible que la impressió sigui més lenta.

### ❏ Windows

Desmarqueu **Alta velocitat** a la pestanya **Més opcions** del controlador de la impressora.

### ❏ Mac OS

Seleccioneu **Preferències del Sistema** al menú > **Impressores i Escàners** (o **Impressió i Escaneig**, **Impressió i Fax**) i després seleccioneu la impressora.Feu clic a **Opcions i recanvis** > **Opcions** (o **Controlador**).Seleccioneu **Off** com a configuració de l'opció **High Speed Printing**.

## **La qualitat de la impressió és deficient**

Comproveu les indicacions següents si la qualitat de la impressió és deficient degut a impressions borroses, bandes visibles, colors que falten i mala alineació a les impressions.

### **Comprovació de la impressora**

Utilitzeu la funció **Ajust de la qualitat d'impressió**.

- ❏ Efectueu una comprovació d'injectors i netegeu el capçal d'impressió si cap dels injectors del capçal d'impressió està bloquejat.
- ❏ Alineeu el capçal d'impressió.

### **Comprovació del paper**

- ❏ Utilitzeu paper admès per aquesta impressora.
- ❏ No imprimiu si el paper és humit, està malmès o és massa antic.
- ❏ Si el paper està rebregat o el sobre està inflat, alliseu-los.
- ❏ No apileu el paper immediatament després d'haver-lo imprès.
- ❏ Les impressions han d'assecar-se abans d'arxivar-les o mostrar-les. En assecar les impressions, eviteu la llum solar directa, no feu servir un assecador ni toqueu la cara impresa del paper.
- ❏ Per imprimir imatges o fotos, Epson recomana l'ús de paper Epson original. Imprimiu a la superfície imprimible del paper Epson original.

### **Comprovació de la configuració de la impressora**

- ❏ Seleccioneu el paràmetre de tipus de paper adequat per al tipus de paper que hi hagi carregat a la impressora.
- ❏ Imprimiu amb una configuració d'alta qualitat.

### **Comprovació de la unitat de subministrament de tinta**

- ❏ Intenteu fer servir unitats de subministrament de tinta originals d'Epson. Aquest producte s'ha dissenyat per ajustar colors mitjançant unitats de subministrament de tinta originals d'Epson. L'ús de unitats de subministrament de tinta no originals d'Epson por reduir la qualitat de la impressió.
- ❏ Epson recomana utilitzar la unitat de subministrament de tinta abans de la data impresa al paquet.

### **Informació relacionada**

- & ["Ajustament de la qualitat de la impressió" a la pàgina 103](#page-102-0)
- & ["Paper i capacitats disponibles" a la pàgina 20](#page-19-0)
- & ["Llista de tipus de paper" a la pàgina 28](#page-27-0)
- & ["Precaucions en la manipulació del paper" a la pàgina 22](#page-21-0)

## **El paper està tacat o ratllat**

❏ Si apareixen bandes horitzontals o la part superior o inferior del paper està tacat, carregueu el paper en la direcció correcta i feu lliscar les guies laterals cap als costats del paper.

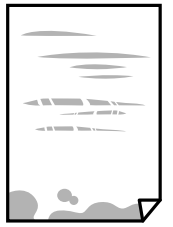

❏ Si apareixen bandes verticals o el paper es taca, netegeu el camí del paper.

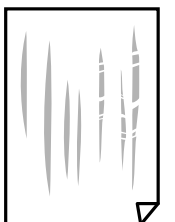

❏ Col·loqueu el paper sobre una superfície plana per a comprovar si està corbat. Si és així, aplaneu-lo.

- ❏ Si imprimiu en paper gruixut, el capçal d'impressió està a prop de la superfície d'impressió i el paper podria quedar esquinçat. En aquest cas, activeu la configuració de reducció de desgast. Si s'habilita aquesta funció, la qualitat d'impressió pot disminuir o la impressió pot disminuir.
	- ❏ Tauler de control

Seleccioneu **Configurac.** > **Configuració general** > **Configuració d'impressora** a la pantalla d'inici i després activeu **Paper gruixut**.

❏ Windows

Feu clic a **Paràmetres ampliats** a la pestanya **Manteniment** del controlador de la impressora i seleccioneu **Paper gruixut i sobres**.

❏ Mac OS

Seleccioneu **Preferències del Sistema** al menú > **Impressores i Escàners** (o **Impressió i Escaneig**, **Impressió i Fax**) i després seleccioneu la impressora. Feu clic a **Opcions i recanvis** > **Opcions** (o **Controlador**). Seleccioneu **On** com a configuració de l'opció **Paper gruixut i sobres**.

❏ En la impressió manual a doble cara, abans de tornar a carregar el paper assegureu-vos que la tinta s'hagi assecat del tot.

### **Informació relacionada**

- & ["Càrrega de paper al Calaix de paper" a la pàgina 23](#page-22-0)
- & ["Càrrega de paper a la ranura d'alimentació de paper" a la pàgina 25](#page-24-0)
- & ["Neteja del camí del paper per taques de tinta" a la pàgina 85](#page-84-0)

### **El paper es taca durant la impressió a dues cares**

Quan s'utilitza la funció d'impressió a dues cares automàtica i la impressió de dades d'alta densitat com ara imatges i gràfics, establiu la densitat d'impressió per baixar-la i augmenteu el temps d'assecat.

### **Informació relacionada**

& ["Configuració d'impressora" a la pàgina 30](#page-29-0)

### **Les fotos impreses estan enganxoses**

Pot ser que hàgiu imprimit al costat equivocat del paper fotogràfic. Assegureu-vos d'estar imprimint a la cara imprimible.

Quan s'imprimeix al costat equivocat del paper fotogràfic, cal netejar la ruta del paper.

### **Informació relacionada**

& ["Neteja del camí del paper per taques de tinta" a la pàgina 85](#page-84-0)

### **La posició, la mida o els marges de la impressió són incorrectes**

- ❏ Carregueu el paper en la direcció correcta i feu lliscar les guies laterals cap als costats del paper.
- ❏ Seleccioneu la configuració de mida de paper adequada.
- ❏ Ajusteu el marge a l'aplicació perquè quedi dintre de l'àrea imprimible.

### **Informació relacionada**

- & ["Càrrega de paper al Calaix de paper" a la pàgina 23](#page-22-0)
- & ["Càrrega de paper a la ranura d'alimentació de paper" a la pàgina 25](#page-24-0)
- & ["Àrea imprimible" a la pàgina 113](#page-112-0)

### **Els caràcters impresos són incorrectes o estan distorsionats**

- ❏ Connecteu bé el cable USB a la impressora i a l'ordinador.
- ❏ Si hi ha algun treball d'impressió en pausa, és possible que els caràcters impresos es corrompin.
- ❏ No poseu l'ordinador manualment en el mode **Hibernació** o **Suspensió** mentre imprimiu. Es podrien imprimir pàgines de text distorsionat la propera vegada que inicieu l'ordinador.
- ❏ Si feu servir el controlador d'impressora que utilitzàveu prèviament, els caràcters impresos poden estar distorsionats. Assegureu-vos que el controlador de la impressora que utilitzeu és per a aquesta impressora. Comproveu el nom de la impressora a la part superior de la finestra del controlador d'impressora.

## **La imatge impresa apareix invertida**

Desactiveu totes les opcions d'imatge invertida al controlador de la impressora o la aplicació.
❏ Windows

Desmarqueu **Imatge de rèplica** a la pestanya **Més opcions** del controlador de la impressora.

❏ Mac OS

Desmarqueu **Mirror Image** al menú **Paràmetres d'impressió** del diàleg d'impressió.

### **Patrons de tipus mosaic a les impressions**

En imprimir imatges o fotos, feu servir dades d'alta resolució. Les imatges dels llocs web solen ser de resolució baixa tot i tenir bon aspecte a la pantalla, per això la qualitat de la impressió pot ser inferior.

### **Impressió involuntària a 2 cares**

Esborreu la configuració d'impressió a doble cara des de el controlador de la impressora.

❏ Windows

Seleccioneu **Desactivat** a **Impressió a doble cara** des de la pestanya **Principal** del controlador de la impressora.

❏ Mac OS

Seleccioneu **Off** a **Two-sided Printing** des del menú **Two-sided Printing Settings**.

### **No s'ha pogut solucionar el problema d'impressió**

Si heu provat totes les solucions i no heu resolt el problema, proveu de desinstal·lar el controlador de la impressora i de tornar-lo a instal·lar.

#### **Informació relacionada**

- & ["Desinstal·lació de les aplicacions" a la pàgina 92](#page-91-0)
- & ["Instal·leu les darreres aplicacions" a la pàgina 89](#page-88-0)

# **Altres problemes d'impressió**

### **La impressió és massa lenta**

- ❏ Tanqueu totes les aplicacions innecessàries.
- ❏ Baixeu l'ajust de qualitat. Imprimir amb qualitat alta alenteix la velocitat d'impressió.
- ❏ Activeu la configuració bidireccional (o d'alta velocitat). Si està activada aquesta opció, el capçal d'impressió imprimeix movent-se en ambdues direccions i la velocitat d'impressió augmenta.
	- ❏ Windows

Seleccioneu **Alta velocitat** a la pestanya **Més opcions** del controlador de la impressora.

❏ Mac OS

Seleccioneu **Preferències del Sistema** al menú > **Impressores i Escàners** (o **Impressió i Escaneig**, **Impressió i Fax**) i després seleccioneu la impressora. Feu clic a **Opcions i recanvis** > **Opcions** (o **Controlador**). Seleccioneu **On** com a configuració de l'opció **High Speed Printing**.

- ❏ Desactiveu el mode silenciós. Aquesta funció alenteix la velocitat d'impressió.
	- ❏ Tauler de control

Seleccioneu <sup>d</sup>on a la pantalla d'inici i, a continuació, desactiveu **Mode silenciós**.

❏ Windows

Seleccioneu **Desactivat** com a configuració de l'opció **Mode silenciós** a la pestanya **Principal** del controlador de la impressora.

❏ Mac OS

Seleccioneu Preferències del Sistema al menú **de la mateixa est el secàners** (o Impressió i Escaneig, **Impressió i Fax**) i després seleccioneu la impressora. Feu clic a **Opcions i recanvis** > **Opcions** (o **Controlador**). Seleccioneu **Off** com a configuració de l'opció **Mode silenciós**.

❏ Per a la impressió a doble cara, una cara del paper s'imprimeix i s'asseca i després s'imprimeix l'altre costat. Com que el temps d'assecat varia en funció de l'entorn, com ara la temperatura o la humitat, o les dades d'impressió, la velocitat d'impressió pot ser més lenta.

### **La impressió va molt més lenta durant la impressió contínua**

La impressió va més lenta per evitar que el mecanisme de la impressora se sobreescalfi i es malmeti. Tanmateix, podeu seguir imprimint. Per tornar a la velocitat d'impressió normal, deixeu inactiva la impressora durant 30 minuts com a mínim. La velocitat d'impressió no torna a ser normal si s'apaga la impressora.

### **El sobre està arrugat**

Els sobres poden estar arrugats quan s'alimenten des de la ranura d'alimentació del paper. En aquest cas, carregueu els sobres al calaix de paper. Consulteu l'enllaç d'informació relacionada que es mostra a continuació per obtenir les mides disponibles i la capacitat de càrrega.

#### **Informació relacionada**

& ["Paper i capacitats disponibles" a la pàgina 20](#page-19-0)

### **No es pot cancel·lar la impressió des d'un ordinador amb Mac OS X v10.6.8**

Si voleu aturar una impressió des de l'ordinador, feu el següent ajustos.

Executeu Web Config i, seguidament, seleccioneu **Port9100** com a configuració de **Top Priority Protocol** a

**AirPrint Setup**. Seleccioneu **Preferències del Sistema** al menú > **Impressores i Escàners** (o **Impressió i Escaneig**, **Impressió i Fax**), traieu la impressora i després torneu-la a afegir.

# **Problemes del controlador de la impressora PostScript**

#### *Nota:*

Els elements de menú i el text del controlador de la impressora podrien variar en funció de l'entorn informàtic.

### **La impressora no imprimeix mentre s'utilitza el controlador de la impressora PostScript**

- ❏ Definiu la configuració de l'opció **Idioma d'impressió** en **Automàtic** o **PS3** al tauler de control.
- ❏ Al Windows, si s'envien molts treballs, pot ser que la impressora no els imprimeixi. Seleccioneu **Imprimeix directament a la impressora** a la pestanya **Avançades** de les propietats de la impressora.

#### **Informació relacionada**

& ["Configuració d'impressora" a la pàgina 30](#page-29-0)

### **La impressora no imprimeix correctament mentre s'utilitza el controlador de la impressora PostScript**

- ❏ Si el fitxer es crea en una aplicació que permet canviar el format de les dades, com ara l'Adobe Photoshop, assegureu-vos que la configuració de l'aplicació coincideixi amb la del controlador de la impressora.
- ❏ Pot ser que els fitxers EPS creats en format binari no s'imprimeixin correctament. Definiu el format com a ASCII en crear fitxers EPS en una aplicació.
- ❏ Per al Windows, la impressora no pot imprimir dades binàries si es connecta a l'ordinador mitjançant una interfície USB. Definiu l'opció **Protocol de sortida** de la pestanya **Configuració del dispositiu** de les propietats de la impressora com a **ASCII** o **TBCP**.
- ❏ Per al Windows, seleccioneu els tipus de lletra de substitució adients a la pestanya **Configuració del dispositiu** de les propietats de la impressora.

### **La impressió va massa lenta mentre s'utilitza el controlador de la impressora PostScript**

Definiu la configuració de **Print Quality** com a **Fast** al controlador de la impressora.

# **Altres problemes**

### **Petites descàrregues elèctriques en tocar la impressora**

Si la impressora té connectats molts dispositius perifèrics, en tocar la impressora podeu patir petites descàrregues elèctriques. Instal·leu un cable de terra a l'ordinador que està connectat a la impressora.

### **Funciona fent molt de soroll**

Si la impressora funciona fa molt de soroll, activeu el **Mode silenciós**. Si activeu aquesta funció, es pot alentir la velocitat d'impressió.

❏ Tauler de control

Seleccioneu <sup>«</sup>OFF a la pantalla d'inici i, a continuació, activeu **Mode silenciós**.

❏ Controlador d'impressora Windows

Activeu **Mode silenciós** a la pestanya **Principal**.

❏ Controlador d'impressora Mac OS

Seleccioneu **Preferències del Sistema** al menú > **Impressores i Escàners** (o **Impressió i Escaneig**, **Impressió i Fax**) i després seleccioneu la impressora. Feu clic a **Opcions i recanvis** > **Opcions** (o **Controlador**). Seleccioneu **On** com a configuració de l'opció **Mode silenciós**.

### **Contrasenya oblidada**

Si oblideu la contrasenya d'administrador, contacteu amb el servei de suport d'Epson.

#### **Informació relacionada**

& ["Contactar amb l'assistència d'Epson" a la pàgina 129](#page-128-0)

### **L'aplicació està bloquejada per un tallafoc (només Windows)**

Afegiu l'aplicació al programa que tingui permís del Tallafoc del Windows a la configuració de seguretat del **Tauler de control**.

# **Especificacions tècniques**

### **Especificacions de la impressora**

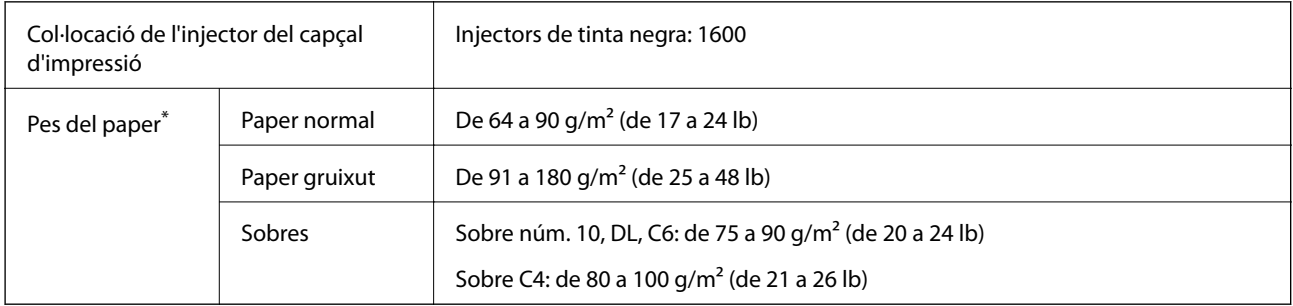

\* Encara que el gruix del paper estigui dins d'aquest interval, pot ser que la impressora no alimenti el paper o el resultat de la impressió estigui afectat negativament en funció de les propietats i la qualitat del paper.

### **Àrea imprimible**

La qualitat de la impressió pot reduir-se a les àrees ombrejades degut al mecanisme de la impressora.

#### **Fulls individuals**

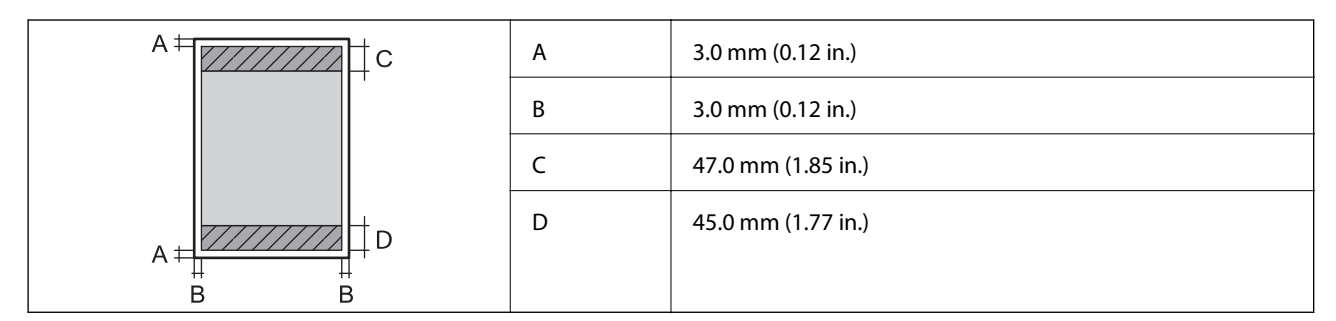

#### **Sobres**

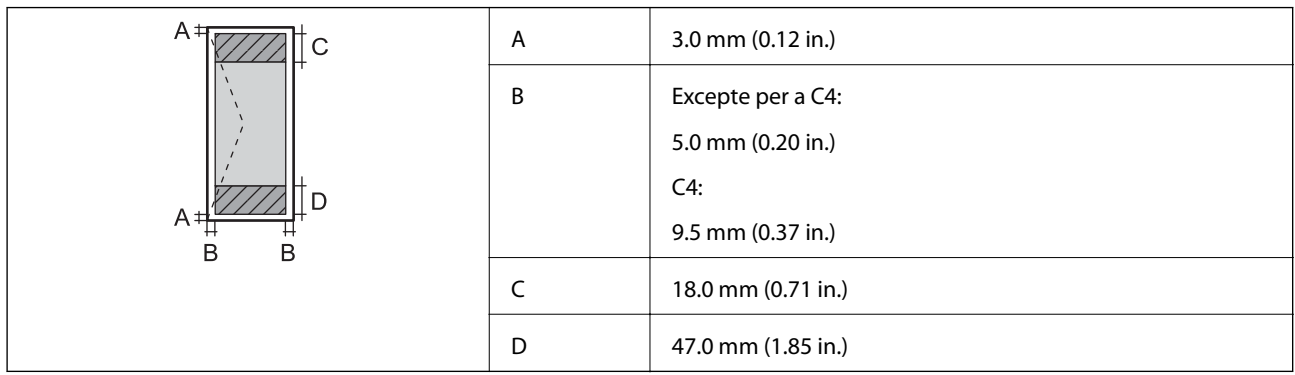

### **Especificacions de la interfície**

Per a ordinador and all uSB d'alta velocitat

### **Llista de funcions de xarxa**

#### **Funcions de xarxa i IPv4/IPv6**

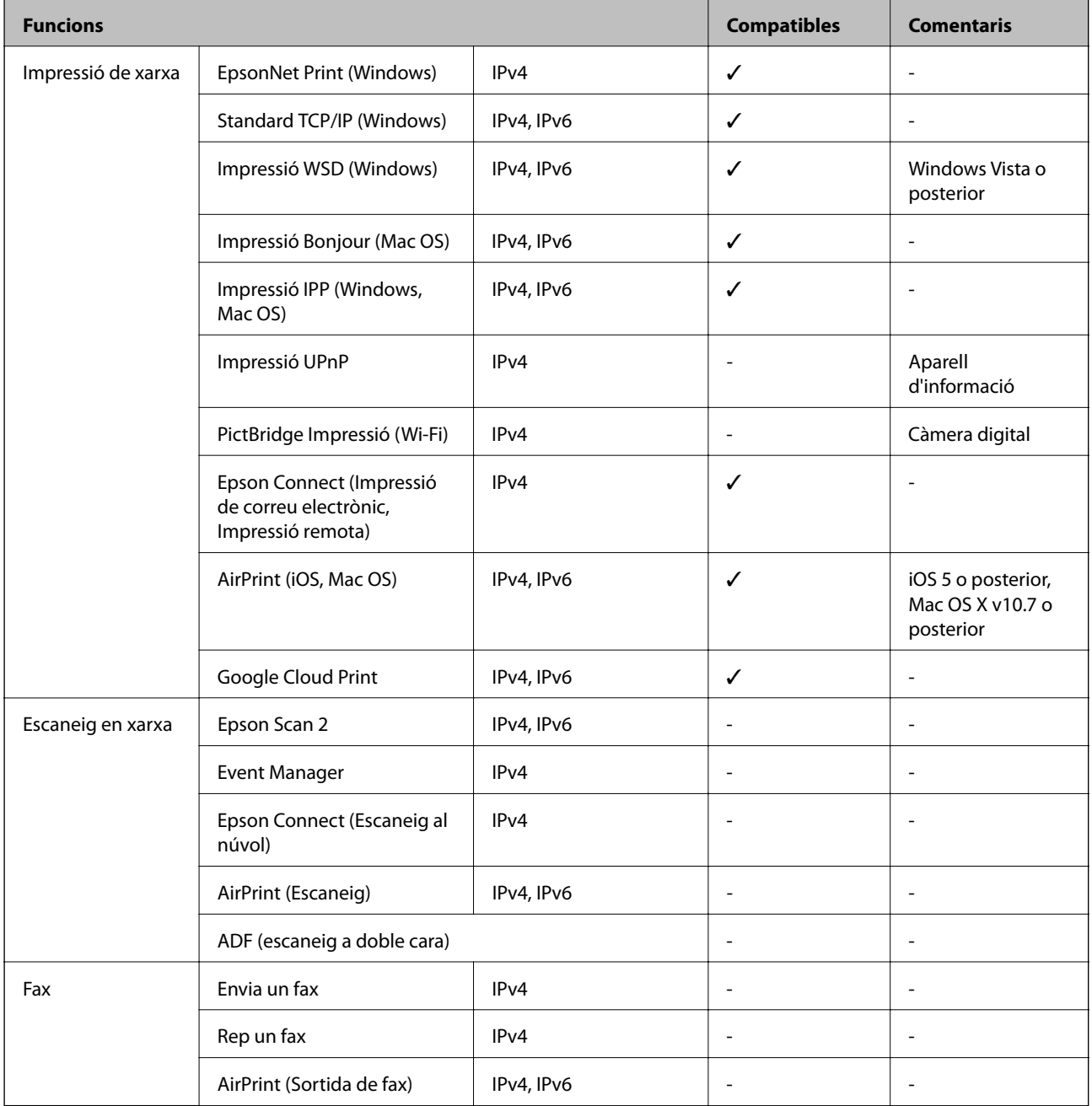

### **Especificacions de la Wi-Fi**

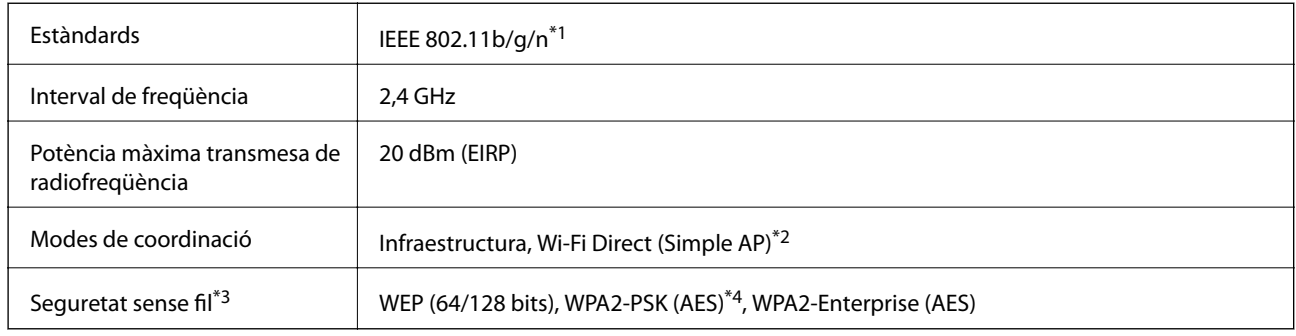

- \*1 IEEE 802.11n només està disponible per al HT20.
- \*2 No compatible amb l'IEEE 802.11b.
- \*3 Wi-Fi Direct només es compatible amb WPA2-PSK (AES).
- \*4 Compleix els estàndards WPA2 amb compatibilitat amb WPA/WPA2 Personal.

### **Especificacions d'Ethernet**

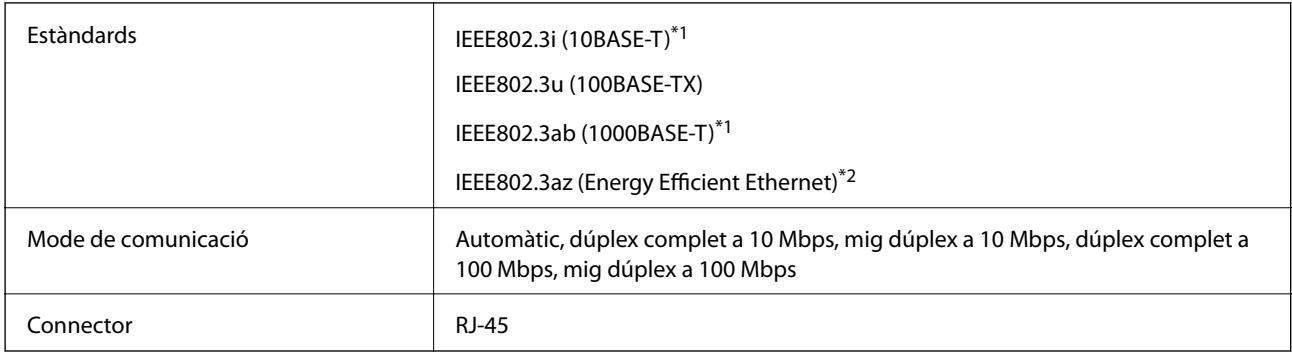

\*1 Utilitzeu un cable de categoria 5e o superior STP (parell trenat blindat) per evitar el risc d'interferències de ràdio.

\*2 El dispositiu connectat ha de complir els estàndards d'IEEE802.3az.

### **Protocol de seguretat**

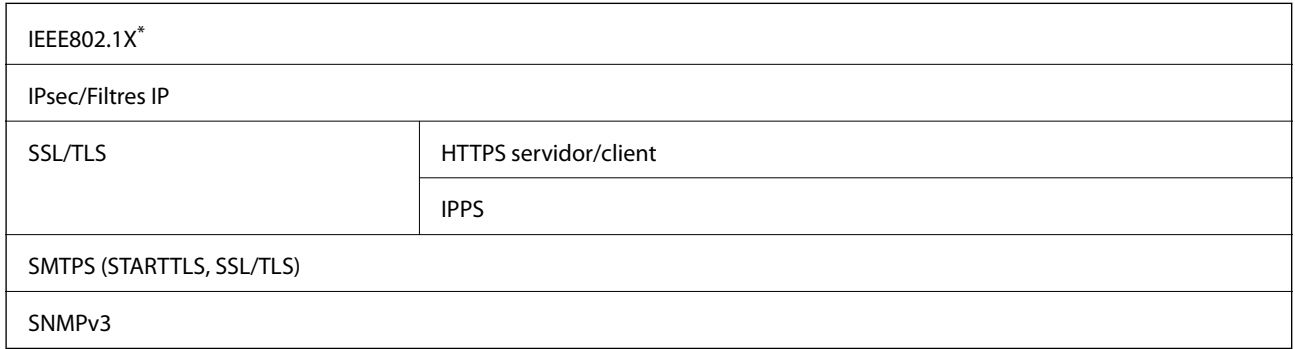

Per a la connexió, heu d'utilitzar un dispositiu que compleixi amb IEEE802.1X.

### **Compatibilitat de PostScript Nivell 3**

El PostScript que s'utilitza en aquesta impressora és compatible amb PostScript Nivell 3.

### **Serveis de tercers compatibles**

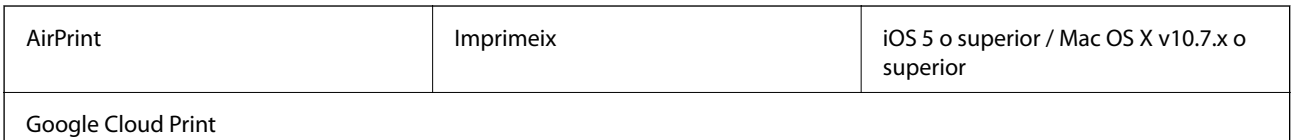

### **Dimensions**

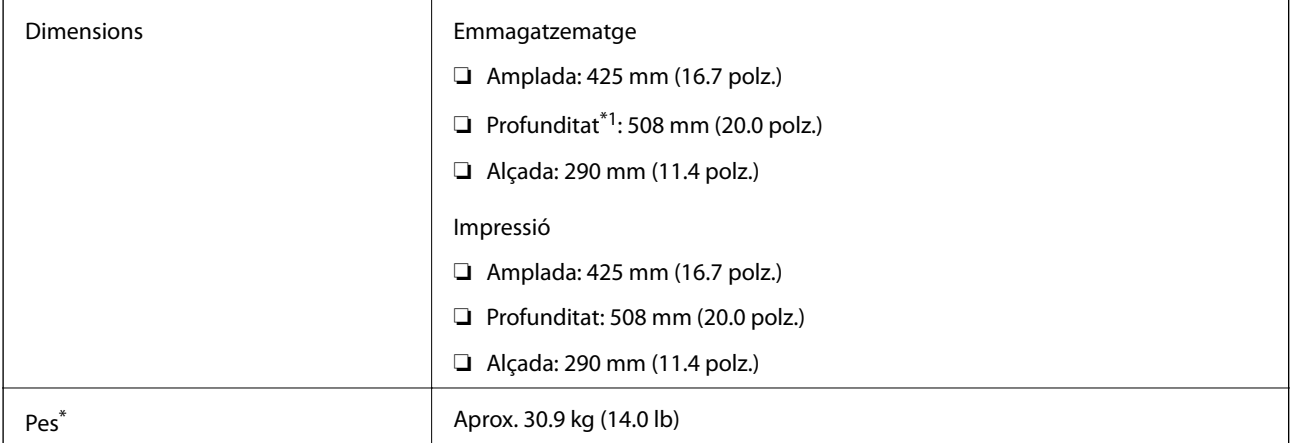

\*1 Amb la safata de sortida instal·lada.

\*2 Sense les unitat de subministrament de tinta ni el cable d'alimentació.

### **Especificacions elèctriques**

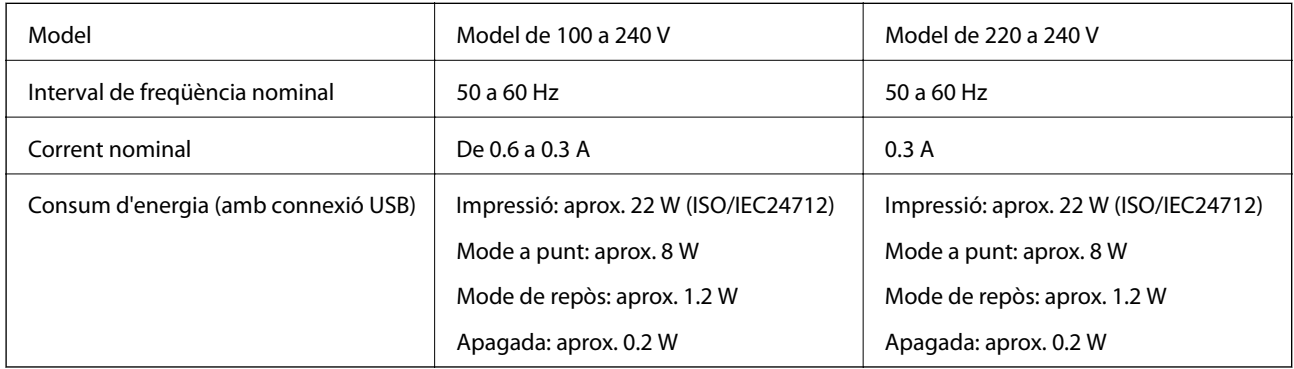

#### *Nota:*

- ❏ La informació del voltatge de la impressora és a l'etiqueta.
- ❏ Els usuaris d'Europa poden consultar el lloc web següent per obtenir més informació sobre el consum elèctric. <http://www.epson.eu/energy-consumption>

### **Especificacions ambientals**

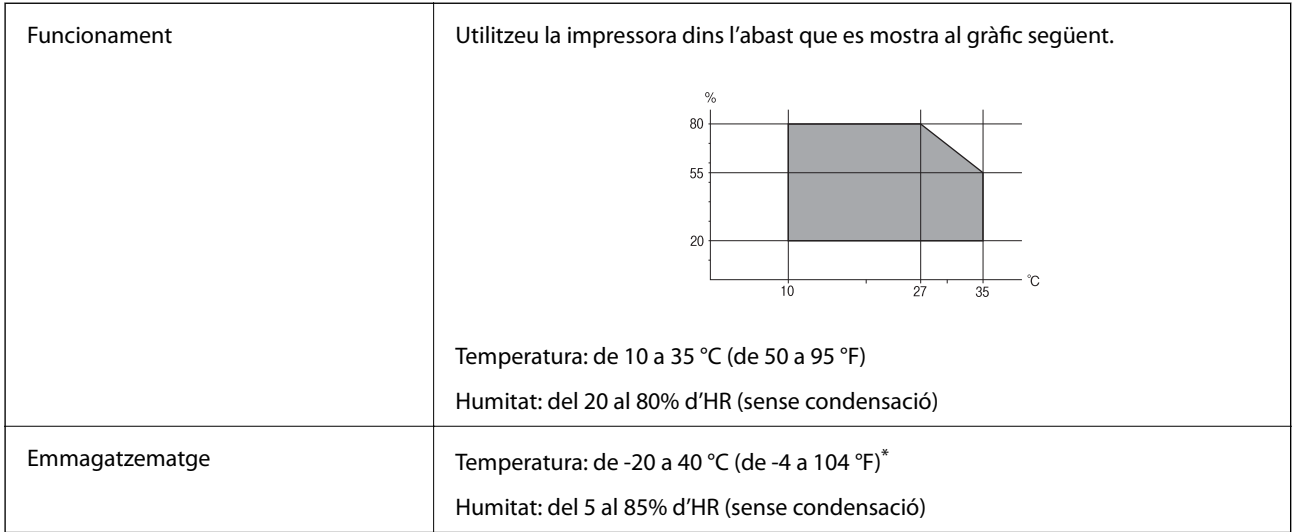

Durant un mes es pot emmagatzemar a 40 °C (104 °F).

### **Especificacions ambientals per a les Unitats de subministrament de tinta**

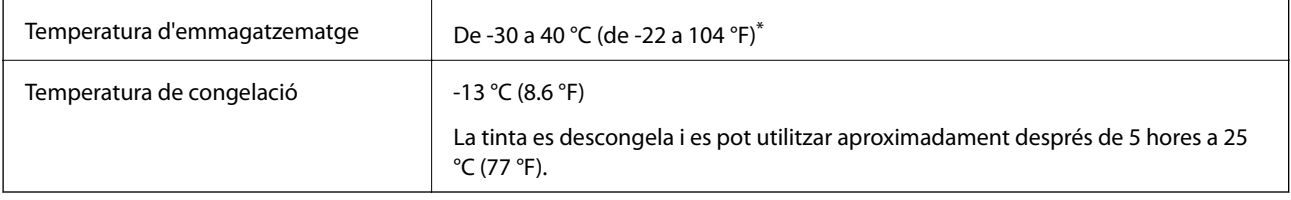

Durant un mes es pot emmagatzemar a 40 °C (104 °F).

### **Requisits del sistema**

- ❏ Windows 10 (32-bits, 64-bits)/Windows 8.1 (32-bits, 64-bits)/Windows 8 (32-bits, 64-bits)/Windows 7 (32-bits, 64-bits)/Windows Vista (32-bits, 64-bits)/Windows XP SP3 o posterior (32-bits)/Windows XP Professional x64 Edition SP2 o posterior/Windows Server 2016/Windows Server 2012 R2/Windows Server 2012/Windows Server 2008 R2/Windows Server 2008/Windows Server 2003 R2/Windows Server 2003 SP2 o posterior
- ❏ macOS High Sierra/macOS Sierra/OS X El Capitan/OS X Yosemite/OS X Mavericks/OS X Mountain Lion/Mac OS X v10.7.x/Mac OS X v10.6.8

#### *Nota:*

- ❏ Algunes aplicacions i funcions no són compatibles amb el Mac OS.
- ❏ El sistema UNIX (UFS) per a Mac OS no és compatible.

# **Informació de tipus de lletra**

### **Tipus de lletra disponibles per a PostScript**

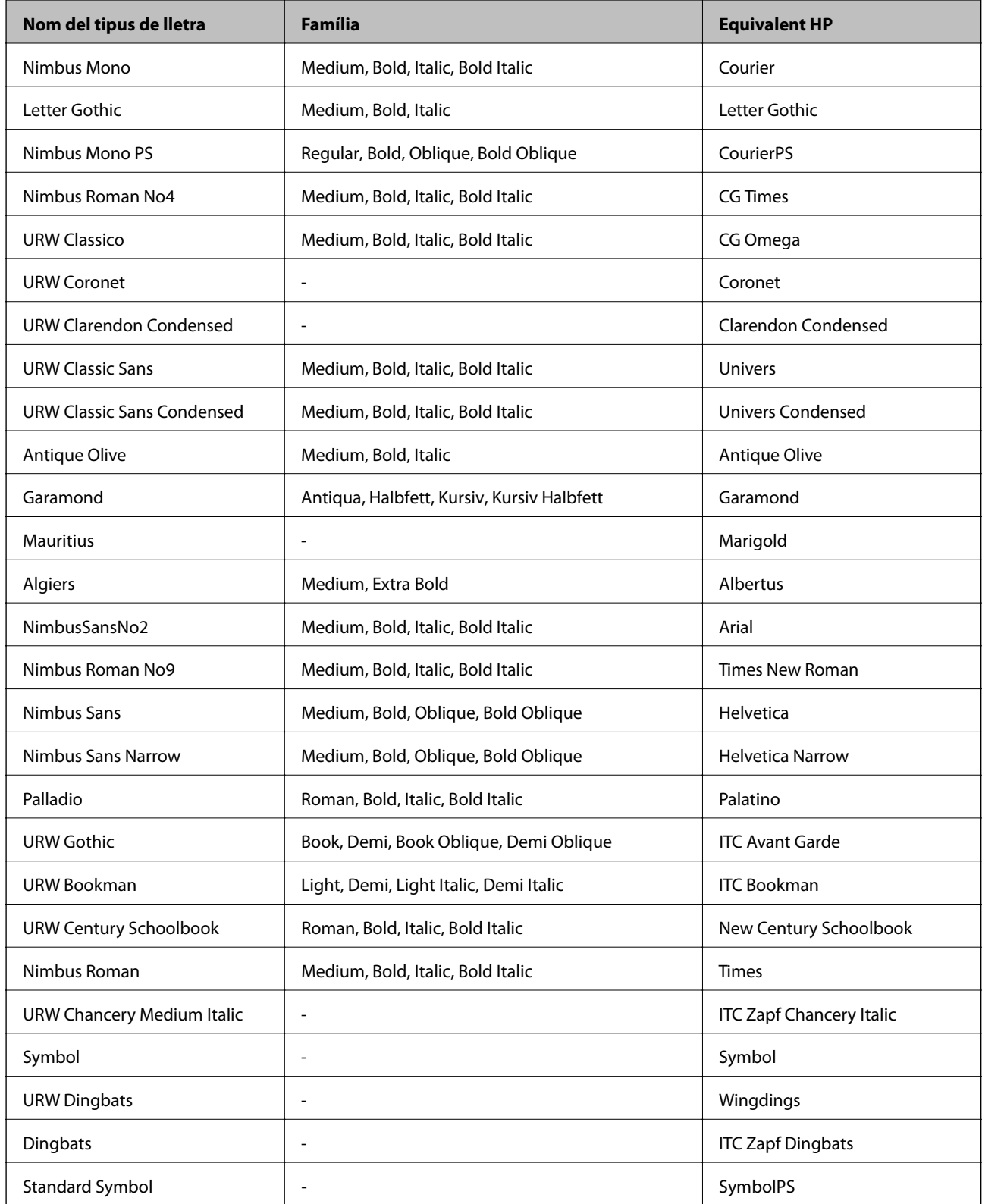

### **Tipus de lletra disponibles per a PCL (URW)**

#### **Tipus de lletra escalable**

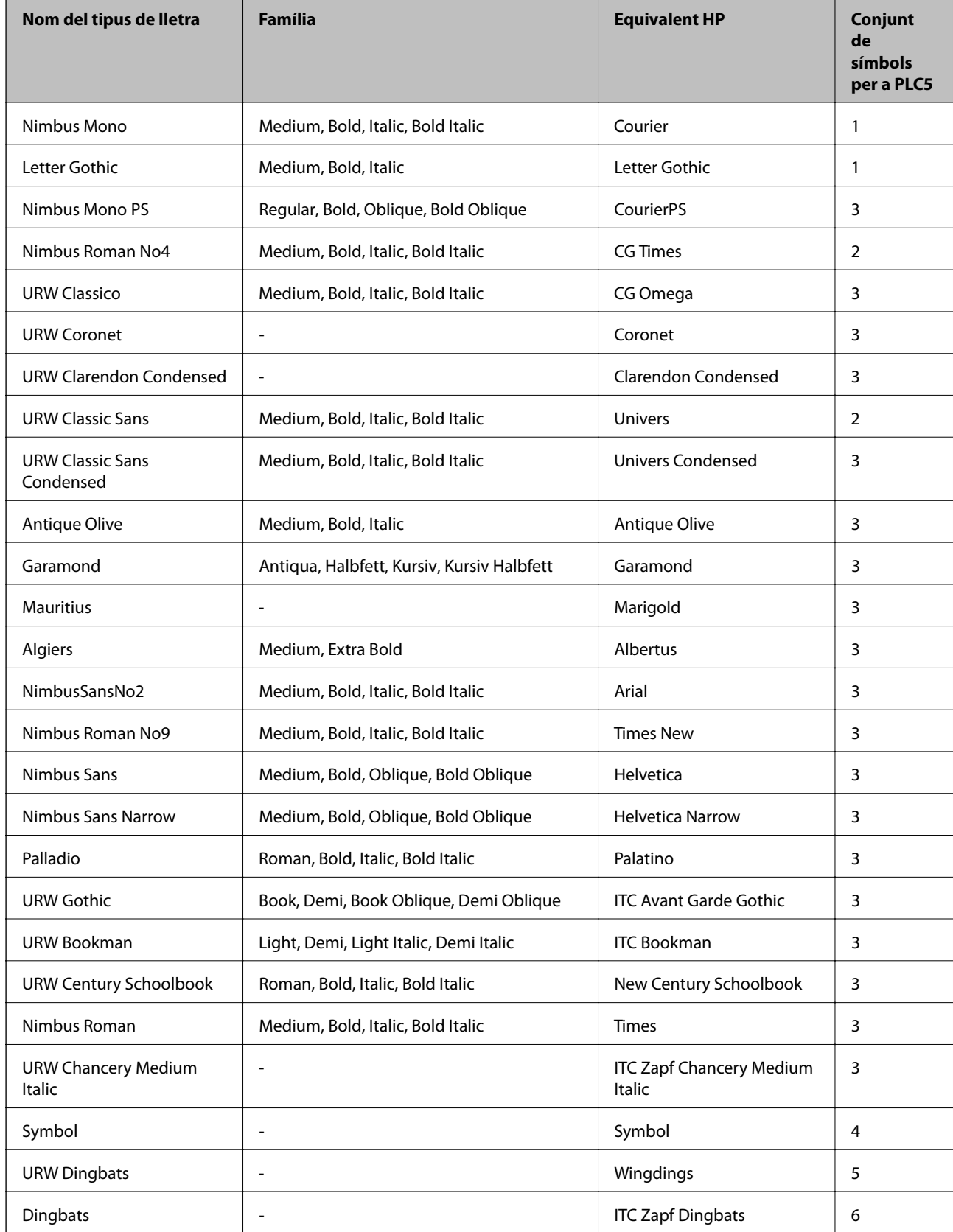

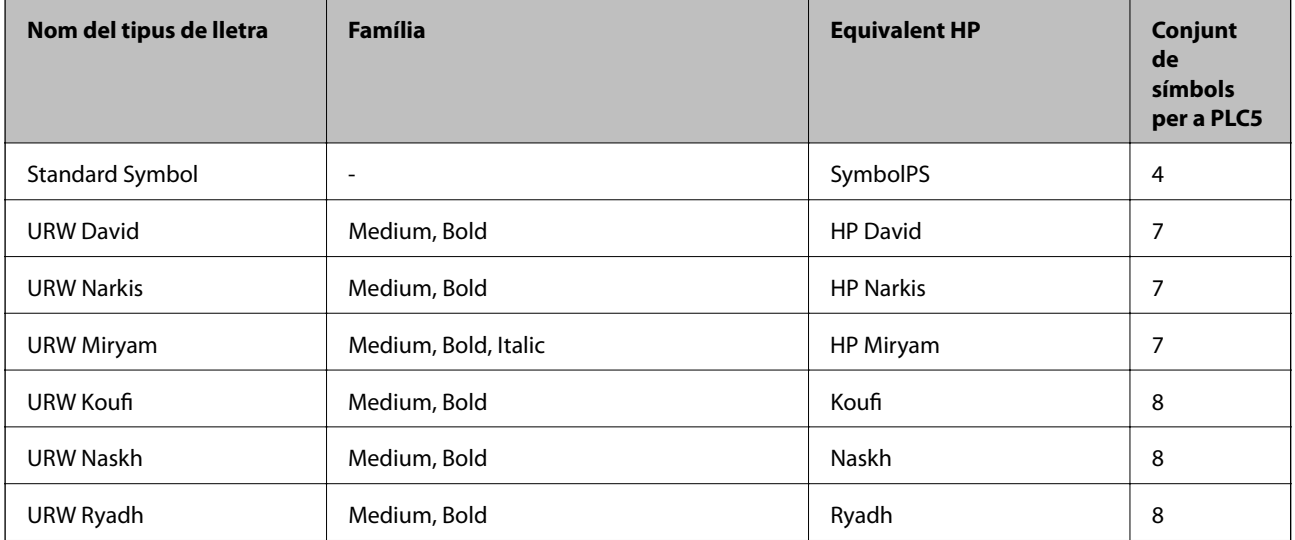

#### **Tipus de lletra de mapa de bits**

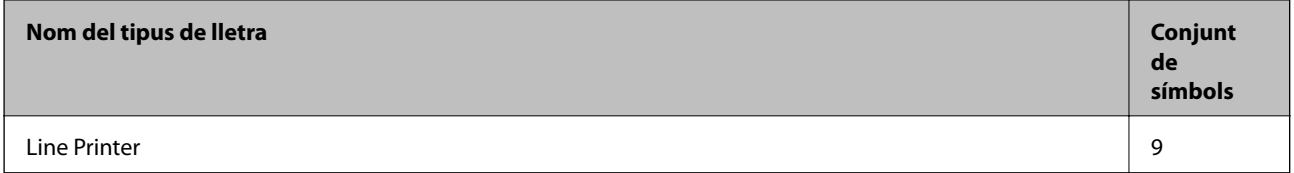

#### **Tipus de lletra de mapa de bits de codi de barres/OCR (només per a PCL5)**

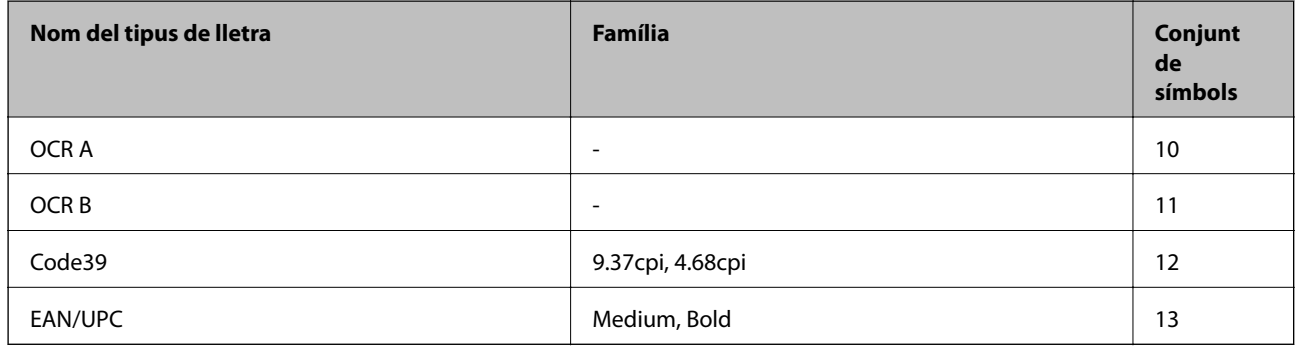

*Nota:*

En funció de la densitat del paper o de la qualitat o el color del paper, pot ser que els tipus de lletra OCR A, OCR B, Code39 i EAN/UPC no es puguin llegir. Imprimiu una mostra i assegureu-vos que els tipus de lletra es puguin llegir abans d'imprimir grans quantitats de documents.

### **Llista de conjunts de símbols**

La impressora pot accedir a diversos conjunts de símbols. L'única diferència entre molts d'aquests conjunts de símbols rau en els caràcters internacionals de cada llengua.

En decidir quin tipus de lletra voleu utilitzar, també hauríeu de tenir en compte quin conjunt de símbols es combinarà amb el tipus de lletra.

#### *Nota:*

Com que la majoria del programari gestiona els tipus de lletra i els símbols automàticament, és probable que mai no hàgiu d'ajustar la configuració de la impressora. No obstant, si escriviu els vostres propis programes de control de la impressora o si feu servir programari antic que no pot controlar els tipus de lletra, consulteu les seccions següents per obtenir informació sobre els conjunts de símbols.

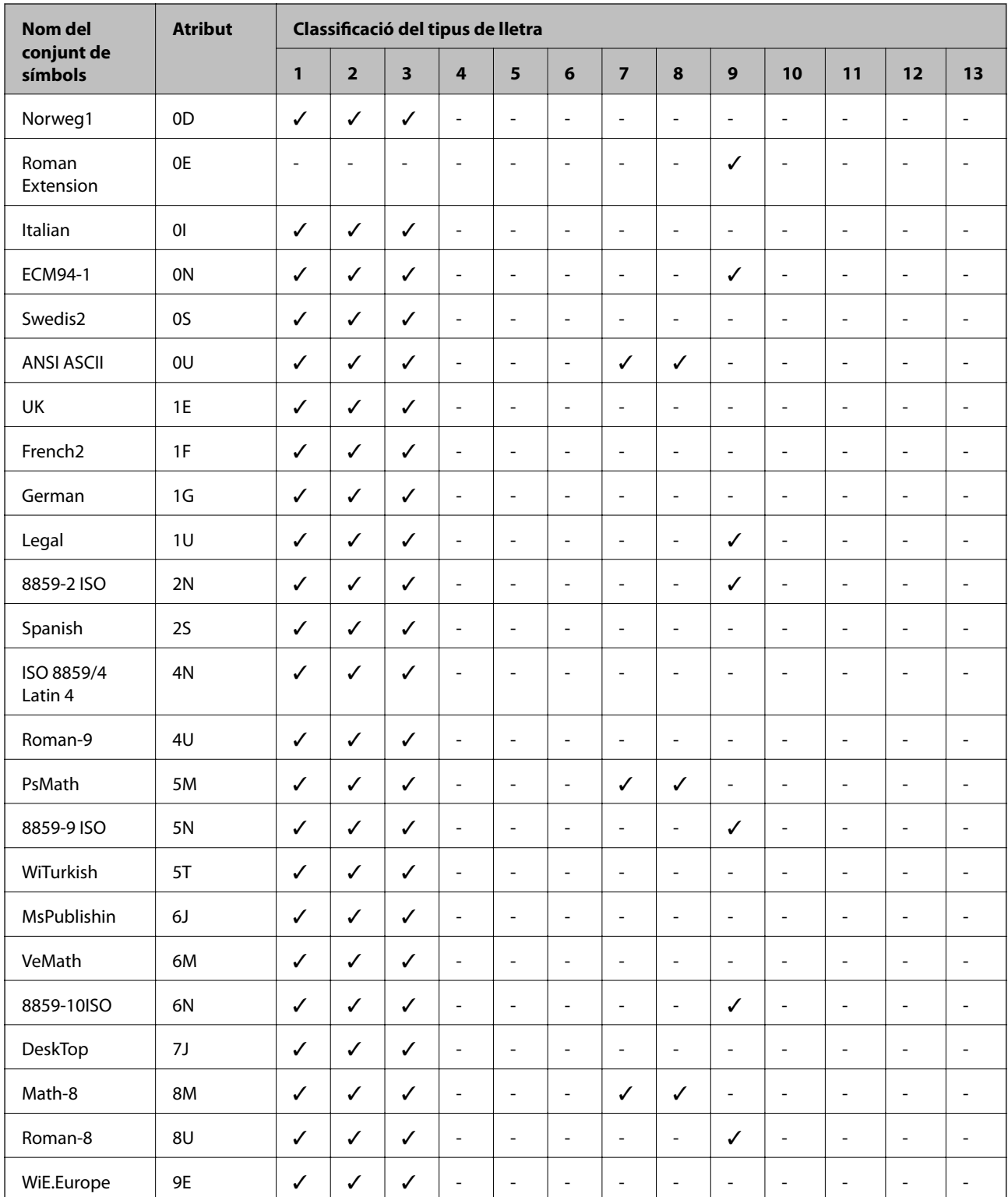

### **Llista de conjunts de símbols per a PCL 5**

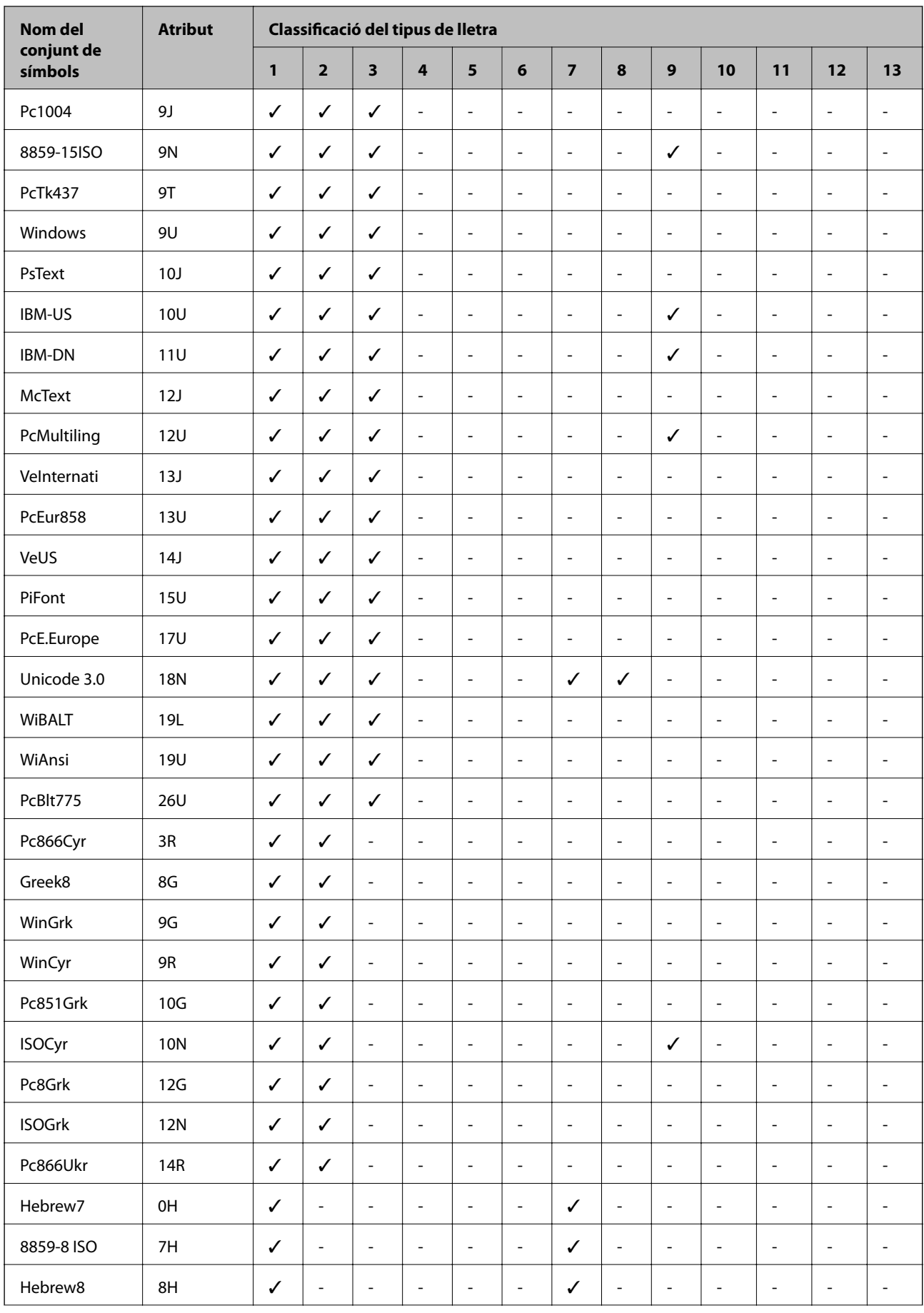

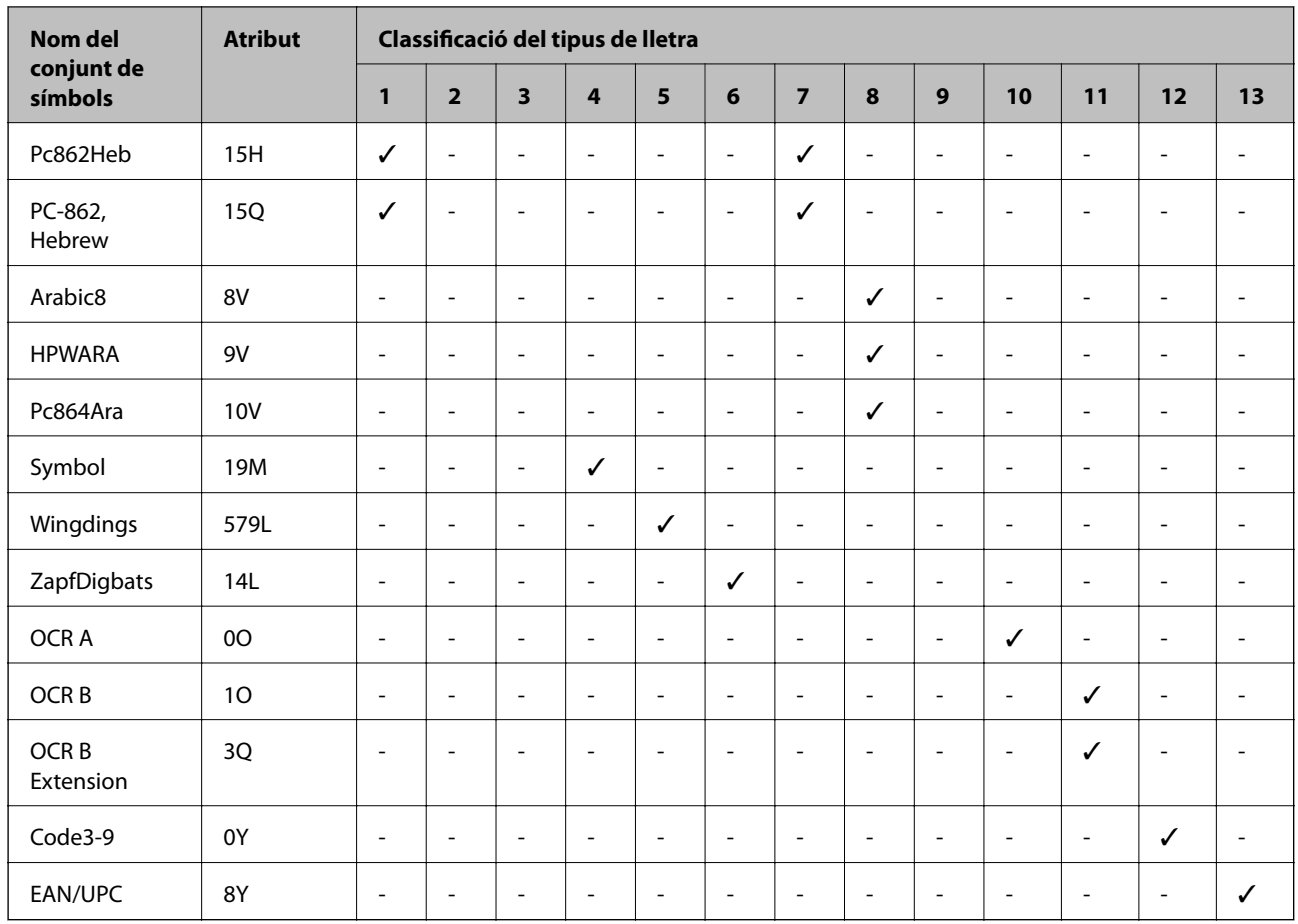

# **Informació sobre normatives**

### **Estàndards i aprovacions per al model europeu**

#### Per a usuaris europeus

Per la present, Seiko Epson Corporation declara que el següent model d'equip de ràdio està en conformitat amb la Directiva 2014/53/EU. El text complet de la declaració de conformitat de la UE està disponible a l'adreça següent.

#### <http://www.epson.eu/conformity>

#### B652B

Per al seu ús només a Irlanda, Regne Unit, Àustria, Alemanya, Liechtenstein, Suïssa, França, Bèlgica, Luxemburg, Països Baixos, Itàlia, Portugal, Espanya, Dinamarca, Finlàndia, Noruega, Suècia, Islàndia, Croàcia, Xipre, Grècia, Eslovènia, Bulgària, Txèquia, Estònia, Hongria, Letònia, Lituània, Polònia, Romania i Eslovàquia.

Epson no es farà responsable de l'incompliment amb els requisits de protecció que resultin d'una modificació dels productes no recomanada.

 $\epsilon$ 

### **German Blue Angel**

Vegeu el lloc web següent per comprovar si aquesta impressora compleix o no amb els estàndards de German Blue Angel.

<http://www.epson.de/blauerengel>

### **Restriccions de còpia**

Tingueu en compte les restriccions següents per garantir que la impressora es fa servir de manera responsable i legal.

La llei prohibeix la còpia dels elements següents:

- ❏ Bitllets de banc, monedes, títols negociables emesos pel govern, títols valors del govern i títols municipals
- ❏ Segells no utilitzats, postals prefranquejades i altres elements postals oficials que portin un franqueig vàlid

❏ Estampilles fiscals emeses pel govern i títols emesos segons el procediment legal

Aneu amb compte quan copieu els elements següents:

- ❏ Títols negociables privats (certificats d'accions, notes negociables, xecs, etc.), bitllets mensuals, bitllets de concessió, etc.
- ❏ Passaports, carnets de conduir, garanties d'adequació, permisos de viatge, bitllets d'aliments, tiquets, etc.

#### *Nota:*

És possible que la llei també prohibeixi la còpia d'aquests elements.

Ús responsable de materials amb copyright:

Les impressores es poden utilitzar incorrectament si es copia material amb copyright. Tret que actueu amb el consell d'un advocat, sigueu responsables i respectuosos i, abans de copiar material publicat, obteniu el permís del titular del copyright.

## **Transport de la impressora**

Si heu de transportar la impressora per moure-la o reparar-la, seguiu els passos següents per empaquetar-la.

### !*Precaució:*

❏ En transportar la impressora, alceu-la des d'una posició estable. Si alceu la impressora des d'una posició inestable, us podríeu lesionar.

- ❏ Com la impressora pesa molt, sempre s'hauria de carregar entres dues o més persones per desempaquetar-la o transportar-la.
- ❏ En alçar la impressora, col·loqueu les mans en les posicions mostrades més avall. Si alceu la impressora amb altres posicions, podria caure o podríeu enganxar-vos els dits en col·locar-la.

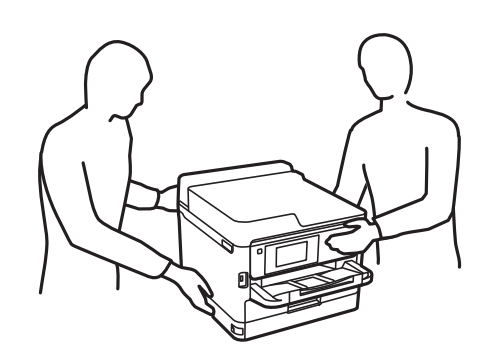

❏ En transportar la impressora, no la inclineu més de 10 graus; altrament, la impressora podria caure.

#### c*Important:*

- ❏ Quan deseu o transporteu la impressora, no la inclineu ni la deixeu de costat o cap avall: col·loqueu-la en posició vertical. En cas contrari, la tinta es podria filtrar.
- ❏ Deixeu les unitats de subministrament de tinta instal·lades. Si retireu les unitats de subministrament de tinta, el capçal d'impressió podria assecar-se i impedir que la impressora imprimeixi.
- 1. Apagueu la impressora prement el botó  $\mathbb{U}$ .
- 2. Assegureu-vos que la llum d'encesa s'apagui i desconnecteu el cable d'alimentació.

#### c*Important:*

Desconnecteu el cable d'alimentació quan l'indicador d'encesa estigui apagat. Altrament, el capçal d'impressió no torna a la posició inicial fent que la tinta s'assequi i pot arribar a ser impossible imprimir.

- 3. Desconnecteu tots els cables, com el cable d'alimentació i el cable USB.
- 4. Si la impressora admet dispositius d'emmagatzematge externs, assegureu-vos que no estiguin connectats.
- 5. Traieu tot el paper de la impressora.

6. Obriu la coberta de la impressora. Assegureu el capçal d'impressió a la caixa amb cinta.

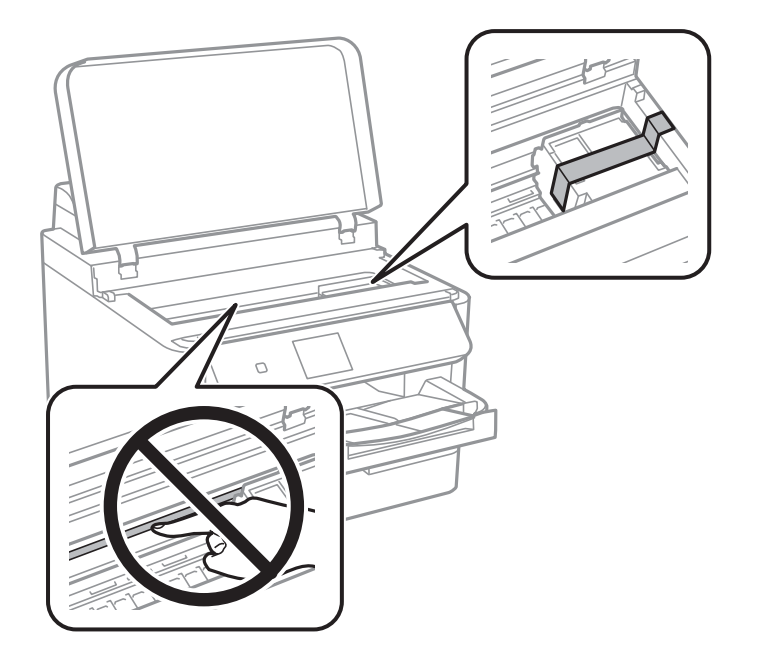

7. Tanqueu la coberta de la impressora.

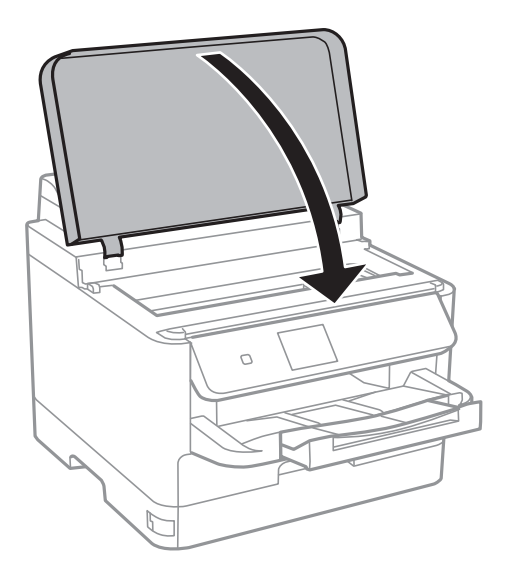

8. Prepareu-vos per empaquetar la impressora tal com es mostra a continuació.

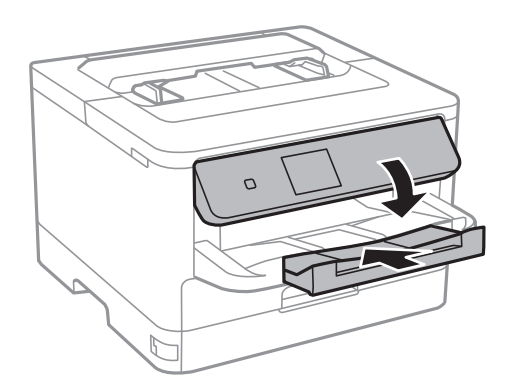

9. Traieu la safata de sortida de la impressora.

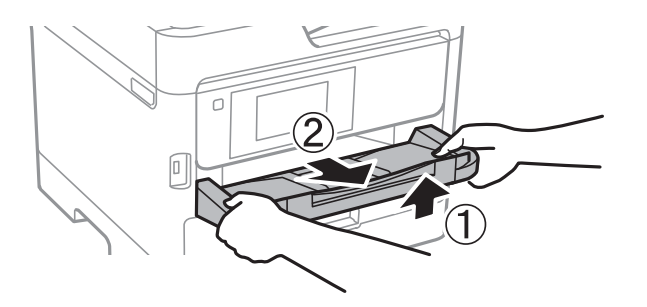

10. Empaqueteu la impressora a la seva caixa amb els materials protectors.

Quan torneu a utilitzar la impressora, assegureu-vos de treure la cinta que subjecta el capçal d'impressió. Si la propera vegada que imprimiu observeu una qualitat inferior a les impressions, netegeu i alineeu el capçal d'impressió.

#### **Informació relacionada**

- & ["Noms i funcions de les peces" a la pàgina 13](#page-12-0)
- & ["Comprovació i neteja del capçal d'impressió" a la pàgina 82](#page-81-0)
- & ["Alineació del capçal d'impressió" a la pàgina 84](#page-83-0)

# **Copyright**

No es permet de reproduir, emmagatzemar en un sistema de recuperació ni transmetre de cap forma ni per cap mitjà, ja sigui per procediments electrònics, mecànics, fotocòpia, enregistrament, o d'altres, cap part d'aquesta publicació, sense el consentiment per escrit de Seiko Epson Corporation. No s'acceptaran responsabilitats de patent en relació amb l'ús de la informació continguda. Tampoc no s'acceptaran responsabilitats per perjudicis resultants de l'ús de la informació continguda. La informació que contenen aquestes pàgines només es pot fer servir amb aquest producte d'Epson. Epson no acceptarà cap responsabilitat en relació amb l'ús d'aquesta informació amb altres productes.

Seiko Epson Corporation i les seves filials no es responsabilitzaran davant el comprador del producte, o terceres parts, de perjudicis, pèrdues, costs o despeses ocasionats al comprador o a terceres parts com a resultat d'accident, ús inadequat o abús d'aquest producte o modificacions, reparacions o alteracions no autoritzades en aquest producte, o bé (excloent-hi els EUA) el no compliment estricte de les instruccions de funcionament i manteniment de Seiko Epson Corporation.

Seiko Epson Corporation i les seves filials no es responsabilitzaran de perjudicis o problemes resultants de l'ús d'altres elements opcionals o productes consumibles que no siguin els designats com a productes originals d'Epson o productes aprovats per Epson per part de Seiko Epson Corporation.

Seiko Epson Corporation no es responsabilitzarà de perjudicis resultants d'interferències electromagnètiques que es produeixin en fer servir cables d'interfície que no siguin els designats com a productes aprovats per Epson per part de Seiko Epson Corporation.

© 2018 Seiko Epson Corporation

El contingut d'aquest manual i les especificacions d'aquest producte poden variar sense avís previ.

# **Marques comercials**

- ❏ EPSON® és una marca comercial registrada i EPSON EXCEED YOUR VISION o EXCEED YOUR VISION són marques comercials de Seiko Epson Corporation.
- ❏ The N-Mark is a trademark or registered trademark of NFC Forum, Inc. in the United States and in other countries.
- ❏ QR Code is a registered trademark of DENSO WAVE INCORPORATED in Japan and other countries.
- ❏ Microsoft®, Windows®, Windows Server®, and Windows Vista® are registered trademarks of Microsoft Corporation.
- ❏ Apple, Macintosh, macOS, OS X, Bonjour, ColorSync, Safari, AirPrint, the AirPrint Logo, iPad, iPhone, iPod touch, and iTunes are trademarks of Apple Inc., registered in the U.S. and other countries.
- ❏ Google Cloud Print, Chrome, Chrome OS, Google Play and Android are trademarks of Google Inc.
- ❏ Adobe, the Adobe logo, Acrobat, Photoshop, PostScript®3™, and Reader are either registered trademarks or trademarks of Adobe Systems Incorporated in the United States and/or other countries.
- ❏ Albertus, Arial, Coronet, Gill Sans, Joanna and Times New Roman are trademarks of The Monotype Corporation registered in the United States Patent and Trademark Office and may be registered in certain jurisdictions.
- ❏ ITC Avant Garde Gothic, ITC Bookman, Lubalin Graph, Mona Lisa, ITC Symbol, Zapf Chancery and Zapf Dingbats are trademarks of International Typeface Corporation registered in the U.S. Patent and Trademark Office and may be registered in certain other jurisdictions.
- ❏ Clarendon, Eurostile and New Century Schoolbook are trademarks of Linotype GmbH registered in the U.S. Patent and Trademark Office and may be registered in certain other jurisdictions.
- ❏ Wingdings is a registered trademark of Microsoft Corporation in the United States and other countries.
- ❏ CG Omega, CG Times, Garamond Antiqua, Garamond Halbfett, Garamond Kursiv, Garamond Halbfett Kursiv are trademarks of Monotype Imaging, Inc. and may be registered in certain jurisdictions.
- ❏ Antique Olive is a trademark of M. Olive.
- ❏ Marigold and Oxford are trademarks of AlphaOmega Typography.
- ❏ Helvetica, Optima, Palatino, Times and Univers are trademarks of Linotype Corp. registered in the U.S. Patent and Trademark Office and may be registered in certain other jurisdictions in the name of Linotype Corp. or its licensee Linotype GmbH.
- ❏ PCL is the registered trademark of Hewlett-Packard Company.
- ❏ Arcfour

This code illustrates a sample implementation of the Arcfour algorithm.

Copyright © April 29, 1997 Kalle Kaukonen. All Rights Reserved.

Redistribution and use in source and binary forms, with or without modification, are permitted provided that this copyright notice and disclaimer are retained.

THIS SOFTWARE IS PROVIDED BY KALLE KAUKONEN AND CONTRIBUTORS ''AS IS'' AND ANY EXPRESS OR IMPLIED WARRANTIES, INCLUDING, BUT NOT LIMITED TO, THE IMPLIED WARRANTIES OF MERCHANTABILITY AND FITNESS FOR A PARTICULAR PURPOSE ARE DISCLAIMED. IN NO EVENT SHALL KALLE KAUKONEN OR CONTRIBUTORS BE LIABLE FOR ANY DIRECT, INDIRECT, INCIDENTAL, SPECIAL, EXEMPLARY, OR CONSEQUENTIAL DAMAGES (INCLUDING, BUT NOT LIMITED TO, PROCUREMENT OF SUBSTITUTE GOODS OR SERVICES; LOSS OF USE, DATA, OR PROFITS; OR BUSINESS INTERRUPTION) HOWEVER CAUSED AND ON ANY THEORY OF LIABILITY, WHETHER IN CONTRACT, STRICT LIABILITY, OR TORT (INCLUDING NEGLIGENCE OR OTHERWISE) ARISING IN ANY WAY OUT OF THE USE OF THIS SOFTWARE, EVEN IF ADVISED OF THE POSSIBILITY OF SUCH DAMAGE.

<span id="page-128-0"></span>❏ microSDHC Logo is a trademark of SD-3C, LLC.

Nota: el producte té una targeta microSDHC integrada, que no es pot retirar.

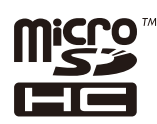

❏ Avís general: els altres noms de productes utilitzats en aquesta publicació s'inclouen només amb finalitats d'identificació i poden ser marques comercials dels seus respectius propietaris.Epson renuncia a qualsevol dret d'aquestes marques.

# **On obtenir ajuda**

### **Pàgina web d'assistència tècnica**

Si us cal més ajuda, visiteu el lloc web de suport d'Epson que s'indica a sota. Seleccioneu el vostre país o la vostra regió, i adreceu-vos a la secció d'assistència del vostre lloc web de suport local d'Epson. En aquest lloc també hi trobareu els controladors més actuals, les preguntes freqüents i materials varis que podeu baixar.

<http://support.epson.net/>

<http://www.epson.eu/Support> (Europa)

Si el vostre producte Epson no funciona correctament i no podeu resoldre el problema, poseu-vos en contacte amb el servei d'assistència al client per obtenir ajuda.

### **Contactar amb l'assistència d'Epson**

#### **Abans de contactar amb Epson**

Si el vostre producte Epson no funciona correctament i no podeu resoldre el problema mitjançant la informació de solució de problemes inclosa a la documentació del producte, poseu-vos en contacte amb el servei d'assistència al client per obtenir ajuda.Si a continuació no s'enumera el servei d'assistència al client corresponent a la vostra zona, poseu-vos en contacte amb el distribuïdor que us ha venut el producte.

Al servei d'assistència al client us podran ajudar molt més ràpidament si els faciliteu la informació següent:

❏ Número de sèrie del producte

(L'etiqueta amb el número es troba habitualment a la part posterior del producte.)

- ❏ Model del producte
- ❏ Versió del programari del producte

(Feu clic a **Quant a**, **Informació de versió** o en un botó semblant al programari del producte.)

- ❏ Marca i model de l'ordinador
- ❏ Nom i versió del sistema operatiu de l'ordinador
- ❏ Noms i versions de les aplicacions de programari que utilitzeu normalment amb el producte

#### *Nota:*

Segons el producte, la configuració de la xarxa es podran desar a la memòria del producte.Si el producte s'espatlla o s'ha de reparar, es podria perdre la configuració.Fins i tot durant el període de garantia, Epson no es farà responsable de la pèrdua de dades, no farà còpies de seguretat ni recuperarà les opcions de configuració.Recomanem que feu les vostres còpies de seguretat o preneu notes.

### **Ajuda per als usuaris d'Europa**

Consulteu Pan-European Warranty Document (Document de garantia paneuropea) per obtenir informació sobre com posar-vos en contacte amb el servei d'assistència d'Epson.